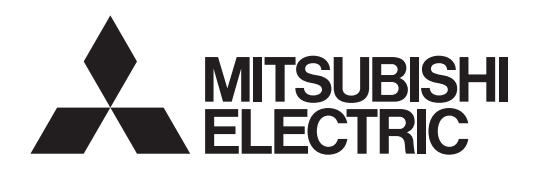

# PROJECTEUR DLP™ **MODELE WD8200U WD8200LU** Manuel utilisateur

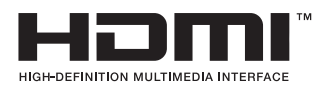

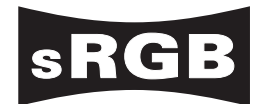

# **WD8200**

Ce manuel utilisateur contient des informations importantes. Lisez-le attentivement avant d'utilisaer votre projecteur.

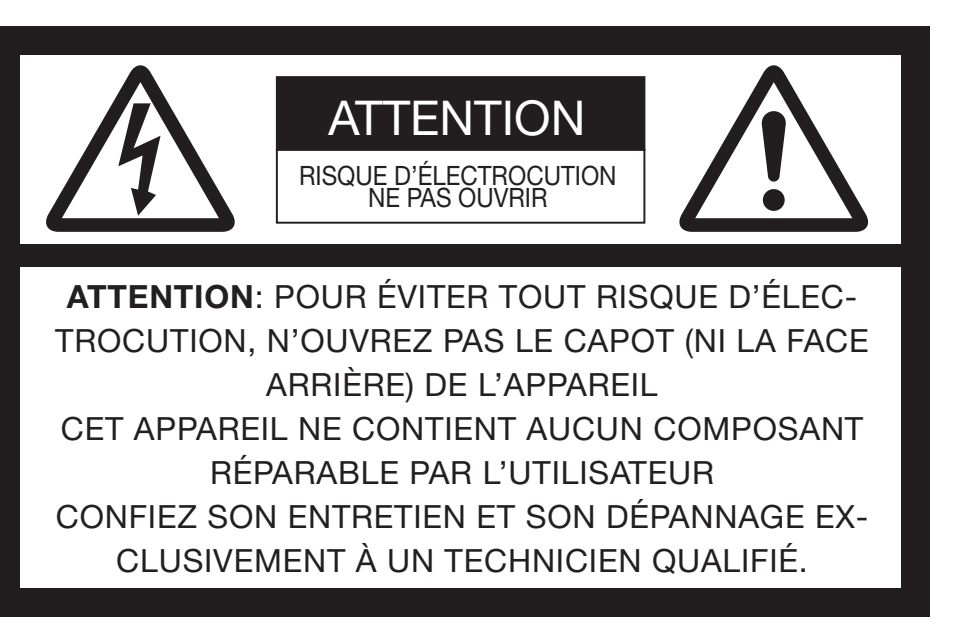

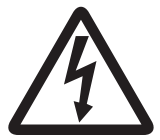

Le symbole de l'éclair dans un triangle équilatéral est destiné à prévenir l'utilisateur de l'existence d'une "tension dangereuse" non isolée à l'intérieur du châssis et suffisamment élevée pour représenter un risque d'électrocution.

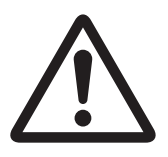

Le point d'exclamation dans un triangle équilatéral est destiné à prévenir l'utilisateur de l'existence d'instructions importantes relatives au fonctionnement et à la maintenance (entretien) dans la documentation d'accompagnement de l'appareil.

# **AVERTISSEMENT:**

AFIN D'ÉVITER TOUT RISQUE D'INCENDIE OU D'ÉLECTROCUTION, N'EXPOSEZ PAS CET APPAREIL À LA PLUIE OU À L'HUMIDITÉ.

# **ATTENTION:**

AFIN D'ÉVITER TOUT RISQUE D'ÉLECTROCUTION, N'UTILISEZ PAS CETTE FICHE (POLARISÉE) AVEC UN PROLONGATEUR, UNE EMBASE OU UNE PRISE ÉLECTRIQUE S'IL N'EST PAS POSSIBLE D'EN FICHER TOTALEMENT LES LAMELLES.

# **REMARQUE:**

ÉTANT DONNÉ QUE CE PROJECTEUR EST UN ÉQUIPEMENT ENFICHABLE, LA PRISE ÉLECTRIQUEUTILISÉE DOIT SE TROUVER À PROXIMITÉ ET ÊTRE FACILEMENT ACCESSIBLE.

# **AVERTISSEMENT**

Utilisez le cordon d'alimentation livré avec l'appareil. L'utilisation d'un autre cordon d'alimentation risque de provoquer des interférences avec les postes de radio et les téléviseurs.

Cet équipement doit être raccordé à la masse.

**NE REGARDEZ PAS DIRECTEMENT DANS L'OBJECTIF LORSQUE LE PROJECTEUR EST SOUS TENSION.**

# **ATTENTION**

Cet appareil ne doit pas être utilisé dans une salle informatique conformément à la Norme relative à la protection des ordinateurs et des équipements informatiques, ANSI/NFPA 75.

# **Table des matières**

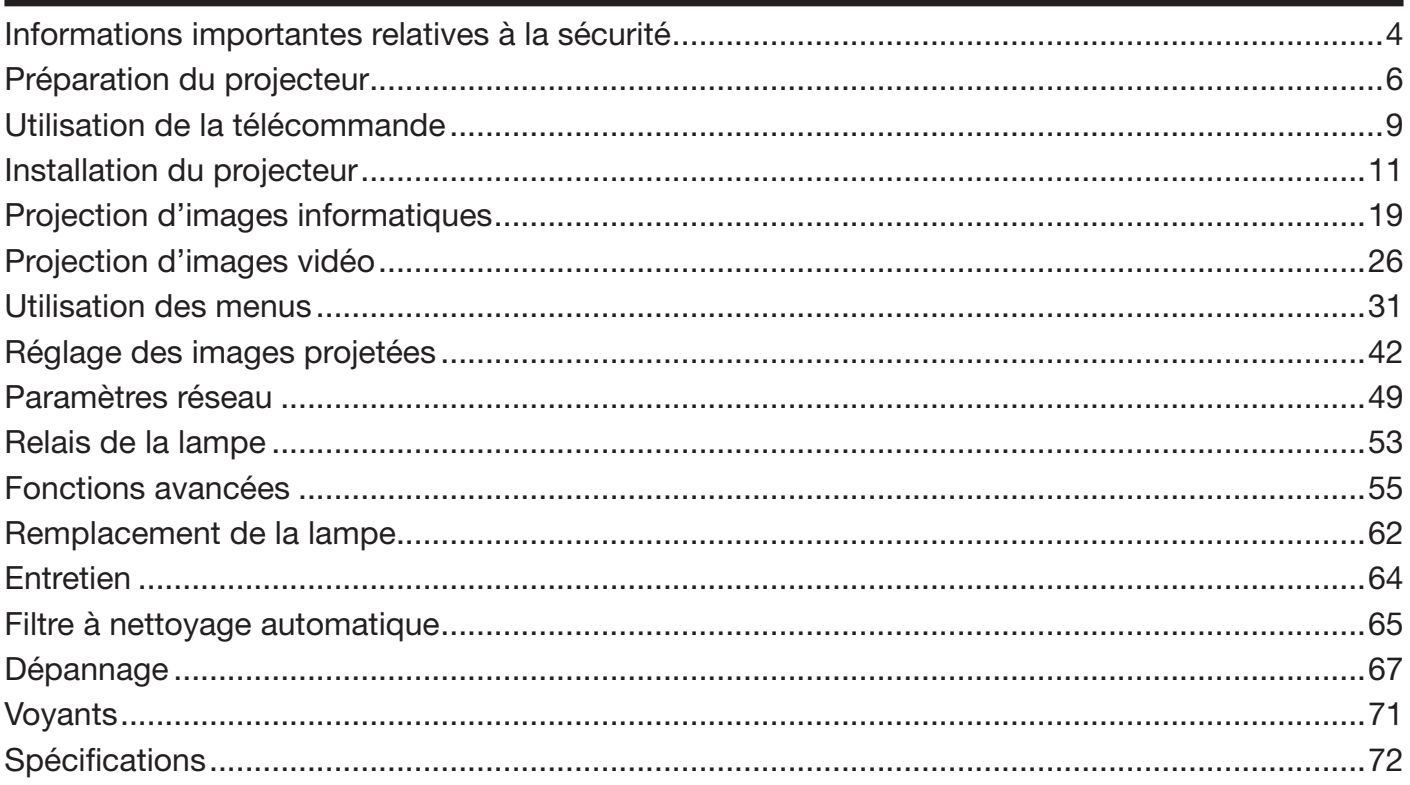

# **Déclarations de marques**

- DLP™, Digital Micromirror Device, DMD et BrilliantColor™ sont des marques de Texas Instruments.
- HDMI, le logo HDMI et High-Definition Multimedia Interface sont des marques de fabrique ou des marques déposées de HDMI Licensing, LLC.
- Microsoft, Windows et Windows Vista sont des marques de fabrique enregistrées ou des marques de fabrique de Microsoft Corporation aux Etats-Unis et/ou dans d'autres pays.
- Mac est une marque déposée par Apple Inc.
- La marque de fabrique de PJLink est la marque de fabrique utilisée pour l'enregistrement ou la marque de fabrique déposée au Japon, aux Etats-Unis et dans d'autres pays et régions.
- Crestron RoomView Connected est une marque déposée par Crestron Electronics, Inc.
- Les autres noms de marques ou de produits sont des marques ou des marques déposées de leurs propriétaires respectifs.

# **Informations importantes relatives à la sécurité**

Nous vous recommandons de lire toutes les instructions concernant votre projecteur et de les conserver afin de pouvoir les consulter ultérieurement. Respectez tous les avertissements et instructions figurant sur le projecteur.

- 1. Lecture des instructions Lisez toutes les instructions relatives à la sécurité et au fonctionnement avant d'utiliser cet appareil.
- 2. Conservation des instructions Conservez les instructions relatives à la sécurité et au fonctionnement afin de pouvoir les consulter ultérieurement.
- 3. Avertissements Respectez scrupuleusement tous les avertissements figurant sur l'appareil et dans les instructions d'utilisation.
- 4. Instructions Respectez toutes les instructions d'utilisation.
- 5. Nettoyage

 Avant de nettoyer le projecteur, débranchez-le de la prise murale. N'utilisez pas de produits de nettoyage en aérosol: utilisez un chiffon doux et humide.

- 6. Accessoires et équipements N'ajoutez jamais d'accessoires et/ou d'équipements sans obtenir préalablement l'accord du fabricant car il existe un risque d'incendie, d'électrocution ou de blessures physiques.
- 7. Eau et humidité N'utilisez pas le projecteur à proximité de l'eau et ne le mettez jamais en contact avec de l'eau.
- 8. Accessoires

 N'installez pas le projecteur sur un chariot, un pied, un trépied, un support ou une table instable. Utilisez exclusivement les chariots, pieds, trépieds, supports ou tables recommandés par le fabricant ou fournis avec le projecteur. Le montage de l'appareil doit se faire conformément aux instructions du fabricant et à l'aide d'un accessoire de montage recommandé par celui-ci.

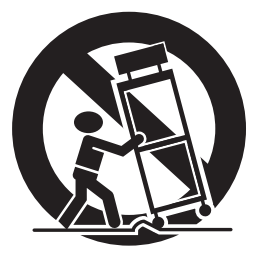

 Lorsque l'appareil est installé sur un chariot, déplacez-le avec précaution. Les arrêts brutaux, les efforts excessifs et les surfaces inégales risquent de provoquer le renversement du chariot.

9. Ventilation

 Le châssis comporte des fentes et des orifices de ventilation destinés à assurer la fiabilité de fonctionnement du projecteur et à éviter toute surchauffe. Évitez d'obstruer ces orifices ou de permettre leur obstruction en plaçant le projecteur sur un lit, un canapé, une couverture ou une étagère. Vérifiez la bonne ventilation et le respect des instructions du fabricant.

10. Sources d'alimentation

 Ce projecteur doit uniquement être utilisé avec la source d'alimentation indiquée sur l'étiquette d'identification. Si vous avez un doute quant au type d'alimentation, consultez votre revendeur local ou votre compagnie d'électricité.

- 11. Protection du cordon d'alimentation Les cordons d'alimentation doivent être disposés de manière à ne pas être piétinés ni aplatis par des objets placés sur ou contre eux. Vérifiez tout particulièrement les fiches, les embases et les points de sortie de l'appareil. Ne placez pas le cordon d'alimentation sous un tapis.
- 12. Surcharge

 Évitez de surcharger les prises murales et les prolongateurs car il existe un risque d'incendie ou d'électrocution.

13. Objets et liquides

 N'introduisez jamais de corps étrangers dans les orifices du projecteur car ils pourraient entrer en contact avec des points de tension dangereux ou provoquer des courts-circuits pouvant entraîner un risque d'incendie ou d'électrocution. Ne renversez jamais de liquide sur le projecteur.

14. Dépannage

 Ne tentez pas de dépanner le projecteur vousmême. Le dépannage doit être effectué par un technicien qualifié.

- 15. Problèmes nécessitant un dépannage Débranchez le projecteur de la prise murale et contactez un réparateur qualifié si:
	- (a) le cordon d'alimentation ou la fiche est détérioré.
	- (b) du liquide a été renversé ou des objets sont tombés dans le projecteur.
	- (c) le projecteur ne fonctionne pas normalement alors que vous avez respecté les instructions d'utilisation. Réglez uniquement les commandes décrites dans les instructions d'utilisation. Ne tentez pas de régler les autres commandes: vous risqueriez d'endommager le projecteur. Pour le remettre en état de marche, vous devrez alors impérativement faire appel à un technicien qualifié.
	- (d) le projecteur a été exposé à la pluie ou à l'eau.
	- (e) le projecteur est tombé ou le châssis a été détérioré.
	- les performances du projecteur sont nettement diminuées: cela indique la nécessité d'une intervention.
- 16. Pièces de rechange

 Si des éléments doivent être remplacés, vérifiez que le technicien utilise les pièces de rechange spécifiées par le fabricant ou des pièces dont les caractéristiques sont identiques à celles des pièces d'origine. Toute substitution non autorisée est susceptible de provoquer un incendie, une électrocution ou d'autres types de risques.

17. Contrôle de sécurité

 À la suite d'une réparation ou d'une maintenance, demandez au technicien d'effectuer les contrôles permettant de s'assurer que le projecteur fonctionne en toute sécurité.

# **AVERTISSEMENT:**

#### **S'il se produit quelque chose d'anormal avec le projecteur, débranchez-le immédiatement.**

Si de la fumée, des bruits ou des odeurs étranges proviennent du projecteur, ne l'utilisez pas. Cela pourrait provoquer un incendie ou un choc électrique. Dans ce cas, débranchez-le immédiatement et contactez votre revendeur.

# **Ne démontez jamais le boîtier.**

Ce projecteur renferme des circuits haute tension. Un contact accidentel peut provoquer un choc électrique. Ne tentez pas de réparer ou d'intervenir sur ce produit vous-même, sauf dans la mesure prescrite dans le manuel utilisateur. Si vous souhaitez réparer, régler ou inspecter le projecteur, contactez votre revendeur.

# **Ne modifiez pas le projecteur.**

Cela pourrait provoquer un incendie ou un choc électrique.

#### **Ne continuez pas à utiliser le projecteur endommagé.**

Si le projecteur est tombé et que son boîtier est endommagé, débranchez le projecteur et contactez votre revendeur pour qu'il l'examine. Si vous continuez à utiliser le projecteur endommagé, vous risquez de provoquer un incendie.

#### **Ne mettez pas l'objectif du projecteur à la lumière du soleil.**

Cela pourrait provoquer un incendie.

# **Utilisez la tension correcte.**

Si vous utilisez une tension incorrecte, vous risquez de provoquer un incendie.

# **Ne branchez pas plusieurs appareils**

**électriques à une seule prise murale.** Cela pourrait provoquer un incendie.

#### **Ne rallongez-pas le cordon d'alimentation.** Cela pourrait provoquer un incendie.

#### **Ne placez pas le projecteur sur une surface irrégulière.**

Placez le projecteur uniquement sur une surface plane et stable. Veuillez ne pas placer l'équipement sur des surfaces instables.

#### **Ne regardez pas dans l'objectif lorsque le projecteur fonctionne.**

Vous pourriez vous blesser les yeux. Ne laissez jamais des enfants regarder dans l'objectif lorsque le projecteur fonctionne.

# **Ne touchez pas les grilles de sortie de l'air et la grille de ventilation de l'appareil.**

Ne touchez pas ces éléments et ne posez pas d'autre appareil à proximité, car ils deviennent brûlants lorsque le projecteur fonctionne. La grille de sortie de l'air et la grille de ventilation peuvent provoquer des blessures ou endommager les autres appareils. De même, ne posez pas le projecteur sur un bureau qui ne résisterait pas bien à la chaleur.

# **Ne regardez pas dans la grille de sortie d'air lorsque le projecteur fonctionne.**

La chaleur, la poussière, etc. qui en sortent risquent de vous faire mal aux yeux.

# **Ne mettez pas vos doigts dans la partie entre l'objectif et le boîtier.**

L'objectif peut se déplacer et causer une blessure ou endommager le projecteur.

# **Ne pas obstruer l'arrivée d'air ni les grilles d'échappement.**

Si ces sections sont obstruées, l'intérieur du projecteur risque de chauffer, ce qui entraînerait une détérioration de la qualité du projecteur et un feu.

#### **N'utilisez pas de solvents inflammables (benzène, diluant etc.) et d'aérosols inflammables près du projecteur.**

Les substances inflammables risquent de s'enflammer et de causer un incendie ou une panne car la température du projecteur augmente fortement lorsque la lampe est allumée.

#### **N'utilisez pas le projecteur lorsque de la condensation est dessus.**

Cela pourrait provoquer une panne ou autre dysfonctionnement.

# **Emplacement d'installation**

Par mesure de sécurité, ne placez le projecteur à aucun emplacement soumis à des températures et à une humidité élevées. Lors du fonctionnement, respectez la température, l'humidité et l'altitude indiquées ci-dessous.

- Température de fonctionnement: Lorsqu'il est utilisé posé au sol (angle de projection 0°) et suspendu (angle de projection 180°) : 5°C à 40°C Utilisation avec d'autres angles :5°C à 35°C Utilisation en mode HAUTE ALTITUDE (voir page 13), seul un positionnement au sol ou suspendu peut être utilisé avec une température de 5°C à 35°C.
- Humidité de fonctionnement: entre 30 % et 90 %
- Ne placez jamais un appareil qui produit de la chaleur sous le projecteur, sous peine de provoquer une surchauffe.
- N'installez pas le projecteur sur une surface instable ou soumise à des vibrations.
- N'installez pas le projecteur près d'un appareil produisant un fort champ magnétique. Évitez également d'installer le projecteur à proximité d'un câble transmettant une forte intensité de courant.
- Placez le projecteur sur une surface résistante et dépourvue de vibrations. Autrement, il pourrait tomber et provoquer des blessures ou des dommages graves.
- Ne mettez pas le projecteur debout. Il pourrait tomber et provoquer des blessures ou des dommages graves.
- Une inclinaison du projecteur supérieure à  $\pm 10^{\circ}$ (droite et gauche) peut provoquer des problèmes ou l'explosion de la lampe.
- Ne placez pas le projecteur à proximité d'une installation de conditionnement d'air, d'un chauffage ou d'un humidificateur afin d'éviter que les grilles d'entrée et de sortie de l'air ne soient exposées à de l'air chaud.
- Nous ne recommandons pas l'emploi du projecteur à une altitude de 2700 m ou plus. (Si vous utilisez l'appareil à une altitude de 2000 à 2700 m au-dessus du niveau de la mer, réglez l'option MODE HAUTE ALTITUDE sur HAUTE ALTITUDE.) L'emploi à une altitude de 2700 m ou plus pourrait affecter la vie de service du projecteur.

# **En cas d'utilisation en continu**

En cas d'utilisation en continu, toujours mettre hors tension pendant au moins 1 heure tous les 7 jours.

# **Vérification des accessoires**

Les accessoires suivants sont fournis avec le projecteur. Vérifiez que tous les accessoires figurent dans l'emballage.

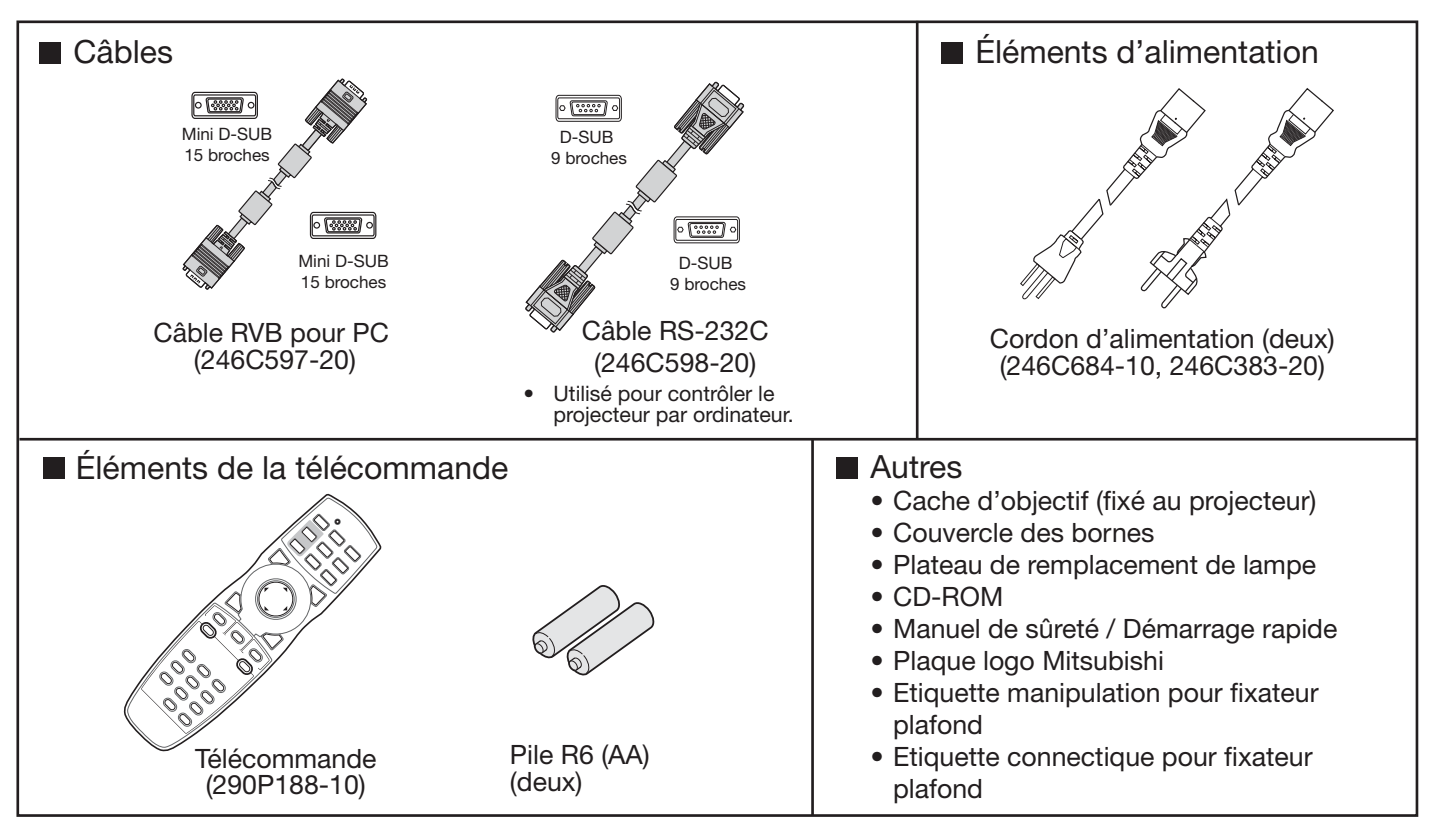

# **Important:**

Les cordons d'alimentation fournis doivent être utilisés exclusivement avec ce produit. Ne les utilisez jamais avec d'autres produits.

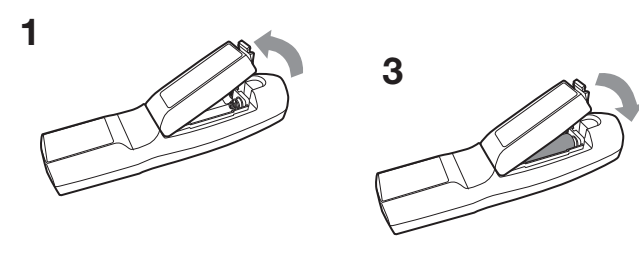

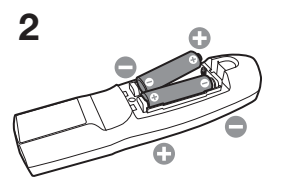

# **Installation des piles dans la télécommande**

- 1. Ouvrez le couvercle arrière de la télécommande.
- 2. Vérifiez la polarité (+), (-) des piles et insérez-les en positionnant le côté (-) en premier.
	- Si vous positionnez le côté (+) en premier, vous risquez d'être gêné par le ressort lors de l'insertion du côté (-). Si vous forcez l'insertion de la pile, vous risquez de déchirer l'étiquette extérieure et de provoquer ensuite un court-circuit et un échauffement.
- 3. Refermez le couvercle arrière.

# **Important:**

- Utilisez deux piles AA (R6).
- Si la télécommande ne fonctionne plus correctement, remplacez les deux piles.

# **Retrait des piles de la télécommande**

Ouvrez le couvercle arrière de la télécommande et retirez les piles.

# **Attention:**

- L'utilisation d'une batterie d'un type incorrect peut entraîner une explosion.
- Utilisez uniquement des piles au carbone-zinc ou alcalines-bioxyde de manganèse.
- Rebutez les piles usagées selon la réglementation locale en viqueur.
- Une utilisation incorrecte des batteries peut entraîner une explosion. Vous ne devez pas recharger, démonter ou jeter les batteries dans le feu.
- Veillez à manipuler les batteries conformément aux instructions.
- Installez la batterie en orientant correctement son côté positif (+) et négatif (-), comme indiqué sur la télécommande.
- Tenez les batteries hors de portée des enfants et des animaux domestiques.
- Si vous n'utilisez pas la télécommande pendant un certain temps, retirez la batterie.
- N'associez pas une nouvelle batterie avec une batterie plus ancienne.
- Si la solution que contiennent les batteries entre en contact avec votre peau ou vos vêtements, rincez-les avec de l'eau. Si la solution entre en contact avec vos yeux, rincez-les avec de l'eau et consultez un médecin.

# **Présentation**

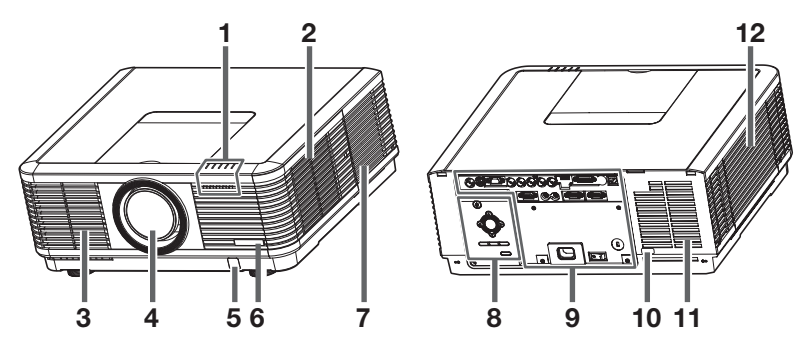

# **Attention:**

Ne remplacez pas la lampe immédiatement après avoir utilisé le projecteur: celle-ci est extrêmement chaude et vous risqueriez de vous brûler grièvement.

# **1 Voyants**

- **2 Grille d'entrée d'air/Capot du filtre**
- **3 Grille de sortie d'air**
- **4 Objectif**
- **5 Capteur de la télécommande (avant)**
- **6 Plaque avec logo Mitsubishi (fixez la plaque dans le sens du positionnement)**
- **7 Grille d'entrée d'air**
- **8 Zone de contrôle**
- **9 Panneau de branchement**
- **10 Capteur de la télécommande (arrière)**
- **11 Grille de sortie d'air**
- **12 Couvercle de la lampe**

# **Zone de contrôle**

Lors de l'utilisation du fixateur plafond, collez l'étiquette de manipulation pour fixateur plafond fournie avec l'appareil. Prenez soin de la fixer de manière à ne pas obstruer la pression de chacun des boutons.

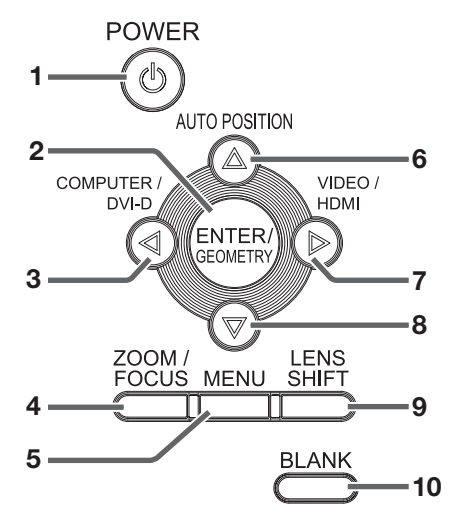

- **1 Bouton POWER**
- **2 Bouton ENTER/GEOMETRY**
- **3 Bouton COMPUTER/DVI-D/**-
- **4 Bouton ZOOM/FOCUS**
- **5 Bouton MENU**
- **6 Bouton AUTO POSITION/**
- **7 Bouton VIDEO/HDMI/**
- **8 Bouton**
- **9 Bouton LENS SHIFT**
- **10 Bouton BLANK**

# **Panneau de branchement**

Lors de l'utilisation du fixateur mural, collez l'étiquette de connectique pour fixateur plafond fournie avec l'appareil.

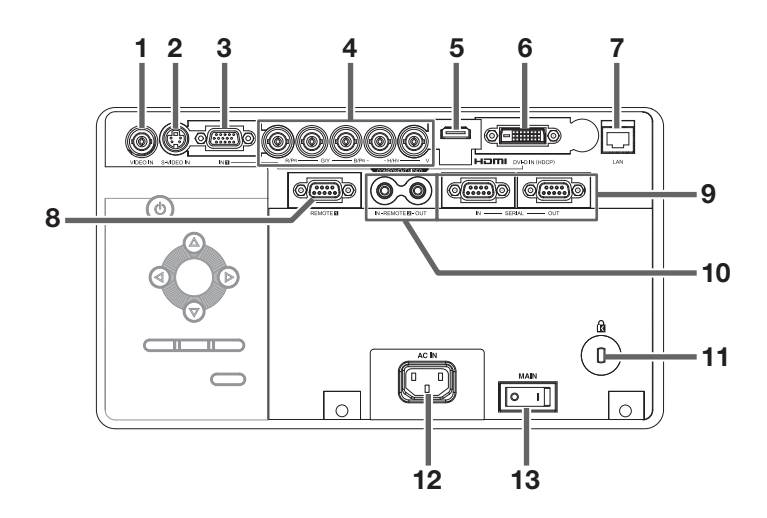

- **1 Borne VIDEO IN (BNC)**
- **2 Borne S-VIDEO IN**
- **3 Borne COMPUTER/COMPONENT VIDEO IN-1 (mini D-SUB 15 broches)**
- **4 Bornes COMPUTER/COMPONENT VIDEO IN-2 (R/PR, G/Y, B/PB, H/HV, V) (BNC)**
- **5 Borne HDMI IN (HDMI 19 broches)**
- **6 Borne COMPUTER/COMPONENT VIDEO DVI-D IN (HDCP) (DVI-D 24 broches)**
- **7 Borne LAN**
- **8 Borne REMOTE 1 IN (D-SUB 9 broches, femelle)**
- **9 Bornes SERIAL IN et OUT (Série) (D-SUB 9 broches, mâle)**
- **10 Bornes REMOTE 2 IN et OUT**
- **11 Connecteur standard de verrouillage Kensington**
- **12 Borne d'alimentation**
- **13 Alimentation principale O: Hors**

# **Préparation du projecteur (suite)**

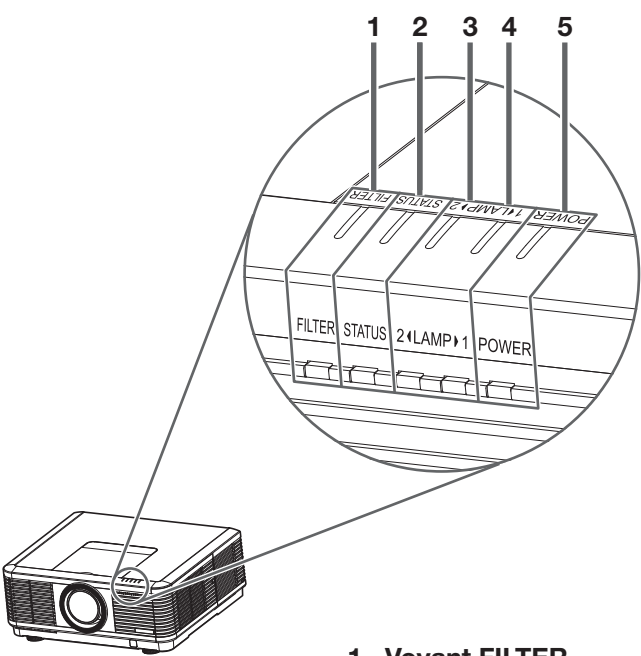

- **1 Voyant FILTER**
- **2 Voyant STATUS**
- **3 Voyant LAMP 2**
- **4 Voyant LAMP 1 5 Voyant POWER**

# **Télécommande**

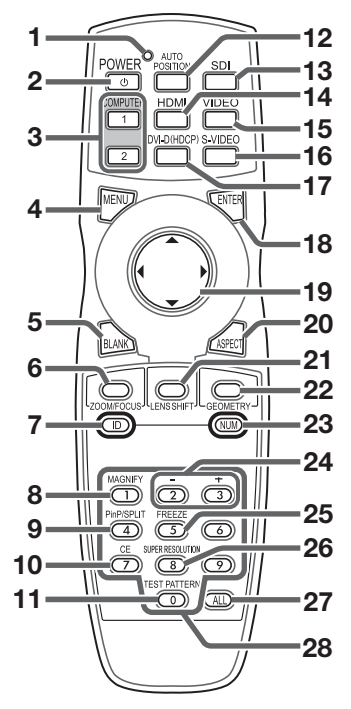

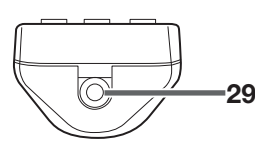

# **Voyants Vue de dessous**

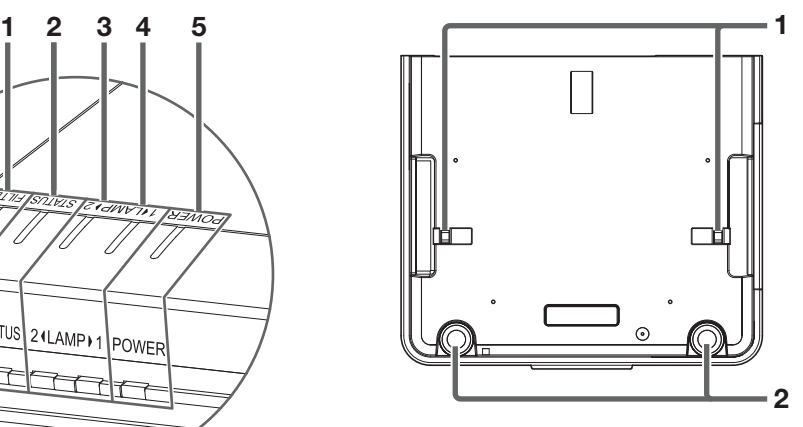

- **1 Barre de sûreté (SECURITY ANCHOR)**
	- Attachez une chaîne, etc., à cette barre de sûreté afin de stabiliser le projecteur.
- **2 Pied de réglage**

- **1 Voyant**
- **2 Bouton POWER**
- **3 Boutons de l'ordinateur 1, 2 (COMPUTER 1, 2)**
- **4 Bouton MENU**
- **5 Bouton BLANK 6 Bouton ZOOM/FOCUS**
- **7 Bouton ID**
- **8 Bouton MAGNIFY**
- **9 Bouton PinP/SPLIT\*1**
- **10 Bouton CE (Color Enhancer)**
- **11 Boutons TEST PATTERN**
- **12 Bouton AUTO POSITION**
- **13 Bouton SDI\*2**
- **14 Bouton HDMI**
- **15 Bouton VIDEO**
- **16 Bouton S-VIDEO**
- **17 Bouton DVI-D(HDCP)**
- **18 Bouton ENTER**
- **19 Boutons ▲, ▼, ◀, ▶**
- **20 Bouton ASPECT**
- **21 Bouton LENS SHIFT**
- **22 Bouton GEOMETRY**
- **23 Bouton NUM**
- **24 Boutons +,**
- **25 Bouton FREEZE**
- **26 Bouton SUPER RESOLUTION**
- **27 Bouton ALL**
- **28 Boutons numériques (0 à 9)\*3**
- **29 Prise pour le câble de télécommande**

\*1: Le bouton PinP/SPLIT fonctionne comme le bouton SPLIT pour ce projecteur. (Il ne fonctionne pas comme le bouton PinP.) \*2: Le bouton SDI ne fonctionne pas avec ce projecteur.

\*3: Pour utiliser les boutons numériques (0 à 9), maintenez le bouton ID ou le bouton NUM enfoncé.

# **Distance de fonctionnement de la télécommande**

**Avant du projecteur Arrière du projecteur**

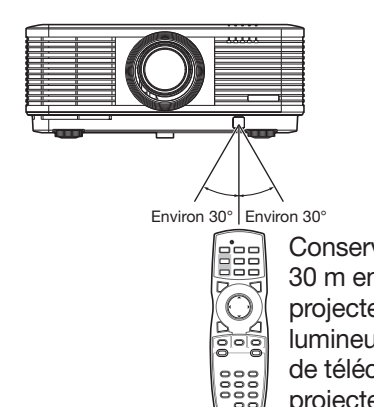

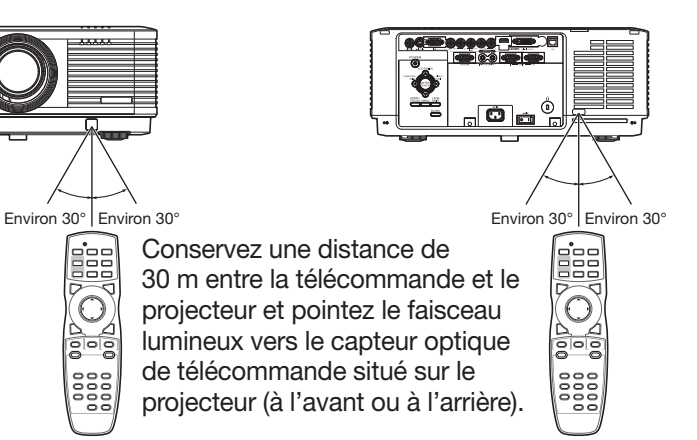

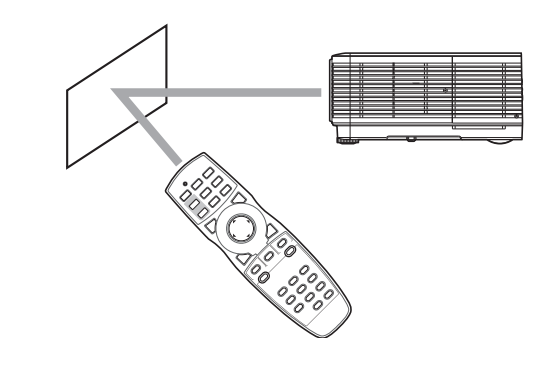

Il est possible de faire réfléchir le signal émis par la télécommande sur l'écran pour commander l'appareil, mais selon la qualité de l'écran il peut y avoir des pertes de réflexion de lumière et une limitation de portée de contrôle.

- N'exposez pas le capteur optique de la télécommande à la lumière solaire directe ou aux éclairages fluorescents.
- Tenez éloigné le capteur de la télécommande d'au moins 2 m des lampes fluorescentes. Sinon, la télécommande pourrait ne pas fonctionner normalement.
- Si un éclairage fluorescent commandé par interrupteur se trouve à proximité de la télécommande, le fonctionnement de celle-ci peut devenir instable.
- Lorsque vous utilisez la télécommande trop près du capteur, les commandes peuvent ne pas être transmises correctement.
- Lorsque le couvercle du terminal est retiré, il peut y avoir des pertes d'efficacité de la télécommande depuis l'arrière.

# **Angle de réception**

**Sens vertical**

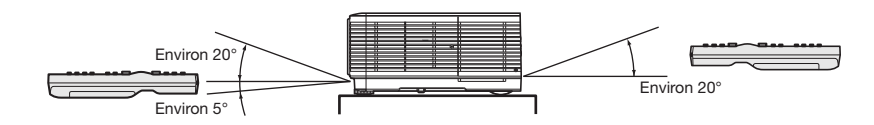

**Sens vertical (avec montage au plafond)**

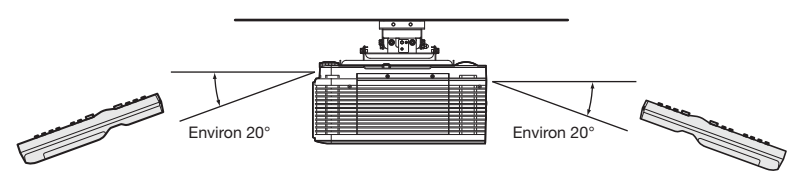

# **Utilisation du câble de télécommande**

La télécommande spécifique pour ce projecteur peut être utilisée comme système de commande à distance grâce au câble de contrôle. Ce système est utile quand le rayon d'action de la télécommande est insuffisant.

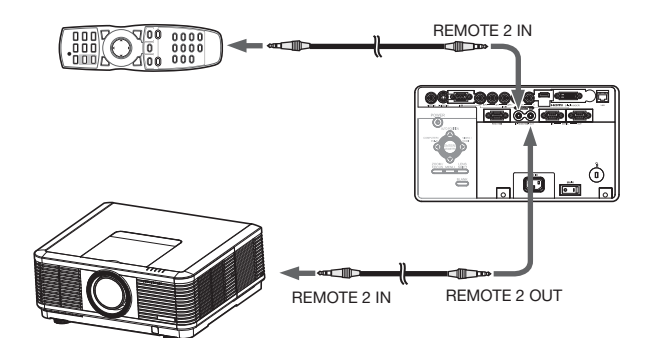

- Pour la connexion, utilisez le câble broche-broche de ø3,5 de type stéréo, qui est disponible dans le commerce. Toutefois, il est possible que certains câbles ne marchent pas correctement.
- Lorsque la borne REMOTE 2 OUT de ce projecteur est connectée à la borne REMOTE 2 IN de l'autre projecteur, les deux projecteurs peuvent être commandés simultanément en utilisant la télécommande.
- Quand la télécommande est branchée avec le câble de contrôle, elle ne fonctionne plus comme une télécommande à distance.
- Si la télécommande est utilisée pendant une longue période de temps raccordée au secteur, enlever les piles. (La mise au rebut des piles doit être effectuée conformément aux mises en garde intitulées "Attention" de la page 6.)

# **Configuration du numéro d'ID de la télécommande**

Vous pouvez contrôler plusieurs projecteurs collectivement ou individuellement avec une télécommande en utilisant le numéro d'ID (ID CONTRÔLEUR) de la télécommande. Pour contrôler plusieurs projecteurs à l'aide de la

télécommande, vous devez sélectionner le numéro d'ID du projecteur (ID PROJECTEUR) avec la télécommande par avance .

Les numéros d'ID doivent être des nombres à deux chiffres de "01" à "63", ou "ALL". Vous ne pouvez pas utiliser d'autres nombres.

• Pour configurer le numéro d'ID du projecteur, voir page 60.

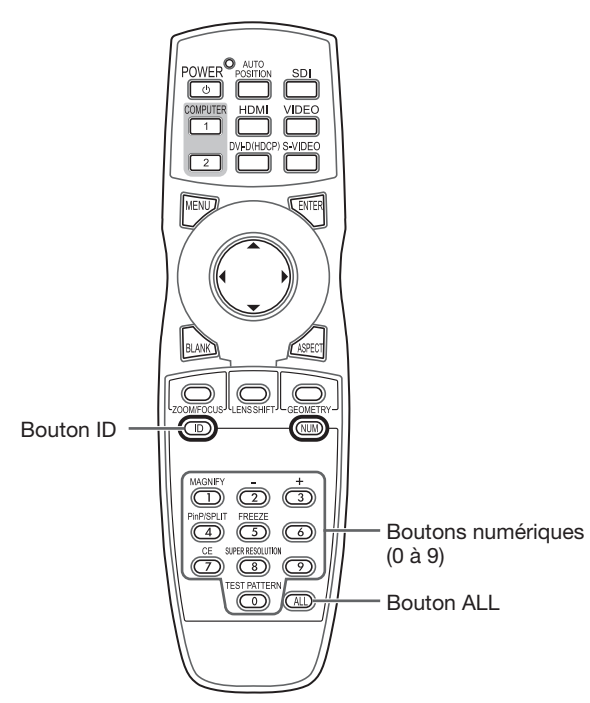

# **Réglages avec la télécommande**

1. Maintenez enfoncé le bouton ID sur la télécommande, et appuyez sur les boutons numériques (0 à 9) pour configurer un numéro d'ID à deux chiffres.

 Ou, maintenez enfoncé le bouton ID sur la télécommande, et appuyez sur le bouton ALL.

- Vous ne pouvez pas configurer le numéro d'ID en appuyant sur les boutons numériques (0 à 9) ou le bouton ALL sans maintenir enfoncé le bouton ID sur la télécommande.
- Le ID CONTRÔLEUR se règle à l'aide de la télécommande. Lorsque la télécommande est orientée vers le projecteur pour le régler, il est possible de confirmer l'état des réglages sur l'écran.

# **Réglages en utilisant le projecteur**

- 1. Orienter la télécommande vers le projecteur et effectuer les "réglages avec la télécommande".
	- La boîte de dialogue de configuration ID est affichée dans coin supérieur droit de l'écran.

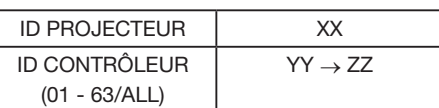

- XX: Affiche le numéro d'ID du projecteur. (Si le ID PROJECTEUR est "ALL", "ALL" est affiché.)
- YY: affiche le ID CONTRÔLEUR réglé actuellement (lorsque le ID CONTRÔLEUR est sur "ALL", "ALL" s'affiche).
- ZZ: affiche les réglages à modifier du ID CONTRÔLEUR (lorsque le ID CONTRÔLEUR est sur "ALL", "ALL" s'affiche).
- Avant l'entrée d'un ID CONTRÔLEUR, \*\* est affiché. Lorsque vous appuyez sur une bouton numérique (0 à 9), le chiffre gauche du numéro d'ID est entré en premier.

# **Si la configuration du ID CONTRÔLEUR a réussi :**

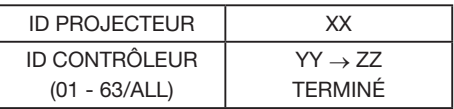

 "TERMINÉ" est affiché sous le numéro du ID CONTRÔLEUR que vous avez entré.

- La boite de dialogue de réglage ID disparaît automatiquement après 5 secondes.
- Vous pouvez fermer la boîte de dialogue de configuration ID en appuyant sur un bouton autre que le bouton ID, les boutons numériques (0 à 9), et le bouton ALL.

# **Si la configuration du ID CONTRÔLEUR a échoué :**

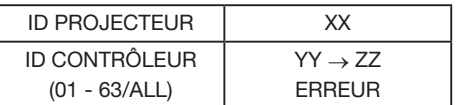

 "ERREUR" est affiché sous le numéro du ID CONTRÔLEUR que vous avez entré.

- La boite de dialogue de réglage ID disparaît automatiquement après 5 secondes.
- Vous pouvez fermer la boîte de dialogue de configuration ID en appuyant sur un bouton autre que le bouton ID, les boutons numériques (0 à 9), et le bouton ALL.

# **Important:**

- Les numéros d'ID doivent être des nombres à deux chiffres de "01" à "63". Les autres nombres ne sont pas valides.
- Si le numéro du ID PROJECTEUR est entre "01" et "63", vous pouvez contrôler le projecteur en faisant correspondre le numéro du ID CONTRÔLEUR et le numéro du ID PROJECTEUR ou en le configurant sur "ALL".
- Si le numéro du ID PROJECTEUR est réglé sur "ALL", vous pouvez contrôler le projecteur avec la télécommande quel que soit le numéro du ID CONTRÔLEUR.
- Lorsque le nombre ID PROJECTEUR est incertain, il est possible de contrôler le projecteur sans le nombre ID en réglant le ID CONTRÔLEUR sur "ALL".

# **Installation du projecteur**

# **Avant de procéder aux réglages**

Vérifiez l'environnement d'utilisation de l'appareil avec de procéder aux réglages. Toutes conditions non respectées peuvent entrainer une panne ou un dysfonctionnement du projecteur.

# **Environnement de réglage de l'appareil**

La température maximum d'utilisation diffère selon l'angle de projection.

Lorsqu'il est utilisé posé au sol (angle de projection 0°) et suspendu (angle de projection 180°) : 5°C à 40°C Utilisation avec d'autres angles :5°C à 35°C

Utilisation en mode HAUTE ALTITUDE (voir page 13), seul un positionnement au sol ou suspendu peut être utilisé avec une température de 5°C à 35°C.

# **Installation de l'écran**

Installez l'écran perpendiculairement au projecteur. Si ce n'est pas possible, réglez l'angle de projection du projecteur. (Voir page 14.)

- Installez l'écran et le projecteur de manière à ce que l'objectif du projecteur se trouve à la même hauteur que le centre de l'écran, et à l'horizontale.
- N'installez pas l'écran dans un endroit directement exposé aux rayons solaires ou à un éclairage direct. La réflexion directe de la lumière sur l'écran rend les images projetées blanchâtres et difficiles à visionner.

# **Distance de projection et taille d'écran**

Pour déterminer la taille de l'écran et la distance de projection, reportez-vous au tableau suivant. (Pour le WD8200U uniquement. En ce qui concerne le WD8200LU, veuillez vous reporter à la page 75.)

- Voir page 25 pour le réglage du format de l'image.
- Les chiffres indiqués dans les tableaux sont des approximations et peuvent être légèrement différents par rapport aux mesures réelles.
- La largeur et la hauteur de déplacement de l'obiectif présentent les distances depuis la position par défaut.

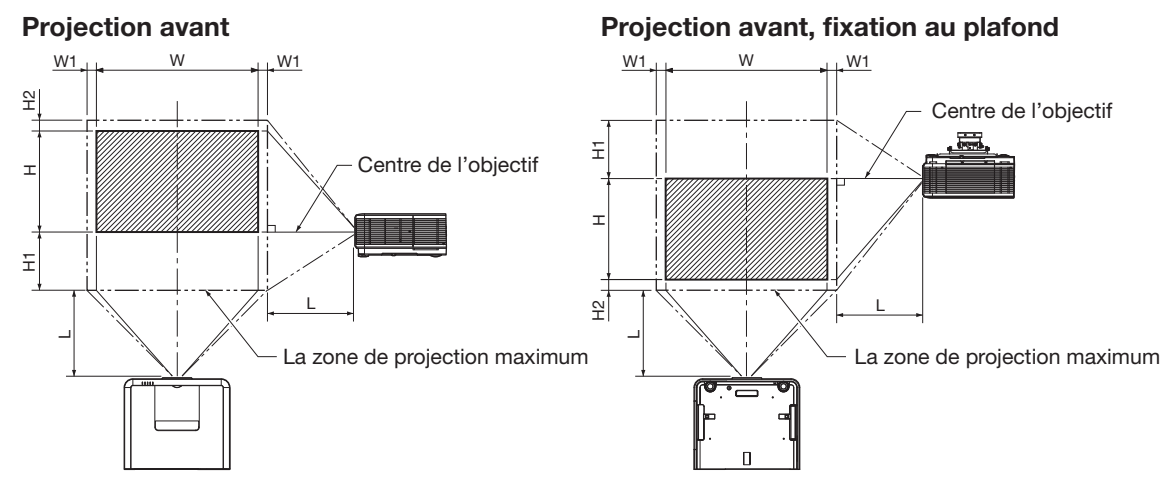

# **Format d'image réglé sur "PLEINE" (affichage 1280 x 800 pixels)**

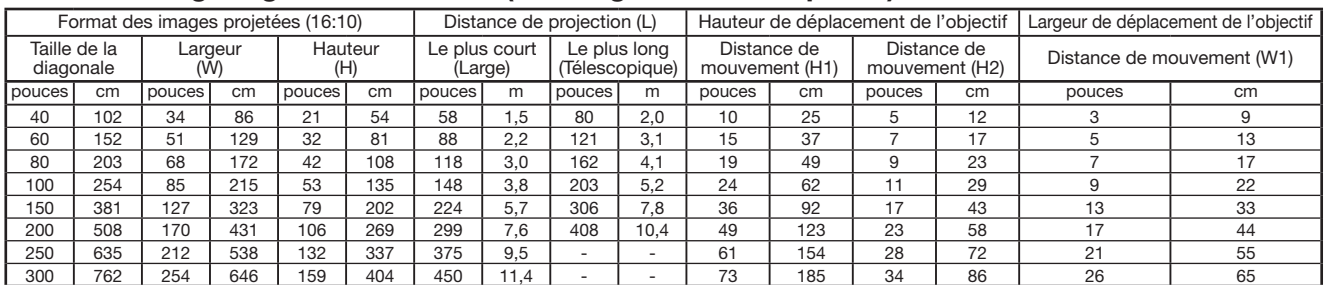

# **Format d'image réglé sur "NORMALE (PLEINE)" et affichage du signal 4:3 (affichage 1066 x 800 pixels)**

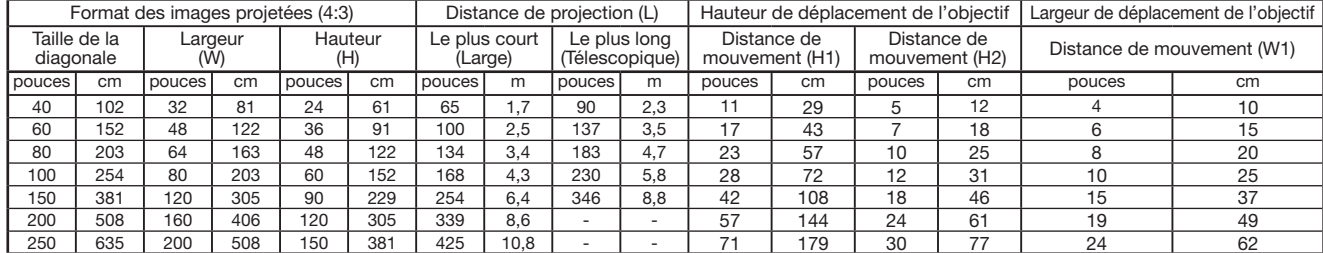

Selon les conditions d'installation, l'air chaud évacué par les orifices de ventilation risque de refluer dans l'orifice d'entrée d'air; dans ce cas, le projecteur affichera "TEMPERATURE!!" et s'arrêtera de fonctionner.

# **Ajustement du positionnement**

# **Concernant la mise en marche**

Reportez-vous aux pages ci-dessous lorsque vous devez mettre en marche l'appareil pour ajuster les réglages.

- Insérer le cordon d'alimentation (voir page 20)
- Mise en marche (voir page 22)
- Eteindre (voir page 23)

# **Réglage de la position de l'image projetée**

# Aiuster le focus.

Puis, lorsque les images projetées dépassent de l'écran, ajustez le positionnement de l'appareil ou la position de la lentille à l'aide des gâchettes.

1. Appuyez sur le bouton ZOOM/FOCUS pour afficher le menu ZOOM/FOCUS.

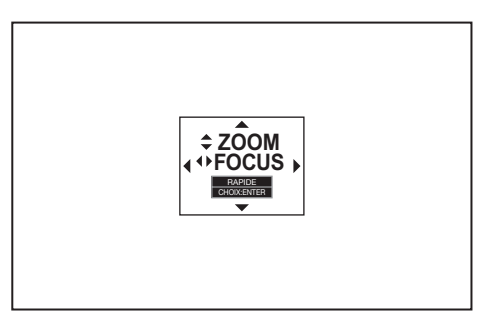

- 2. Utilisez le bouton ◀ ou ▶ pour affiner le réglage de l'image.
	- Si vous appuyez sur le bouton ENTER alors que le menu ZOOM/FOCUS est affiché, vous pouvez commuter le mode de réglage entre les réglages RAPIDE et LENT. Lorsque RAPIDE est sélectionné, la vitesse de mise au point contrôlée par le bouton ◀ ou ▶ s'accélère. Elle ralentit lorsque LENT est sélectionné.
- 3. Appuyez sur le bouton LENS SHIFT.
	- Le menu LENS SHIFT s'affiche au centre de l'écran.

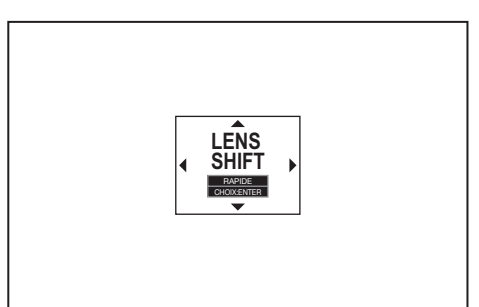

- 4. Appuyez sur le bouton  $\blacktriangle, \blacktriangledown, \blacktriangle, \circ$ ou  $\blacktriangleright$  pour déplacer la position de l'image.
	- $\bullet$  Lorsque vous appuyez sur le bouton  $\nabla$ , l'image se déplace vers le bas.
	- Lorsque vous appuyez sur le bouton  $\blacktriangle$ , l'image se déplace vers le haut.
	- Lorsque vous appuyez sur le bouton  $\blacktriangleright$ , l'image se déplace vers la droite.
	- Lorsque vous appuyez sur le bouton ◀, l'image se déplace vers la gauche.
- Si vous appuyez sur le bouton ENTER lorsque le menu LENS SHIFT est affiché, vous pouvez commuter le mode de déplacement entre les réglages RAPIDE et LENT. Si RAPIDE est sélectionné, l'objectif opère un déplacement important lorsque vous appuyez sur le bouton  $\blacktriangle$ ,
	- **The contract of the contract of the contract of the contract of the contract of the contract of the contract of the contract of the contract of the contract of the contract of the contract of the contract of the contract** est sélectionné.
- Si le menu ZOOM/FOCUS ou le menu LENS SHIFT s'affiche alors que le projecteur ne reçoit aucun signal vidéo, des hachures croisées apparaissent à l'écran.
- Faites attention de ne pas vous coincer dans l'ouverture de l'objectif quand l'objectif bouge.
- Lorsque la fonction lens shift fonctionne, l'écran peut clignoter.

# **Modifier les réglages ARRET AUTO**

Lors de son achat, l'appareil est réglé sur la fonction ARRET AUTO.

Modifiez les réglages ARRET AUTO en cas de besoin (voir page 35).

# **En cas de modification des réglages ARRET AUTO**

(Voir page 32 pour le réglage par menu.)

- 1. Affichez le menu CONFIGURATION 2.
- 2. Appuyez sur le bouton ▲ ou ▼ pour sélectionner ARRET AUTO.

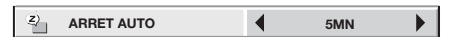

3. Séléctionnez l'option désirée en appuyant sur la  $\frac{1}{2}$  touche  $\blacktriangleleft$  ou  $\blacktriangleright$ .

# **Régler le positionnement**

Il est possible de sélectionner le positionnement de l'appareil. Aller sur CONDITIONS DE REFROIDISSEMENT sur menu CONFIGURATION 1.

# **Important:**

- Un positionnement et des réglages non respectés, peuvent entrainer une panne ou un dysfonctionnement de la lampe ou de l'appareil.
- En utilisation en mode HAUTE ALTITUDE, il est uniquement possible de la positionner au sol (0°) ou suspendu (180°).

# **Régler l'angle de projection**

• Réglez le CONDITIONS DE REFROIDISSEMENT du menu CONFIGURATION 1 conformément au schéma ci-dessous. La valeur par défaut est 0°.

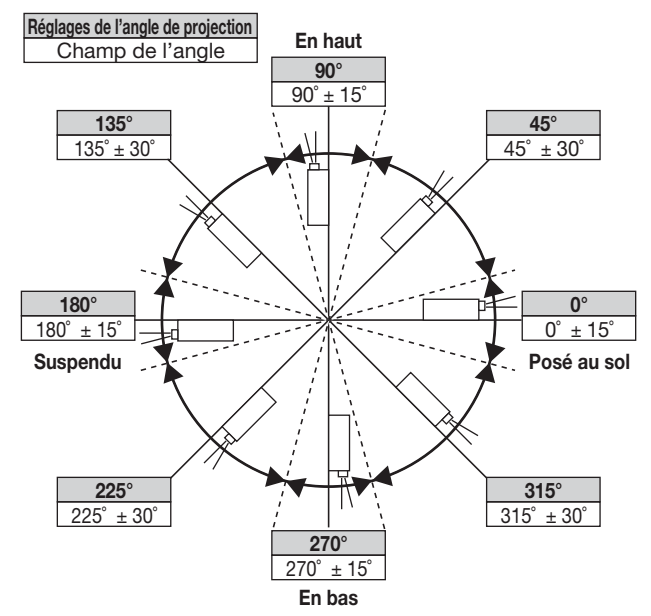

(Voir page 32 pour le réglage par menu.)

- 1. Affichez le menu CONFIGURATION 1.
- 2. Appuyez sur le bouton  $\triangle$  ou  $\nabla$  pour sélectionner CONDITIONS DE REFROIDISSEMENT.

**CONDITIONS DE REFROIDISSEMENT 0°**

3. Appuyez sur le bouton ENTER.

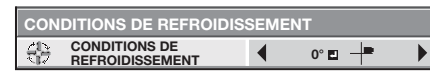

- 4. Appuyez sur les touches < ou bet sélectionnez l'angle  $\blacksquare$ .
- 5. Appuyez sur le bouton ENTER.

# **Important:**

• Si la valeur réglée sélectionnée dans le menu est inconsistante avec l'angle de projection actuel, la boîte de dialogue de réglage de condition de refroidissement apparaît. Dans ce cas, sélectionnez l'angle de projection en utilisant la touche < ou > et appuyez sur la touche ENTER.

# **Régler le MODE HAUTE ALTITUDE**

- Réglez le MODE HAUTE ALTITUDE du menu CONFIGURATION 1 en fonction de la hauteur d'utilisation. La valeur par défaut est STANDARD.
- Pour un endroit à une hauteur de 0 à 2000m, sélectionnez STANDARD.
- Pour un endroit à une hauteur de 2000 à 2700m, sélectionnez HAUTE ALTITUDE.

#### **Important:**

- Si le mode STANDARD est sélectionné dans un endroit à plus de 2000m, cela peut entrainer une panne ou un dysfonctionnement du projecteur.
- En utilisation en HIGH ALTITUDE MODE, il est uniquement possible de l'utiliser posé au sol ou suspendu.

(Voir page 32 pour le réglage par menu.)

- 1. Affichez le menu CONFIGURATION 1.
- 2. Appuyez sur le bouton  $\triangle$  ou  $\nabla$  pour sélectionner MODE HAUTE ALTITUDE.

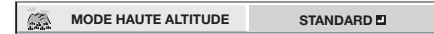

3. Appuyez sur le bouton ENTER.

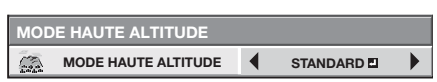

- 4. Appuyez sur le bouton ◀ ou ▶ pour sélectionner STANDARD **O** ou HAUTE ALTITUDE **O**
- 5. Appuyez sur le bouton ENTER.

# **Régler le TYPE DE PROJECTION**

- Positionnez vous face à l'appareil réglé et sélectionnez TYPE DE PROJECTION du menu CONFIGURATION 1. La valeur par défaut est DÉSACTIVER.
- Sélectionnez DÉSACTIVER lors d'une projection au sol/de face.
- Sélectionnez RETRO INVERS. lors d'une projection suspendue/de face.
- Sélectionnez RETRO lors d'une projection au sol/ arrière derrière.
- Sélectionnez INVERS. lors d'une projection suspendue/arrière.

(Voir page 32 pour le réglage par menu.)

- 1. Affichez le menu CONFIGURATION 1.
- 2. Appuyez sur le bouton ▲ ou ▼ pour sélectionner TYPE DE PROJECTION.

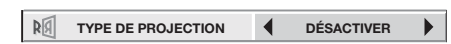

3. Appuyez sur le bouton ◀ ou ▶ pour sélectionner DÉSACTIVER, RETRO, INVERS. ou RETRO INVERS..

# **Correction des images inclinées ou**

# **déformées**

Pour obtenir une qualité de projection maximale, projetez les images sur un écran plat installé à 90° par rapport au sol. Si nécessaire, inclinez le projecteur à l'aide des deux pieds de réglages situés sur la partie inférieure du projecteur.

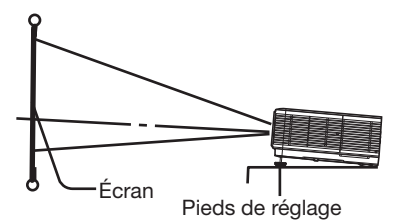

- 1. Inclinez le projecteur selon l'angle approprié.
- 2. Faites tourner les pieds de réglage pour un réglage précis.

# **Important:**

Ne transportez pas le projecteur avec les pieds de réglage sortis, faute de quoi les pieds risquent d'être endommagés.

# **Les images projetées présentent de fines bandes**

Ce symptôme est dû à une interférence avec la surface de l'écran et ne constitue pas une panne. Remplacez l'écran ou modifi ez légèrement la mise au point. (Voir page 12 pour le réglage de l'objectif.)

# **Lorsque l'écran est bancal**

Lorsque l'écran est bancal, réglez l'un des paramètres TRAPÈZE, DISTORSION DES COINS et COURBÉ. TRAPÈZE lorsque l'écran prend une forme trapézoïdale, DISTORSION DES COINS pour régler la forme de l'écran et COURBÉ pour régler les images projetées à l'écran.

En appuyant sur la touche ENTER/GEOMETRY sur l'appareil ou sur GEOMETRY de la télécommande, les menus défilent dans cet ordre, TRAPÈZE, DISTORSION DES COINS, COURBÉ, ecran normal, TRAPÈZE ...

# **Ajustement avec le mode TRAPÈZE :**

Si l'écran et le projecteur ne sont pas placés perpendiculairement l'un par rapport à l'autre, les images projetées sont déformées. Si vous ne pouvez pas les placer perpendiculairement l'un par rapport à l'autre, appuyez sur le bouton ENTER/GEOMETRY sur le projecteur ou sur le bouton GEOMETRY sur la télécommande pour afficher le mode TRAPÈZE, puis appuyez sur les boutons  $\blacktriangle, \blacktriangledown, \blacktriangle$  ou pour corriger la déformation.

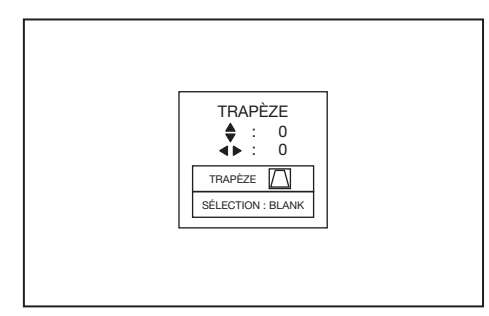

Chaque fois que vous appuyez sur le bouton BLANK, le menu de réglage change comme suit :

TRAPÈZE  $\rightarrow$  RÉINITIALISER  $\rightarrow$  TRAPÈZE ...

# **Menu TRAPÈZE**

Vous pouvez corriger la distorsion verticalement ou horizontalement par rapport au centre de l'écran.

Dans les cas suivants (projection frontale):

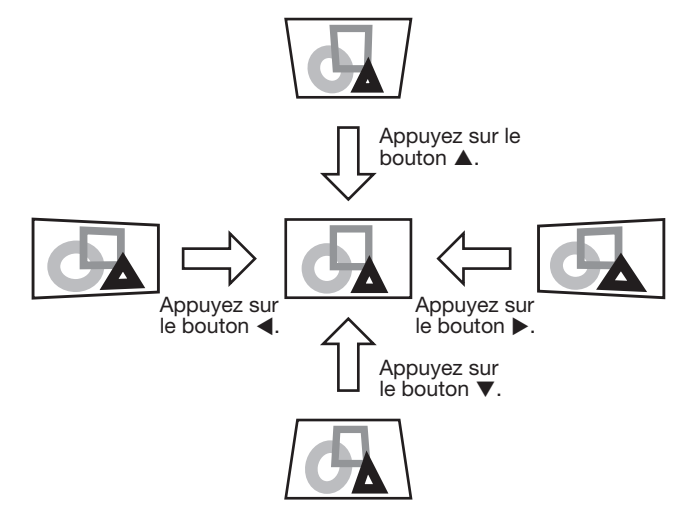

Lorsque vous appuyez sur les boutons < ou b en mode RÉINITIALISER, la correction de distorsion est réinitialisée.

# **Important:**

- Pour des résultats corrects, réinitialisez l'objectif à sa position par défaut d'usine avec l'option LENS SHIFT RE-INITIAL du menu CONFIGURATION 1 avant d'effectuer les ajustements du mode TRAPÈZE. (Voir page 34.)
- Les valeurs d'ajustement sont indiquées pendant l'ajustement du mode TRAPÈZE. Cette valeur ne correspond pas à l'angle de projection.
- t Pendant que le mode d'ajustement TRAPÈZE prend effet, la résolution décroît. De plus, des bandes ou des lignes droites peuvent apparaître sur les images dans des motifs compliqués. Elles ne sont pas dues à un dysfonctionnement de l'appareil.
- L'image affichée peut être déformée pendant l'ajustement du mode TRAPÈZE.
- L'image affichée pourrait faire l'objet d'une distorsion lorsque le réglage de la distorsion trapézoïdale est effectué. La longitude peut être ajustée avec DISTORSION DES COINS.
- Du bruit peut apparaître sur l'écran pendant l'ajustement du mode TRAPÈZE à cause du type du signal vidéo projeté et les valeurs de paramètres d'ajustement du mode TRAPÈZE. Dans ce cas, réglez les valeurs d'ajustement du mode TRAPÈZE dans une plage d'affichage de l'image sans bruit.
- Lorsque vous effectuez l'ajustement du mode TRAPÈZE et l'ajustement du mode COURBÉ en même temps, la plage d'ajustement est plus réduite que si les ajustements sont effectués séparément. Par ailleurs, en réglant la force TRAPÈZE à plus de 11, il n'est plus possible de régler COURBÉ.
- Si vous effectuez l'ajustement du mode TRAPÈZE en utilisant l'objectif en option, vous ne pourrez peut-être pas obtenir une image parfaitement rectangulaire ou des proportions correctes. La longitude peut être ajustée avec DISTORSION DES **COINS**

# **Ajustement avec le mode DISTORSION DES COINS:**

Il est utilisé pour ajuster les détails du contour de l'écran. Lors de l'affichage du FUSION DES BORDS (voir page 36), il est utilisé aussi pour ajuster l'affichage. En appuyant sur la touche ENTER/ GEOMETRY de l'appareil ou GEOMETRY de la télécommande, appuyez sur les touches ▲, ▼, ◀ ou

après avoir fait apparaître DISTORSION DES COINS.

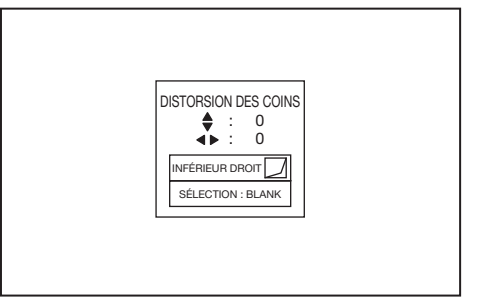

Chaque fois que vous appuyez sur le bouton BLANK, le menu de réglage change comme suit :

INFÉRIEUR DROIT → INFÉRIEUR GAUCHE → SUPÉRIEUR DROIT → SUPÉRIEUR GAUCHE → RÉINITIALISER → INFÉRIEUR DROIT ...

# **Menus INFÉRIEUR DROIT, INFÉRIEUR GAUCHE, SUPÉRIEUR DROIT, ou SUPÉRIEUR GAUCHE**

Vous pouvez ajuster la position horizontale ou verticale du coin sélectionné.

Exemple : Ajustement de la position du coin supérieur gauche (SUPÉRIEUR GAUCHE)

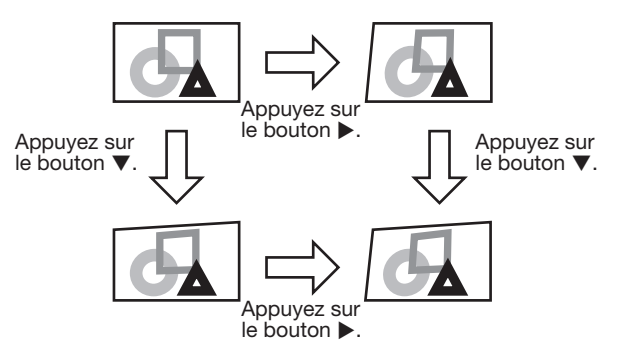

Lorsque vous appuyez sur les boutons < ou b en mode RÉINITIALISER, la correction de distorsion est réinitialisée.

# **Important:**

- Pendant que le mode d'ajustement DISTORSION DES COINS prend effet, la résolution décroît. De plus, des bandes ou des lignes droites peuvent apparaître sur les images dans des motifs compliqués. Elles ne sont pas dues à un dysfonctionnement de l'appareil.
- L'image affichée peut être déformée pendant l'ajustement du mode DISTORSION DES COINS.
- Du bruit peut apparaître sur l'écran pendant l'ajustement du mode DISTORSION DES COINS à cause du type du signal vidéo projeté et les valeurs de paramètres d'ajustement du mode DISTORSION DES COINS. Dans ce cas, réglez les valeurs d'ajustement du mode DISTORSION DES COINS dans une plage d'affichage de l'image sans bruit.
- Lorsque le contour ou la déformation du rapport d'aspect de l'écran sont importants, il se peut qu'il ne soit pas ajustable avec DISTORSION DES COINS.

# **Ajustement avec le mode COURBÉ**

Pour ajuster les images projetées sur une surface courbée, appuyez sur le bouton ENTER/GEOMETRY sur le projecteur ou sur le bouton GEOMETRY sur la télécommande pour afficher le mode COURBÉ, puis encemmente pour unioner to mode coorte a, pero<br>appuyez sur les boutons ▲, ▼, ◀ ou ▶ pour corriger la déformation.

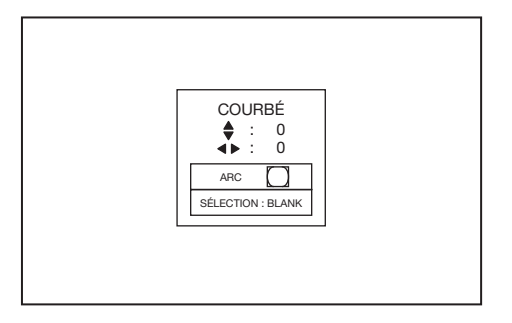

Chaque fois que vous appuyez sur le bouton BLANK, le menu de réglage change comme suit :

ARC  $\rightarrow$  ORIGINE HOR.  $\rightarrow$  ORIGINE VER.  $\rightarrow$  $RÉINITIALISER \rightarrow ARG...$ 

# **Menu ARC**

Vous pouvez corriger l'arc verticalement ou horizontalement par rapport au centre de l'écran.

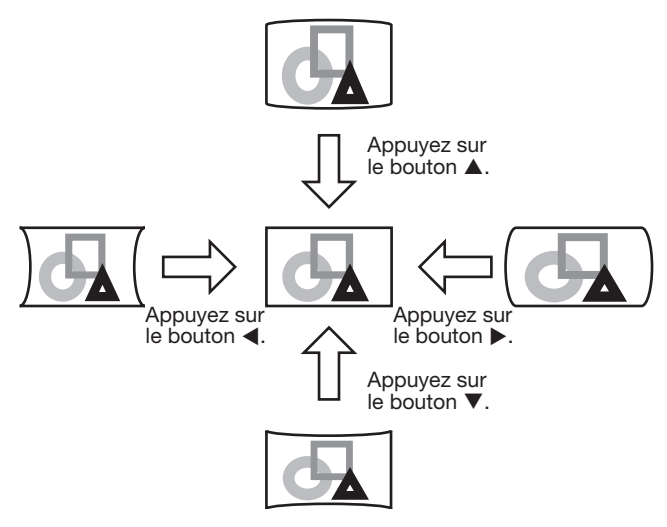

# **Menu ORIGINE HOR. ou ORIGINE VER.**

On règle la position horizontale et verticale du point d'origine par rapport aux arcs horizontaux et verticaux lorsque le COURBÉ est excédé aux extrémités haute et basse ou droite et gauche. Il n'y aura aucune modification de l'image si les arcs ne sont pas ajustés. Ajuster l'image sur l'arc horizontal

• Si l'ajustement de l'arc horizontal est négatif (-) (ou ARC est ajusté dans la position  $\nabla$ )

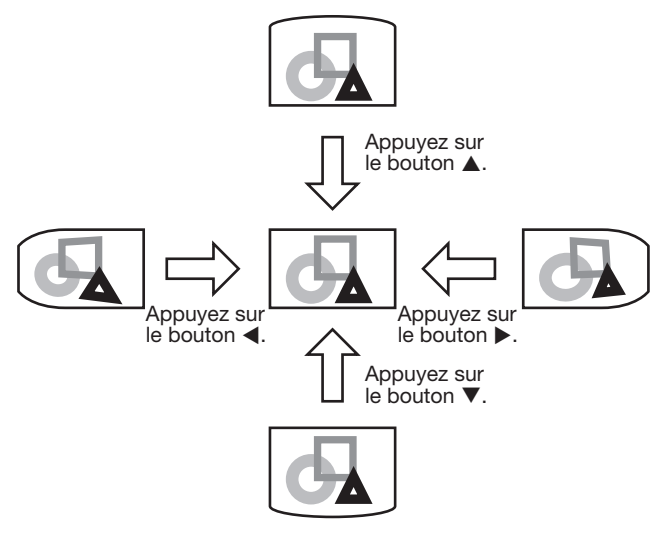

• Si l'ajustement de l'arc horizontal est positif (+) (ou ARC est ajusté dans la position  $\triangle$ )

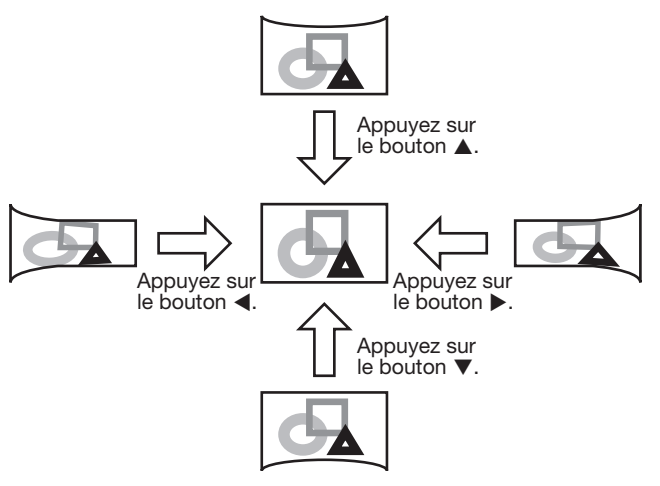

Ajuster l'image sur l'arc vertical

• Si l'ajustement de l'arc vertical est négatif (-) (ou ARC est ajusté dans la position <

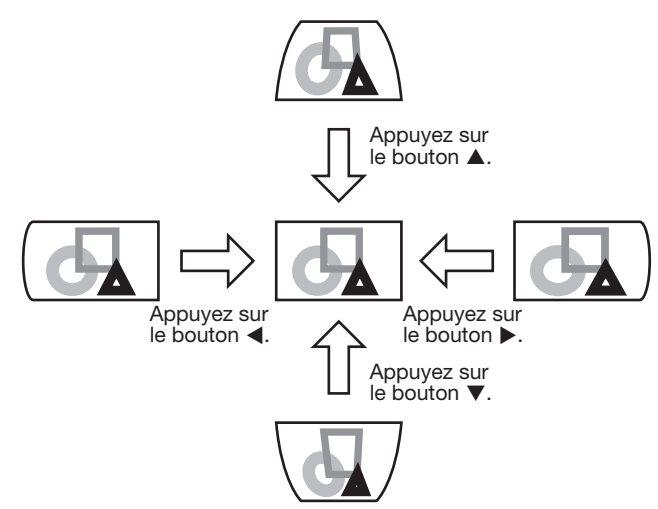

• Si l'ajustement de l'arc vertical est positif  $(+)$  (ou ARC est ajusté dans la position  $\blacktriangleright$ )

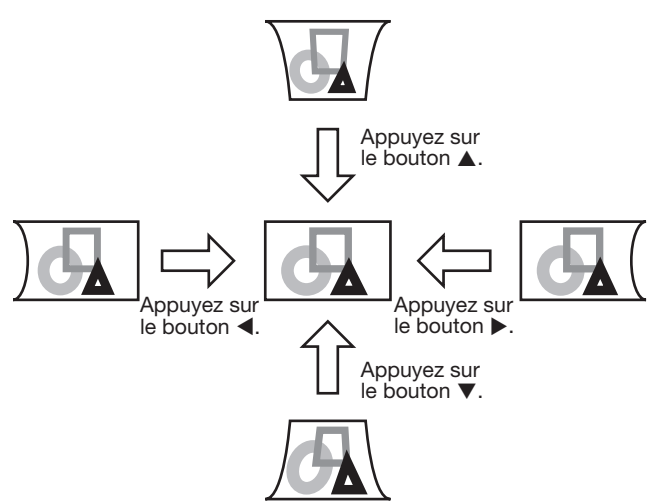

Lorsque vous appuyez sur les boutons  $\blacktriangleleft$  ou  $\blacktriangleright$  en mode RÉINITIALISER, la correction de distorsion est réinitialisée.

# **Important:**

- Pendant que le mode d'ajustement COURBÉ prend effet, la résolution décroît. De plus, des bandes ou des lignes droites peuvent apparaître sur les images dans des motifs compliqués. Elles ne sont pas dues à un dysfonctionnement de l'appareil.
- L'image affichée peut être déformée pendant l'ajustement du mode COURBÉ.
- Selon le volume de correction des critères d'installation ou de COURBÉ de l'appareil et de l'écran, on peut ne pas obtenir un rectangle exact ou un taux d'aspect correct . La longitude peut être ajustée avec DISTORSION DES COINS.
- Du bruit peut apparaître sur l'écran pendant l'ajustement du mode COURBÉ à cause du type du signal vidéo projeté et les valeurs de paramètres d'ajustement du mode COURBÉ. Dans ce cas, réglez les valeurs d'ajustement du mode COURBÉ dans une plage d'affichage de l'image sans bruit.
- Lorsque vous effectuez l'ajustement du mode TRAPÈZE et l'ajustement du mode COURBÉ en même temps, la plage d'ajustement est plus réduite que si les ajustements sont effectués séparément. Lorsque l'on ajuste TRAPÈZE et COURBÉ de manière assemblée, le champ de correction sera davantage restreint que si ils sont ajustés indépendamment. Par ailleurs, en réglant la force de l'arc de COURBÉ à plus de 31, il n'est plus possible de régler TRAPÈZE.
- Si vous effectuez l'ajustement du mode COURBÉ en utilisant l'objectif en option, vous ne pourrez peut-être pas obtenir une image parfaitement rectangulaire ou des proportions correctes. La longitude peut être ajustée avec DISTORSION DES COINS.

# **Projection avant, fixation au plafond**

Pour la fixation au plafond, vous devez utiliser le kit de montage au plafond conçu pour ce projecteur. Faites effectuer l'installation par un spécialiste. Pour plus de détails, consultez votre revendeur.

• La garantie de ce projecteur ne couvre pas les dommages causés par l'utilisation d'un kit de montage au plafond autre que celui recommandé ou par l'installation du kit de montage au plafond à un emplacement non adéquat.

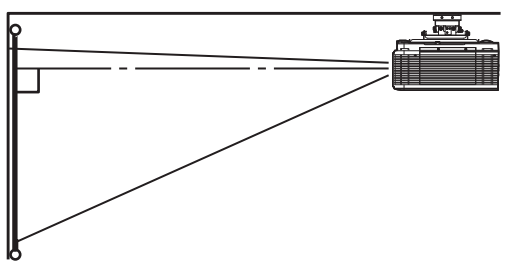

- Lorsque vous utilisez le projecteur fixé au plafond, réglez TYPE DE PROJECTION dans le menu CONFIGURATION 1 sur RETRO INVERS.. Voir page 34.
- Lorsque le projecteur est fixé au plafond, les images peuvent apparaître plus foncées que lorsqu'elles sont projetées à partir d'une table. Il ne s'agit pas d'un dysfonctionnement.
- Demandez à votre installateur de prévoir un disjoncteur. Lorsque vous n'utilisez pas le projecteur, utilisez ce disjoncteur pour mettre l'équipement hors tension.
- N'installez pas le projecteur dans un endroit où les grilles d'aération se trouvent exposées à de l'air généré par un système de conditionnement d'air. Une telle installation risque de provoquer une panne.
- N'installez pas le projecteur à proximité d'une alarme incendie, car les grilles de sortie d'air émettent de l'air chaud.

# **Projection arrière**

Faites effectuer l'installation par un spécialiste. Pour plus de détails, consultez votre revendeur.

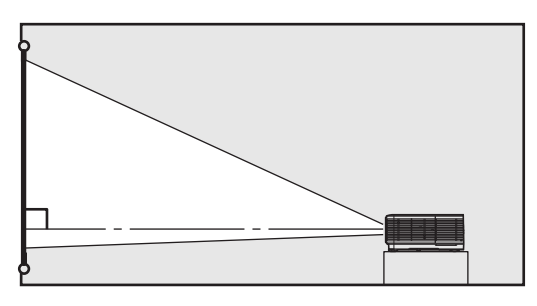

Pour la projection arrière, réglez TYPE DE PROJECTION dans le menu CONFIGURATION 1 sur RETRO. Voir page 34.

# **Attention:**

- Le fait de poser le projecteur directement sur un tapis bloque la ventilation effectuée par les ventilateurs, ce qui peut endommager l'appareil ou provoquer des pannes. Pour faciliter la ventilation, placez une planche sous le projecteur.
- Placez le projecteur à au moins 50 cm du mur, afin d'éviter de bloquer la grille d'entrée d'air et les grilles de sortie d'air dégageant de l'air chaud.
- N'utilisez pas le projecteur dans les endroits suivants et de la façon suivante: vous risqueriez de provoquer un incendie ou un choc électrique.
	- Dans un endroit poussiéreux ou humide.
	- Dans une position de côté, ou avec l'objectif tourné vers le bas.
	- Près d'un chauffage.
	- Dans un endroit graisseux, enfumé ou humide, tel qu'une cuisine.
	- Dans la lumière directe du soleil.
	- Là où la température peut devenir élevée, comme dans une voiture fermée.
	- Là où la température est inférieure à  $+5^{\circ}$ C ou supérieure à +40°C. (lorsque posé au sol ou suspendu).
	- Là où la température est inférieure à +5°C ou supérieure à +35°C. (autre que posé au sol ou suspendu).
	- Lors de l'utilisation du mode HAUTE ALTITUDE
		- Là où la température est inférieure à  $+5^{\circ}$ C ou supérieure à +35°C.
		- Utilisation autre que posé au sol ou suspendu.

# **Important:**

Nous ne recommandons pas l'emploi du projecteur à une altitude de 2700 m ou plus. (Si vous utilisez l'appareil à une altitude de 2000 à 2700 m audessus du niveau de la mer, réglez l'option MODE HAUTE ALTITUDE sur HAUTE ALTITUDE.) L'emploi à une altitude de 2700 m ou plus pourrait affecter la vie de service du projecteur.

# **A. Raccordement du projecteur à l'ordinateur**

# **Préparation:**

- Assurez-vous que le projecteur et l'ordinateur sont tous les deux hors tension.
- Si vous raccordez le projecteur à un ordinateur de bureau, débranchez le câble RVB raccordé au moniteur.

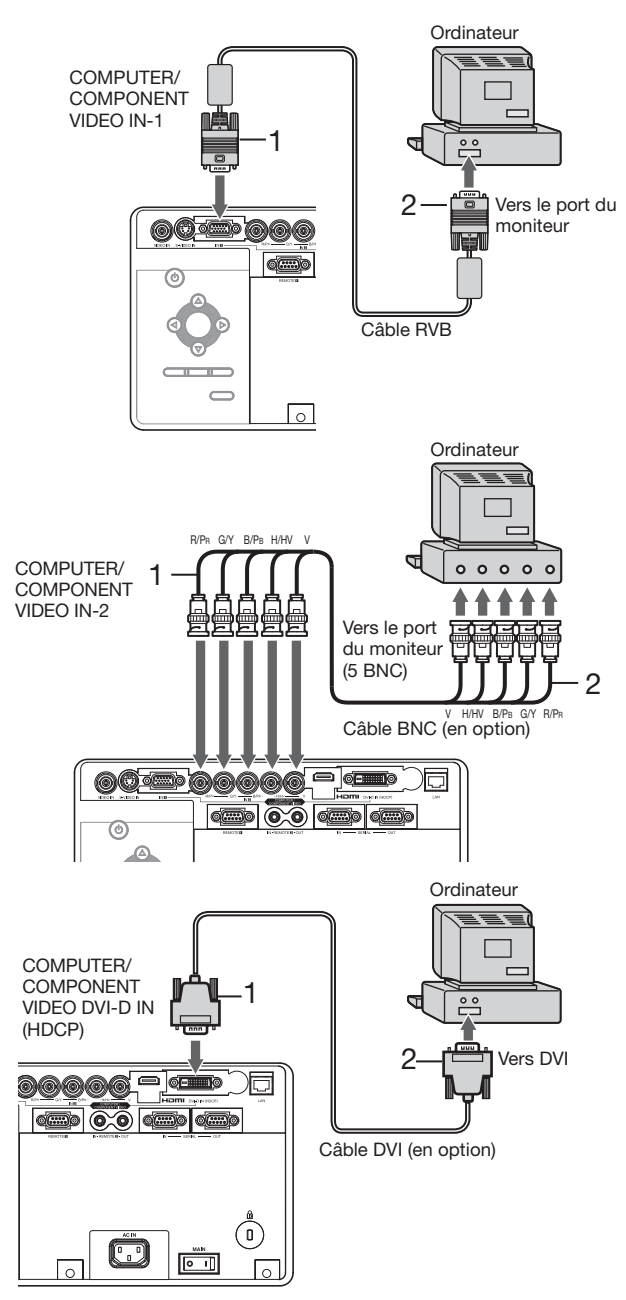

# **Pour la connexion analogique:**

(Pour l'emploi de la borne COMPUTER/COMPONENT VIDEO IN-1.)

- 1. Raccordez une extrémité du câble RVB fourni à la borne COMPUTER/COMPONENT VIDEO IN-1 du projecteur.
- 2. Connecter l'autre extrémité du câble RVB au port de moniteur de l'ordinateur.
- Si vous visionnez des images venant d'un ordinateur connecté en analogique, appuyez sur le bouton COMPUTER 1 de la télécommande.

# **Pour la connexion analogique:**

(Pour l'emploi de la borne COMPUTER/COMPONENT VIDEO IN-2.)

- 1. Connectez une extrémité d'un câble BNC disponible dans le commerce à la borne COMPUTER/COMPONENT VIDEO IN-2 du projecteur.
- 2. Connectez l'autre extrémité du câble BNC aux 5 BNC du port moniteur de l'ordinateur.
- Si vous visionnez des images venant d'un ordinateur connecté en analogique, appuyez sur le bouton COMPUTER 2 de la télécommande.

# **Raccordement numérique:**

- 1. Raccordez une extrémité d'un câble DVI disponible dans le commerce à la borne COMPUTER/COMPONENT VIDEO DVI-D IN (HDCP) du projecteur.
- 2. Raccordez l'autre extrémité du câble DVI à la borne DVI de l'ordinateur.
- Si vous visionnez des images venant d'un ordinateur connecté en numérique, appuyez sur le bouton DVI-D(HDCP) de la télécommande.
- Mettez le projecteur sous tension avant de démarrer l'ordinateur.
- D'autres accessoires, tels qu'un connecteur de conversion et un adaptateur de sortie RVB analogique, sont requis en fonction du type d'ordinateur devant être raccordé.
- L'utilisation d'un câble long risque de diminuer la qualité des images projetées.
- Selon le type d'ordinateur connecté, la projection des images peut ne pas être correcte.
- Lorsque le signal DVI-D est reçu, certains menus de réglage du signal sont indisponibles.
- Consultez également le manuel d'utilisation de l'équipement que vous souhaitez raccorder.
- Pour plus d'informations, consultez votre revendeur.

# **A propos de DDC**

La borne COMPUTER/COMPONENT VIDEO IN-1 de ce projecteur est conforme à la norme DDC1/2B et la borne COMPUTER/COMPONENT VIDEO DVI-D IN (HDCP) est conforme à la norme DDC2B. Lorsqu'un ordinateur qui prend en charge cette norme est raccordé à cette borne, l'ordinateur charge automatiquement les informations du projecteur et se prépare à envoyer les images appropriées.

 $\bullet$   $\dot{\text{A}}$  la connexion d'un ordinateur supportant DDC au projecteur, mettez le projecteur sous tension avant de démarrer l'ordinateur.

# **B. Raccordement du cordon d'alimentation**

Pour garantir la sécurité en cas de problèmes au niveau du projecteur, alimentez le projecteur à l'aide d'une prise électrique avec disjoncteur de fuite de terre. Si vous ne disposez pas d'une telle prise, demandez au revendeur de procéder à son installation.

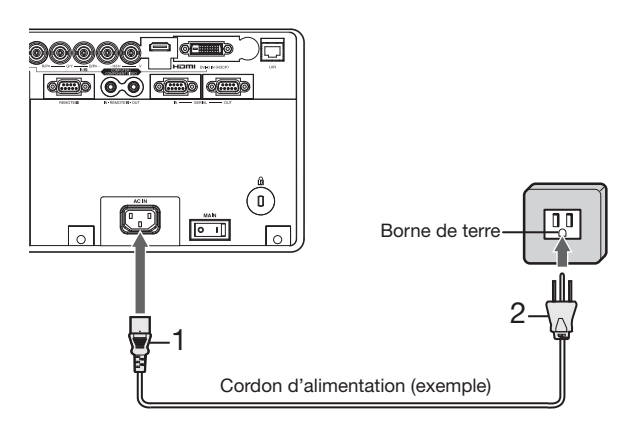

- 1. Branchez le cordon d'alimentation fourni sur la borne correspondante du projecteur.
- 2. Branchez l'autre extrémité du cordon d'alimentation sur une borne murale.

- Ce projecteur est livré avec des cordons d'alimentation utilisables aux États-Unis et en Europe. Utilisez le cordon correspondant à votre pays.
- Ce projecteur utilise une fiche d'alimentation du type tripolaire avec mise à la terre. N'ôtez pas la broche de mise à la terre de la fiche d'alimentation. Si la fiche d'alimentation ne s'adapte pas à la borne murale, demandez à un électricien de remplacer la borne murale.
- Si le câble d'alimentation pour les États-unis était fourni avec ce projecteur, ne le connectez jamais à la moindre prise ou source d'alimentation dont la tension ou la fréquence est différente de celle indiquée. Si vous utilisez une alimentation ayant une autre tension, préparez un cordon d'alimentation correspondant séparément.
- Pour éviter tout risque d'incendie ou de choc électrique, utilisez une alimentation de type 100-240 V AC 50/60 Hz.
- Ne placez aucun objet sur le cordon d'alimentation et ne placez pas le projecteur près de sources de chaleur, afin d'éviter d'endommager le cordon d'alimentation. Si le cordon d'alimentation est endommagé, cela risque de provoquer un incendie ou un choc électrique. Contactez votre revendeur afin qu'il le remplace.
- Ne modifiez pas et n'altérez pas le cordon d'alimentation. Si le cordon d'alimentation est modifié ou altéré, cela risque de provoquer un incendie ou un choc électrique.

# **Attention:**

- t Enfoncez le cordon d'alimentation fermement. Pour le débrancher, tirez sur la borne et non pas sur le cordon d'alimentation.
- Le cordon d'alimentation ne doit pas être branché ou débranché avec les mains mouillées. Vous risqueriez de recevoir un choc électrique.

# **C. Installation du couvercle des bornes**

Le projecteur est fourni avec un couvercle de bornes. Si nécessaire, installez le couvercle des bornes sur le projecteur.

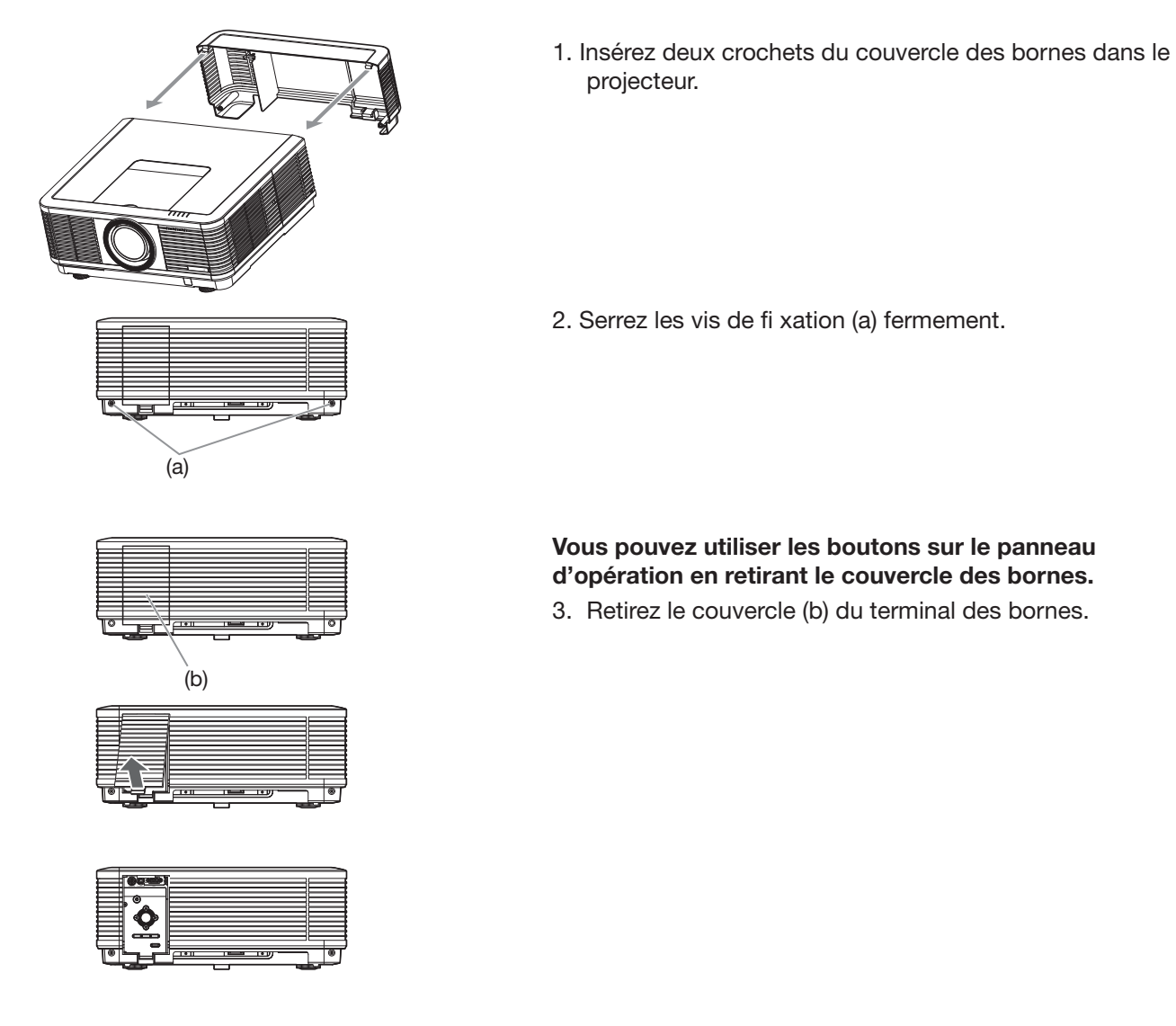

#### **Important:**

- Ne saisissez pas le projecteur par le capuchon de borne.
- Lorsque le couvercle du terminal est retiré, il peut y avoir des pertes d'efficacité de la télécommande depuis l'arrière.

# **D. Projection**

# **Préparation:**

Retirez le cache de l'objectif.

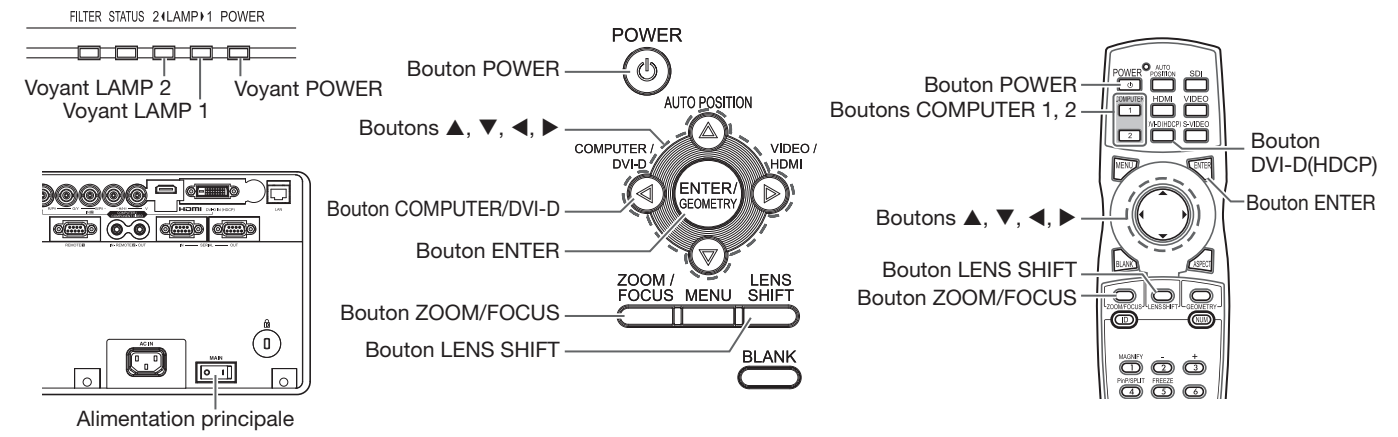

- 1. Mettez le projecteur en mode de veille en appuvant sur l'interrupteur d'alimentation. Le vovant POWER s'allume en rouge.
	- Si le projecteur a été mis hors tension avant que la lampe ait suffisamment refroidi la fois précédente, le ventilateur peut se mettre à tourner et le bouton POWER peut ne pas fonctionner avant que l'interrupteur principal soit mis sur ON. (L'indicateur LAMP clignote en vert.) Après l'arrêt du ventilateur, appuyez sur le bouton POWER pour rallumer l'indicateur POWER.
- 2. Mettez l'ordinateur quipement connecté sous tension.
- 3. Appuvez sur le bouton POWER.
	- L'allumage de la lampe peut prendre environ 2 minutes.
	- Dans des cas très rares, elle peut ne pas s'allumer. Le cas échéant, attendez quelques minutes puis recommencez.
	- Ne couvrez pas la lentille avec le protège-objectif lorsque la lampe est allumée. N'enlevez pas la feuille d'aluminium à l'intérieur du protège objectif.
	- Après avoir appuyé sur le bouton POWER, il se peut que l'image tremble, jusqu'à ce que la lampe ait atteint son niveau de stabilité. Il ne s'agit pas d'un dysfonctionnement.
	- Le fonctionnement de la lampe se stabilise dans la minute qui suit la mise sous tension, le mode lampe sélectionné dans le menu est ensuite activé. Lors de l'activation, il est possible que des perturbations soient visibles au niveau des images affichées.
	- Après avoir appuyé sur le bouton POWER, le projecteur commence le préchauffage. Pendant le préchauffage, les images peuvent apparaître foncées et il se peut que les commandes soient inopérantes.
	- Lorsque le vovant LAMP clignote en rouge, cela signifie que la lampe doit bientôt être remplacée. Si le vovant LAMP clignote en rouge, remplacez la lampe. (Voir page 71.)
- 4. Appuyez sur le bouton ZOOM/FOCUS pour afficher le menu ZOOM/FOCUS.
- 5. Utilisez le bouton ◀ ou ▶ pour affiner le réglage de l'image.
	- Si vous appuyez sur le bouton ENTER alors que le menu ZOOM/FOCUS est affiché, vous pouvez commuter le mode de réglage entre les réglages RAPIDE et LENT. Lorsque RAPIDE est sélectionné, la vitesse de mise au nous de réglage entre les réglages rentre de LETT. Le septier le les cerestionnes, la vienne point contrôlée par le bouton  $\triangleleft$  ou  $\triangleright$  s'accélère. Elle ralentit lorsque LENT est sélectionné.
- 6. Sélectionnez une source d'entrée.
	- Appuyez sur le bouton COMPUTER/DVI-D du projecteur ou sur le bouton COMPUTER 1, COMPUTER 2 ou DVI-D(HDCP) de la télécommande qui correspond à la borne utilisée.
	- La source d'entrée est commutée entre COMPUTER 1, COMPUTER 2 et DVI à chaque appui sur le bouton COMPUTER/DVI-D du projecteur.
	- Le proiecteur sélectionne automatiquement le format de signal adéquat. Le format de signal sélectionné s'affiche à l'écran.
	- Vous ne pouvez pas changer la source d'entrée pendant l'affichage du menu.
	- L'affichage d'une image à l'écran peut demander un certain temps selon le type de signal d'entrée: il ne s'agit pas d'un symptôme de panne.
	- Selon le type du signal d'entrée, la position des images peut être incorrecte. Dans ce cas, appuyez sur le bouton AUTO POSITION. (Voir page 24.)
	- Lorsque COMPUTER 1 ou COMPUTER 2 est choisi comme source, les images fournies par l'ordinateur Lereque Sonn Silent du Sonn Silent Bouton Comme Source, les mages rearmes par l'était.<br>Deuvent scintiller. Dans ce cas, appuyez sur le bouton ◀ ou ▶ de la télécommande pour réduire le scintillement. (Réglages fins)
- 7. Réglez la position du projecteur afin de conserver une distance de projection appropriée permettant de projeter les images au format spécifié.
- 8. Réglez la position du projecteur de manière à ce que celui-ci et l'écran soient perpendiculaires. (Voir page 11.) • Si ce n'est pas possible, réglez l'angle de projection. (Voir page 14.)
- 9. Appuyez sur le bouton ZOOM/FOCUS pour afficher le menu ZOOM/FOCUS.
- 10. Utilisez le bouton  $\triangle$  ou  $\nabla$  pour obtenir un format approximatif.
	- Si vous appuyez sur le bouton ENTER alors que le menu ZOOM/FOCUS est affiché, vous pouyez commuter le mode de réglage entre les réglages RAPIDE et LENT. Si RAPIDE est sélectionné, la vitesse de zoom contrôlée par le bouton ▲ ou ▼ s'accélère. Elle ralentit lorsque LENT est sélectionné.
- 11. Appuyez sur le bouton LENS SHIFT. Le menu LENS SHIFT s'affiche au centre de l'écran.
- 12. Appuyez sur le bouton ▲ ou ▼ pour régler la position verticale et sur le bouton ◀ ou ▶ pour régler la position horizontale de l'image affichée.
	- Lorsque l'image n'est pas affichée sur l'écran, réglez l'angle de projection. D'un autre côté, réglez le keystone, si besoin. (Voir page 14.)

Si nécessaire, répétez les étapes 4, 5 et 9 à 12.

# **Important:**

- La mise au point, le zoom et le réglage de la variation de l'obiectif sont uniquement possibles en mode image normale.
- Si une image de format 16:9 est maintenue affi chée pendant une période prolongée avant d'affi cher l'image de format 4:3, des images rémanentes de barres noires peuvent apparaître sur l'écran d'image de format 4:3. Consulter le distributeur dans ce cas.

# **Arrêt de la projection:**

13. Appuyez sur le bouton POWER.

- Un message de confirmation s'affiche.
- Pour annuler la procédure, laissez le projecteur tel quel un moment ou appuyez sur une bouton quelconque, sauf le bouton POWER.
- 14. Appuvez à nouveau sur le bouton POWER.
- Le voyant s'éteint et le projecteur passe en mode attente. Dans ce mode, le voyant LAMP clignote vert.
- 15. Attendez environ 2 minutes pour que le voyant LAMP s'éteigne.
	- Pendant cette période de 2 minutes en mode d'attente, le ventilateur d'entrée et le ventilateur de sortie tournent pour refroidir la lampe.
	- Plus la température autour du projecteur est élevée et plus les ventilateurs de sortie d'air tournent rapidement.
	- Malgré que le ventilateur soit bruyant en marche, cela n'est pas l'indice d'un mauvais fonctionnement.

16. Coupez l'interrupteur d'alimentation principal.

- Le voyant POWER s'éteint.
- Si l'interrupteur principal est éteint ou débranché accidentellement alors que le ventilateur d'entrée d'air ou que les ventilateurs de sortie d'air fonctionnent, ou que la lampe est allumée, laissez le projecteur éteint refroidir pendant 10 minutes. Pour rallumer la lampe, appuyez sur le bouton POWER. Si la lampe ne s'allume pas immédiatement, appuyez sur le bouton POWER après quelques minutes. Si elle ne s'allume toujours pas, remplacez-la.
- Couvrir l'objectif avec un capuchon d'objectif pour le protéger contre la poussière.
- · Par mesure de sécurité, débrancher le cordon d'alimentation de la borne.
- Si vous répétez la coupure de l'interrupteur principal dans les 30 minutes après l'illumination de la lampe, une erreur peut survenir dans la fonction d'horloge de ce produit.

# **Mise hors tension directe**

Vous pouvez mettre ce projecteur hors tension simplement en coupant l'interrupteur d'alimentation ou débrancher l'appareil sans appuyer sur le bouton POWER.

- N'arrêtez pas le projecteur quand l'indicateur LAMP clignote après l'allumage de la lampe, car la vie de service de la lampe pourrait en être raccourcie.
- Ne remettez pas le projecteur sous tension immédiatement après l'avoir arrêté, car la vie de service de la lampe pourrait en être raccourcie. (Attendez environ 10 minutes avant de le remettre sous tension.)
- Avant d'arrêter le projecteur, n'oubliez pas de fermer l'écran de menu. Sinon, les données de réglage du menu peuvent ne pas être sauvegardées.
- Si vous arrêtez le projecteur pendant son contrôle avec la fonction de réseau, une défaillance du logiciel d'application comme ProjectorView est possible. Les données comme le temps d'opération et l'affichage de la température ne doivent pas être modifiés. Dans ce cas, fermez le navigateur et démarrez à nouveau.

# **Effacer de manière temporaire les images (VIDE)**

Le signal vidéo est interrompu temporairement lorsque vous appuyez sur le bouton BLANK. L'écran devient noir. On entend le bruit du mouvement du volet mécanique situé dans l'appareil. Pour reprendre la projection, appuyez à nouveau sur le bouton BLANK.

# **Bouton AUTO POSITION**

Si l'image issue de l'ordinateur est décalée, effectuez les opérations suivantes.

- 1. Projeter une image lumineuse contenant autant de textes et de caractères que possible.
- 2. Si l'économiseur d'écran a été activé, désactivez-le.
- 3. Appuyez sur le bouton AUTO POSITION.
- Le projecteur effectue automatiquement les réglages d'optimisation de la position en fonction du signal d'entrée.
- Si l'image projetée est toujours déplacée même après avoir appuyé plusieurs fois sur le bouton AUTO
- POSITION, se référer à la procédure pour régler les images de l'ordinateur. (Voir pages 45 et 46.)
- Si vous effectuez cette procédure avec une image sombre, celle-ci risque d'être décalée.

# **Raccordement d'un ordinateur portable:**

Si le projecteur est raccordé à un ordinateur portable, les images peuvent ne pas être projetées dans certains cas. Le cas échéant, configurez l'ordinateur afin qu'il puisse sortir les signaux en externe. La procédure de configuration varie en fonction du type d'ordinateur. Consultez le manuel d'utilisation de votre ordinateur.

#### **Exemple de procédure de configuration pour une sortie externe**

Appuyez simultanément sur le bouton [Fn] et sur l'une des boutons [F1] à [F12]. (Le bouton utilisée dépend du type d'ordinateur.)

# **Réglage de la résolution**

Si la résolution de l'ordinateur ne correspond pas à celle du projecteur, il est possible que les images projetées soient sombres. Vérifiez que les résolutions sont les mêmes (voir page 73). Pour savoir comment changer la résolution de sortie de l'ordinateur, contactez le fabricant de votre ordinateur.

# **Réglage du format de l'image**

Vous pouvez modifier le format d'image du signal vidéo d'entrée (ou le rapport largeur/hauteur de l'image). Changez le réglage en fonction du type d'écran utilisé ou de vos préférences.

# **Modification des réglages:**

# **Avec la télécommande:**

- 1. Presser le bouton ASPECT.
	- A chaque appui sur le bouton ASPECT, le format d'image change de NORMALE (PLEINE) à NORMALE (16:9), à NORMALE (4:3), à 16:9, à REEL, à PLEINE, et revient à NORMALE (PLEINE).
	- Le tableau suivant indique les différents types d'affichage de l'image en fonction du réglage.

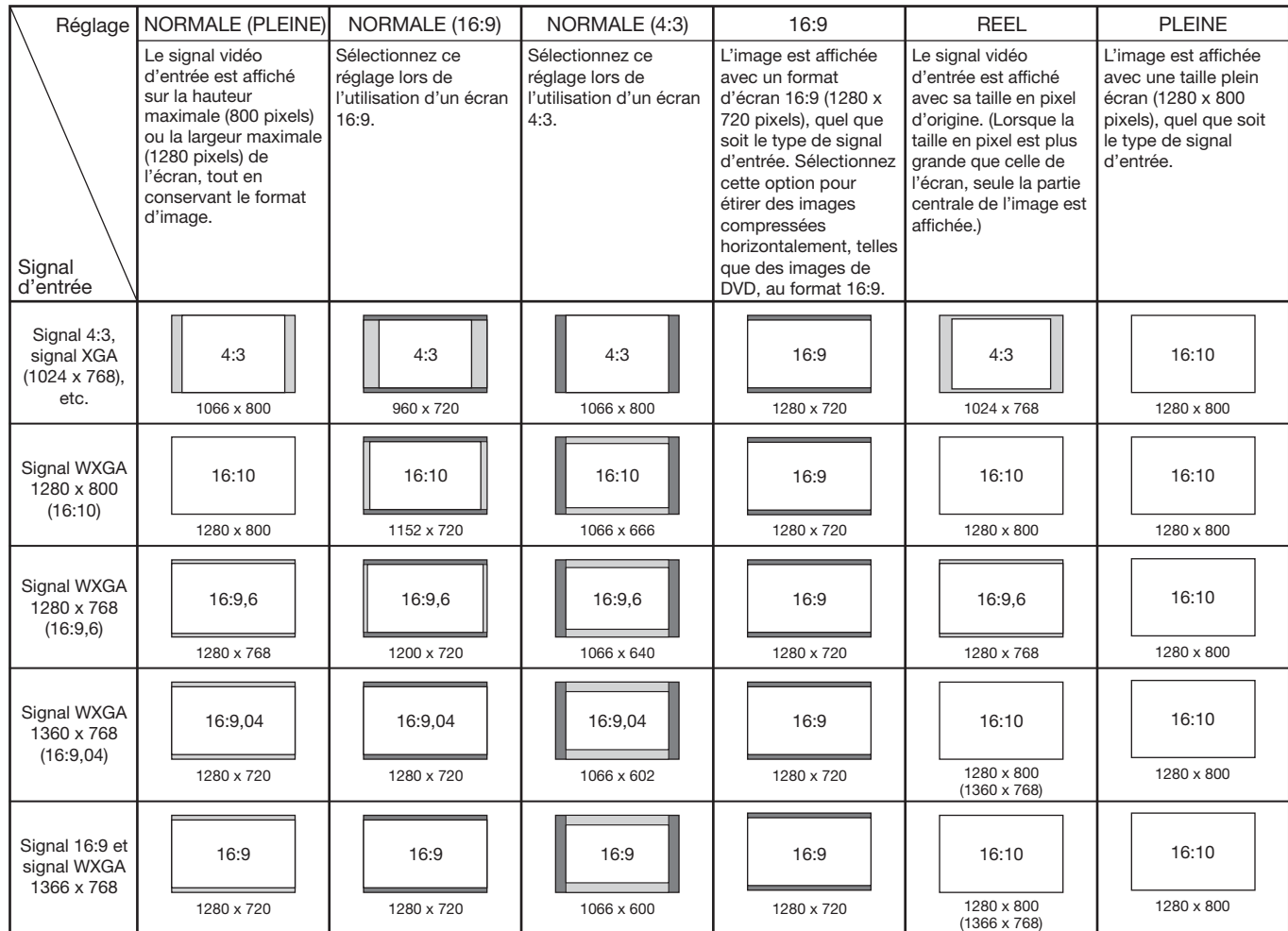

# **Avec le menu OPTION:**

(Voir page 32 pour le réglage par menu.)

- 1. Affichez le menu OPTION.
- 2. Appuyez sur le bouton  $\triangle$  ou  $\nabla$  pour sélectionner FORMAT.

2. Appuyez sur le bouton  $\blacktriangleleft$  ou  $\blacktriangleright$  pour sélectionner le format recherché.<br>3. Appuyez sur le bouton  $\blacktriangleleft$  ou  $\blacktriangleright$  pour sélectionner le format recherché.

Si vous sélectionnez 16:9  $\blacksquare$  à l'aide du menu OPTION, vous pouvez choisir d'afficher ou non les signaux en 16:9 en fonction de leur type au moyen des procédures suivantes.

- 4. Appuyez sur le bouton ENTER.
- 1. Repayoz del 10 societti Entremier<br>5. Sélectionnez un paramètre pour l'élément MODE en appuyant sur le bouton ◀ ou ▶. TOUS SIGNAUX:
	- Les signaux sont toujours affichés au format 16:9, quel que soit leur type. VIDEO SEULEMENT:
		- Seuls les signaux fournis par des périphériques vidéo sont affichés au format 16:9.

Pour annuler le menu:

6. Appuyez sur le bouton MENU.

# **Important:**

- Si vous modifiez le format d'écran et le réglez sur 16:9, REEL ou PLEINE lors de l'affichage d'images au format 4:3 avec comme réglage NORMALE (4:3), les images apparaissent en partie en dehors de l'écran.
- Dans ce cas, étant donné que des images ont été affichées pendant un certain temps en mode 4:3, il se peut que des images fantômes restent autour de l'image affichée lorsque vous passez en mode PLEINE. Consulter le distributeur dans ce cas.
- Lorsque le signal vidéo d'entrée est interrompu avec la sélection du réglage NORMALE (16:9) ou NORMALE (4:3), l'image devient bleue et apparaît en partie en dehors de l'écran. Dans ce cas, réglez COULEUR FOND du menu CONFIGURATION 2 sur NOIR.

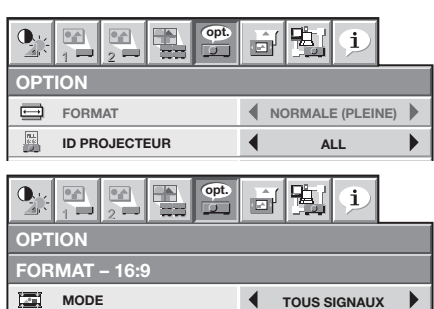

# **A. Raccordement du projecteur à l'équipement vidéo**

# **Préparation:**

Assurez-vous que le projecteur et l'équipement vidéo sont tous les deux hors tension.

# **Connexion au Magnétoscope, etc.**

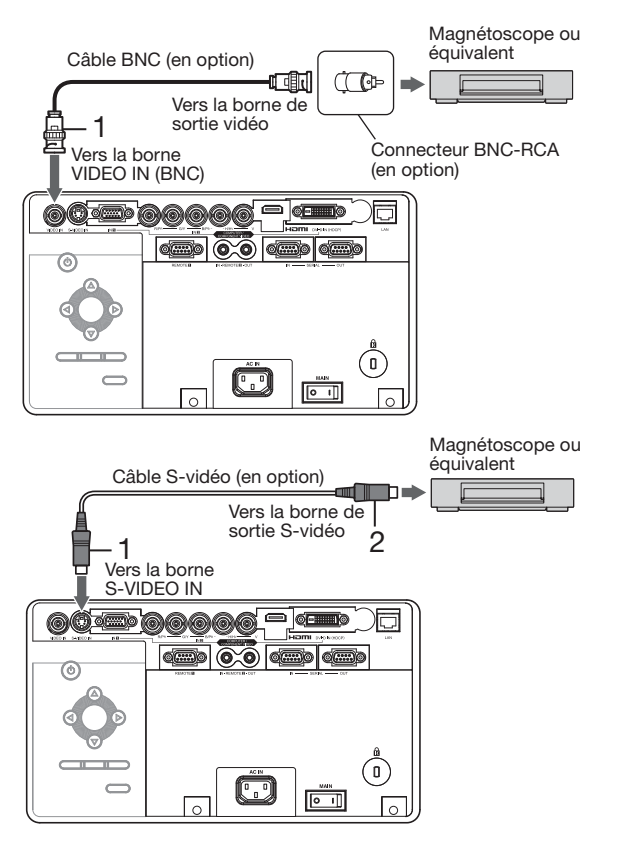

- 1. Connectez une extrémité d'un câble BNC disponible dans le commerce à la borne VIDEO IN du projecteur.
- 2. Connectez l'autre extrémité du câble BNC à la borne de sortie vidéo de l'équipement vidéo.

#### **Si l'équipement vidéo est doté d'une borne de sortie Svidéo, effectuer la connexion comme il suit:**

- 1. Connectez une extrémité d'un câble S-vidéo disponible dans le commerce à la borne S-VIDEO IN du projecteur.
- 2. Connectez l'autre extrémité du câble S-vidéo à la borne de sortie S-vidéo de l'équipement vidéo.

- Consultez également le manuel d'utilisation de l'équipement que vous souhaitez raccorder.
- Pour plus d'informations, consultez votre revendeur.

# **En cas de raccordement d'un récepteur TV ou d'un magnétoscope:**

Si vous utilisez ce projecteur avec un téléviseur ou un magnétoscope raccordé, il est possible qu'aucune image ne s'affiche ou qu'un message "NO SIGNAL" apparaisse à l'écran lors d'un changement de canal via un canal non reçu. Dans ce cas, reprenez le réglage des canaux du téléviseur ou du magnétoscope. Pour éviter ce problème, utilisez la fonction de saut de canal du récepteur TV ou du magnétoscope (fonction permettant de ne pas afficher les canaux non reçus).

# **Projecteur + Lecteur DVD ou décodeur HDTV**

Certains lecteurs de DVD sont équipés d'un connecteur de sortie pour branchement à 3 lignes (Y, CB, CR). Lorsque vous connectez ce genre de lecteur de DVD avec le projecteur, utilisez la borne COMPUTER/COMPONENT VIDEO IN-2.

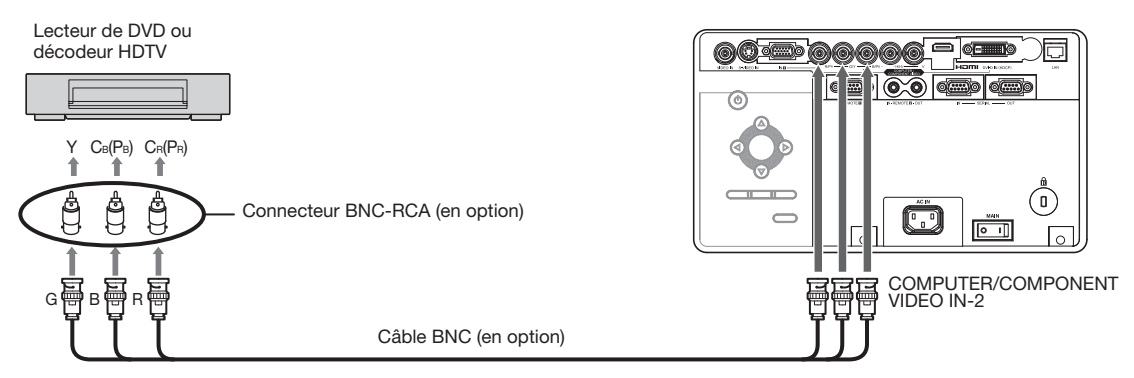

- Les noms des bornes Y, P<sub>B</sub>, et PR sont donnés à titre d'exemple, lorsqu'un décodeur HDTV est connecté.
- Les noms des bornes varient en fonction des appareils connectés.
- Utilisez des câbles BNC pour la connexion.
- Avec certains lecteurs de DVD, il se peut que l'image ne soit pas projetée correctement.
- Si les couleurs ne sont pas affichées correctement quand le projecteur est connecté à un dispositif vidéo haute définition avec bornes de sortie R, G et B, réglez ENTREES MULTIMEDIA à RGB au menu REGLAGE SIGNAUX VIDEO. (Voir page 39.)

# **Raccordement à un équipement vidéo doté d'une borne HDMI ou DVI-D**

Vous pouvez projeter des images de haute qualité en raccordant la borne COMPUTER/COMPONENT VIDEO DVI-D IN (HDCP) de ce projecteur à un équipement vidéo possédant une borne de sortie HDMI ou bien en raccordant la borne DVI-D de ce projecteur à un équipement vidéo possédant une borne de sortie DVI-D. En outre, ce projecteur gère la technologie HDCP et peut recevoir des données vidéo numériques cryptées venant de lecteurs de DVD.

- La technologie HDCP (High-bandwidth Digital Content Protection), développée par Intel Corporation, est une méthode de cryptage des données vidéo numériques permettant d'assurer la protection contre les copies.
- HDMI (High-Definition Multimedia Interface) est totalement et rétroactivement compatible avec les ordinateurs, les écrans et les dispositifs électroniques grand public, équipés des normes DVI.
- Ce projecteur peut être relié à des dispositifs vidéo équipés d'une borne de sortie HDMI ou DVI-D. Il arrive cependant qu'avec certains dispositifs, le projecteur n'affiche aucune image ou ne fonctionne pas correctement.
- Si le projecteur n'affiche aucune image ou ne fonctionne pas correctement, reportez-vous à la section du manuel de fonctionnement du dispositif vidéo relative à la connexion du dispositif.
- L'utilisation d'un câble long risque de diminuer la qualité des images projetées.

# **Raccordement (pour les équipements vidéo dotés d'une borne HDMI)**

- Utilisez un câble HDMI (avec le logo HDMI) disponible dans le commerce.
- Il est possible que certains câbles ne puissent être connectés en fonction de la taille et du type de connecteur utilisés.
- Lorsque HDMI est sélectionné comme source d'entrée, les réglages de AJUSTEMENT FIN SYNC, TRACKING, RATTRAPAGE SYNCHRO, etc. sont indisponibles.

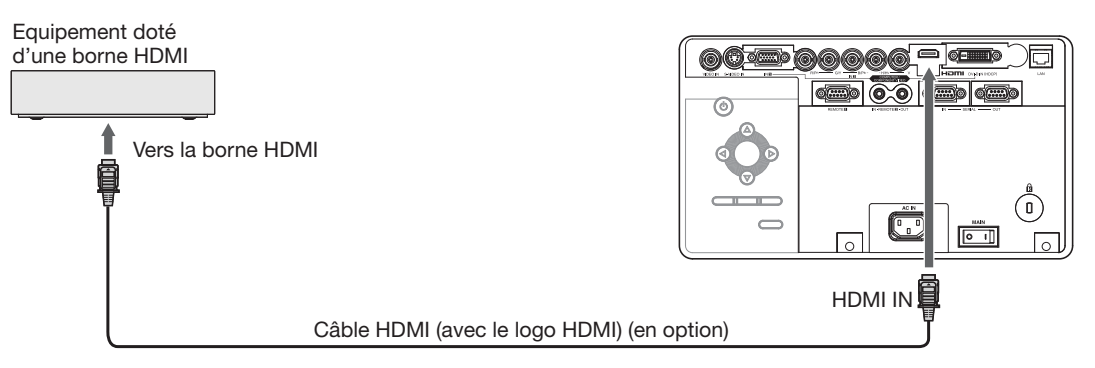

# **Raccordement (pour les équipements vidéo dotés d'une borne DVI-D)**

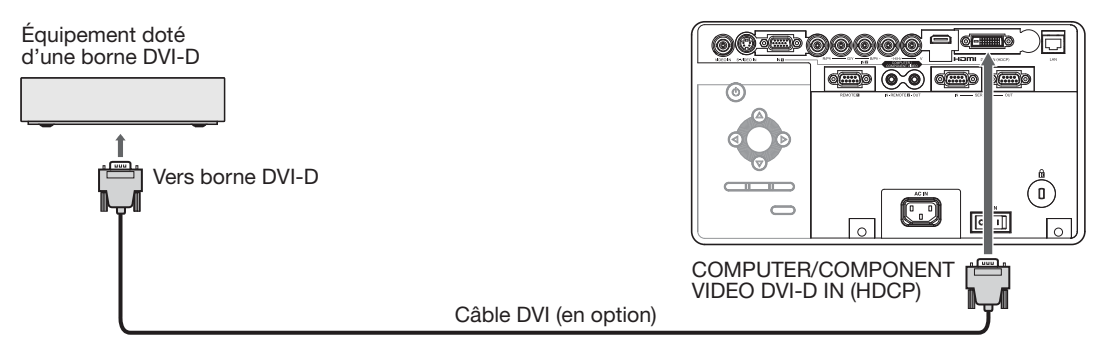

- Pour le raccordement à la borne DVI-D, utilisez un câble DVI du commerce.
- Il est possible que certains câbles ne puissent être connectés en fonction de la taille et du type de connecteur utilisés.
- Lorsque DVI est sélectionné comme source d'entrée, les réglages de AJUSTEMENT FIN SYNC, TRACKING, RATTRAPAGE SYNCHRO, etc. sont indisponibles.

#### **Lorsque vous connectez ce projecteur et un dispositif digital (comme un lecteur DVD) via la borne HDMI IN ou COMPUTER/COMPONENT VIDEO DVI-D IN (HDCP), la couleur noire peut apparaître sombre et profonde en fonction du dispositif connecté.**

- Cet effet dépend du réglage du niveau de noir sur le périphérique raccordé. Il existe deux méthodes de transfert numérique des données d'image, utilisant des réglages différents pour le niveau de noir. Par conséquent, les spécifications de la sortie des signaux des lecteurs DVD diffèrent en fonction du type de la méthode de transfert des données numériques utilisée.
- Certains lecteurs de DVD sont dotés d'une fonction permettant de commuter ces méthodes afin d'émettre des signaux numérique. Si votre lecteur de DVD possède cette fonction, effectuez le réglage suivant. EXPAND ou ENHANCED → NORMAL
	- Pour plus d'informations, consultez le guide utilisateur de votre lecteur de DVD.
	- Lorsque votre appareil numérique ne possède pas de telle fonction, réglez NIVEAU D'ENTREE sur ENHANCED dans le MENU AVANCE du menu IMAGE de ce projecteur, ou ajustez la couleur noire en visualisant l'image.

# **B. Raccordement du cordon d'alimentation**

Branchez le cordon d'alimentation de la même façon que dans le cas de "Projection d'images informatiques" (Voir page 20.)

# **C. Installation du couvercle des bornes**

Si nécessaire, installez le couvercle de la borne sur le projecteur de la manière indiquée dans la section "Projection d'images informatiques." (Voir page 21.)

# **D. Projection**

# **Préparation:**

Retirez le cache de l'objectif.

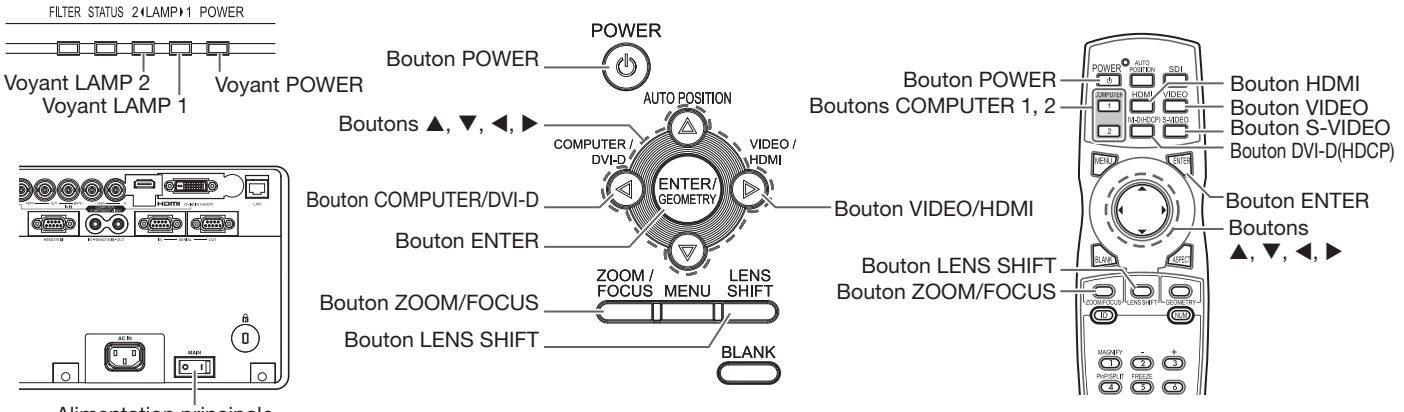

Alimentation principale

- 1. Mettez le projecteur en mode de veille en appuyant sur l'interrupteur d'alimentation. Le voyant POWER s'allume en rouge.
	- Si le projecteur a été mis hors tension avant que la lampe ait suffisamment refroidi la fois précédente, le ventilateur peut se mettre à tourner et le bouton POWER peut ne pas fonctionner avant que l'interrupteur principal soit mis sur ON. (L'indicateur LAMP clignote en vert.) Après l'arrêt du ventilateur, appuyez sur le bouton POWER pour rallumer l'indicateur POWER.
- 2. Mettez l'équipement vidéo connecté sous tension.
- 3. Appuyez sur le bouton POWER.
	- L'allumage de la lampe peut prendre environ 2 minutes.
	- Dans des cas très rares, elle peut ne pas s'allumer.
	- Ne couvrez pas la lentille avec le protège-objectif lorsque la lampe est allumée. N'enlevez pas la feuille d'aluminium à l'intérieur du protège objectif.
	- Après avoir appuyé sur le bouton POWER, il se peut que l'image tremble, jusqu'à ce que la lampe ait atteint son niveau de stabilité. Il ne s'agit pas d'un dysfonctionnement.
	- Le fonctionnement de la lampe se stabilise dans la minute qui suit la mise sous tension, le mode lampe sélectionné dans le menu est ensuite activé. Lors de l'activation, il est possible que des perturbations soient visibles au niveau des images affichées.
	- Après avoir appuyé sur le bouton POWER, le projecteur commence le préchauffage. Pendant le préchauffage, les images peuvent apparaître foncées et il se peut que les commandes soient inopérantes.
	- Lorsque le voyant LAMP clignote en rouge, cela signifie que la lampe doit bientôt être remplacée. Si le voyant LAMP clignote en rouge, remplacez la lampe. (Voir page 71.)
- 4. Appuyez sur le bouton ZOOM/FOCUS pour afficher le menu ZOOM/FOCUS.
- 5. Utilisez le bouton ◀ ou ▶ pour affiner le réglage de l'image.
	- Si vous appuyez sur le bouton ENTER alors que le menu ZOOM/FOCUS est affiché, vous pouvez commuter le mode de réglage entre les réglages RAPIDE et LENT. Lorsque RAPIDE est sélectionné, la vitesse de mise au nous de réglage entre les réglages non IBE et EENT. Eorsque non IBE est séléctionné.<br>Point contrôlée par le bouton < ou > s'accélère. Elle ralentit lorsque LENT est sélectionné.
- 6. Sélectionnez une source d'entrée.
	- Appuyez sur le bouton VIDEO/HDMI du projecteur ou sur le bouton VIDEO, S-VIDEO ou HDMI de la télécommande qui correspond à la borne utilisée.
	- La source d'entrée passe alternativement sur VIDEO, S-VIDEO et HDMI chaque fois que vous appuyez sur le bouton VIDEO/HDMI du projecteur.
	- Le projecteur sélectionne automatiquement le format de signal adéquat. Le format de signal sélectionné s'affiche à l'écran.
	- L'affichage d'une image à l'écran peut demander un certain temps selon le type de signal d'entrée : il ne s'agit pas d'un symptôme de panne.
	- Certaines images sont plus faciles à visionner lorsque le réglage du format d'image est modifié. (Voir page 25.)
	- Lors de la projection d'images d'un lecteur DVD raccordé à la borne COMPUTER/COMPONENT VIDEO DVI-D IN (HDCP), appuyez sur le bouton COMPUTER/DVI-D du projecteur pour sélectionner DVI ou appuyez sur le bouton DVI-D (HDCP) de la télécommande.
	- Lors de la projection d'images d'un lecteur DVD raccordé à la borne COMPUTER/COMPONENT VIDEO IN-1 ou COMPUTER/COMPONENT VIDEO IN-2, appuyez sur le bouton COMPUTER/DVI-D du projecteur ou sur le bouton COMPUTER 1 ou COMPUTER 2 de la télécommande.
- 7. Réglez la position du projecteur afin de conserver une distance de projection appropriée permettant de projeter les images au format spécifié.
- 8. Réglez la position du projecteur de manière à ce que celui-ci et l'écran soient perpendiculaires. (Voir page 11.) • Si ce n'est pas possible, réglez l'angle de projection. (Voir page 14.)
- 9. Appuyez sur le bouton ZOOM/FOCUS pour afficher le menu ZOOM/FOCUS.
- 10. Utilisez le bouton  $\blacktriangle$  ou  $\nabla$  pour obtenir un format approximatif.
	- Si vous appuyez sur le bouton ENTER alors que le menu ZOOM/FOCUS est affiché, vous pouvez commuter le mode de réglage entre les réglages RAPIDE et LENT. Si RAPIDE est sélectionné, la vitesse de zoom contrôlée par le bouton ▲ ou ▼ s'accélère. Elle ralentit lorsque LENT est sélectionné.
- 11. Appuyez sur le bouton LENS SHIFT. Le menu LENS SHIFT s'affiche au centre de l'écran.
- 12. Appuyez sur le bouton ▲ ou ▼ pour régler la position verticale et sur le bouton ◀ ou ▶ pour régler la position horizontale de l'image affichée.
	- Lorsque l'image n'est pas affichée sur l'écran, réglez l'angle de projection. D'un autre côté, réglez le keystone, si besoin. (Voir page 14.)

Si nécessaire, répétez les étapes 4, 5 et 9 à 12.

# **Important:**

• La mise au point, le zoom et le réglage de la variation de l'objectif sont uniquement possibles en mode image normale.

# **Arrêt de la projection:**

13. Appuyez sur le bouton POWER.

- Un message de confirmation s'affiche.
- Pour annuler la procédure, laissez le projecteur tel quel un moment ou appuyez sur une bouton quelconque, sauf le bouton POWER.
- 14. Appuyez à nouveau sur le bouton POWER.
	- Le voyant s'éteint et le projecteur passe en mode attente. Dans ce mode, le voyant LAMP clignote vert.
- 15. Attendez environ 2 minutes pour que le voyant LAMP s'éteigne.
	- Pendant cette période de 2 minutes en mode d'attente, le ventilateur d'entrée et le ventilateur de sortie tournent pour refroidir la lampe.
	- · Plus la température autour du projecteur est élevée et plus les ventilateurs de sortie d'air tournent rapidement.

• Malgré que le ventilateur soit bruvant en marche, cela n'est pas l'indice d'un mauvais fonctionnement.

16. Coupez l'interrupteur d'alimentation principal.

- Le voyant POWER s'éteint.
- Si l'interrupteur principal est éteint ou débranché accidentellement alors que le ventilateur d'entrée d'air ou que les ventilateurs de sortie d'air fonctionnent, ou que la lampe est allumée, laissez le projecteur éteint refroidir pendant 10 minutes. Pour rallumer la lampe, appuyez sur le bouton POWER. Si la lampe ne s'allume pas immédiatement, appuyez sur le bouton POWER après quelques minutes. Si elle ne s'allume toujours pas, remplacez-la.
- Couvrir l'obiectif avec un capuchon d'obiectif pour le protéger contre la poussière.
- Par mesure de sécurité, débrancher le cordon d'alimentation de la borne.
- Si vous répétez la coupure de l'interrupteur principal dans les 30 minutes après l'illumination de la lampe, une erreur peut survenir dans la fonction d'horloge de ce produit.

# **Mise hors tension directe**

Vous pouvez mettre ce projecteur hors tension simplement en coupant l'interrupteur d'alimentation ou débrancher l'appareil sans appuyer sur le bouton POWER.

- N'arrêtez pas le projecteur quand l'indicateur LAMP clignote après l'allumage de la lampe, car la vie de service de la lampe pourrait en être raccourcie.
- Ne remettez pas le projecteur sous tension immédiatement après l'avoir arrêté, car la vie de service de la lampe pourrait en être raccourcie. (Attendez environ 10 minutes avant de le remettre sous tension.)
- Avant d'arrêter le projecteur, n'oubliez pas de fermer l'écran de menu. Sinon, les données de réglage du menu peuvent ne pas être sauvegardées.
- Si vous arrêtez le projecteur pendant son contrôle avec la fonction de réseau, une défaillance du logiciel d'application comme ProjectorView est possible. Les données comme le temps d'opération et l'affichage de la température ne doivent pas être modifiés. Dans ce cas, fermez le navigateur et démarrez à nouveau.

Vous pouvez définir différents paramètres à l'aide des menus affichés. Les 8 menus suivants sont affichés.

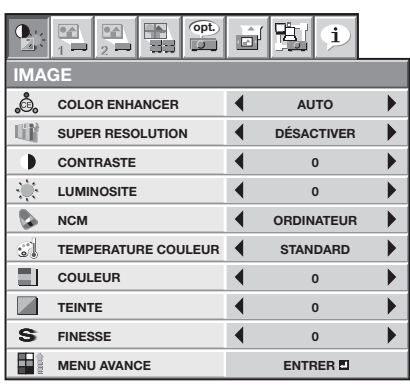

# **Menu IMAGE** (page 33) **Menu CONFIGURATION 1** (page 34)

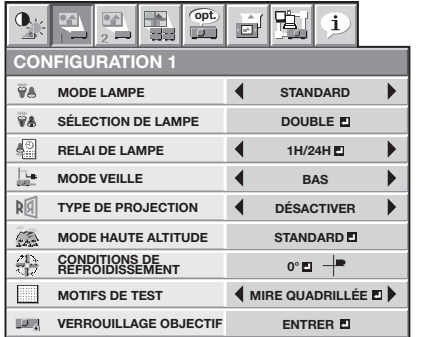

#### **Menu CONFIGURATION 2** (page 35)

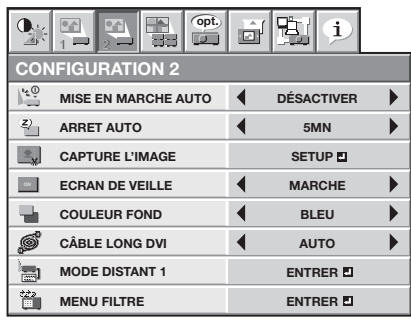

# **Menu MULTI-ÉCRANS** (page 36)

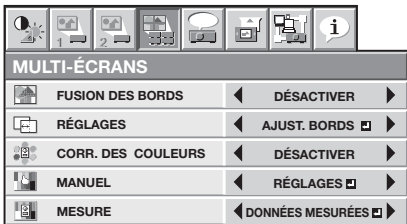

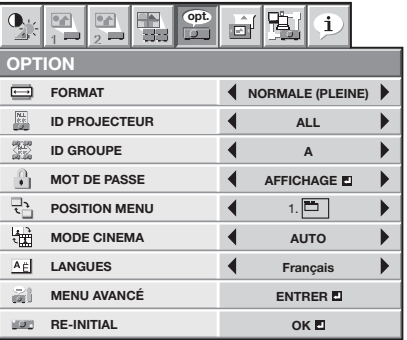

# **Menu OPTION** (page 37) **Menu REGLAGE SIGNAUX VIDEO** (page 39)

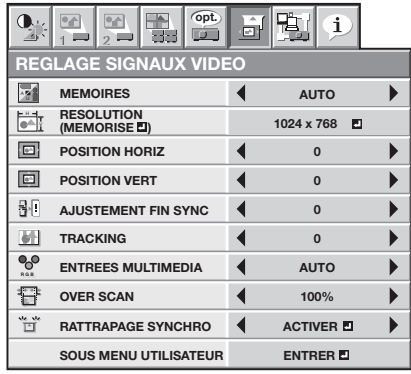

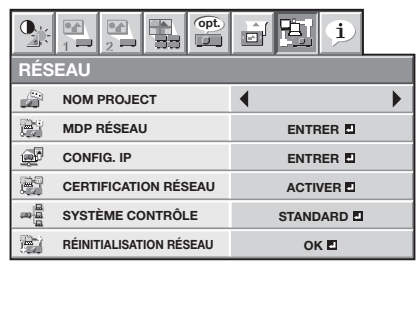

# **Menu RÉSEAU** (page 40) **Menu INFORMATION** (page 41)

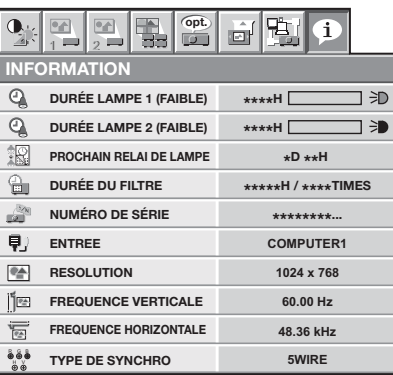

# **Réglage des menus:**

- 1. Appuyez sur le bouton MENU.
	- La barre de sélection des menus est affichée.

Les menus qui peuvent être sélectionnés sont indiqués par des icônes. (L'icône de menu sélectionnée s'affiche sur un fond bleu.)

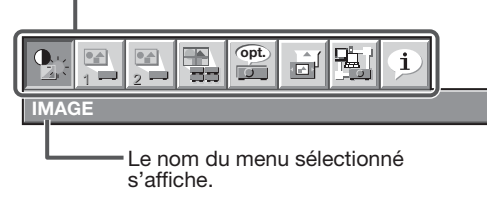

- 2. Pour sélectionner un menu, appuyez sur le bouton  $\blacktriangleleft$  ou  $\blacktriangleright$ .
- 3. Appuyez sur le bouton ENTER (ou bouton  $\nabla$ ).
	- Le menu sélectionné s'affiche.

L'élément sélectionné s'affiche en lettres rouges.

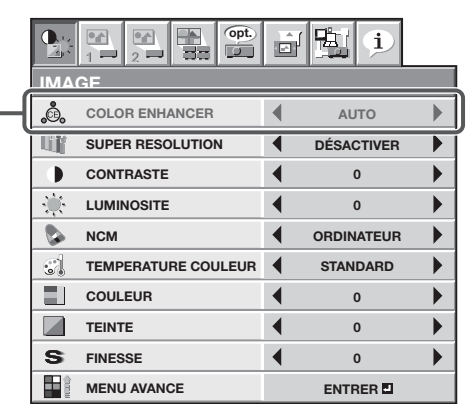

4. Pour sélectionner une option, appuyez sur le bouton  $\blacktriangle$  ou  $\nabla$ .

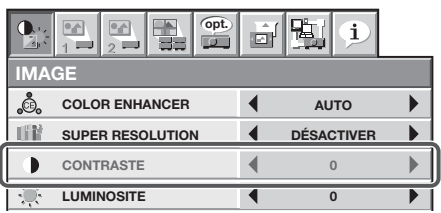

5. Appuyez sur le bouton ◀ ou ▶ pour régler l'option sélectionnée.

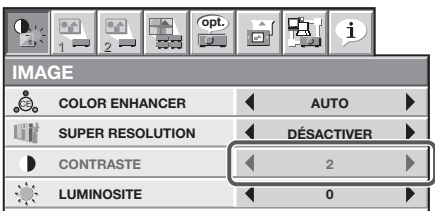

6. Pour annuler le menu, appuyez plusieurs fois sur le bouton MENU.

# **Important:**

- · Si un élément signalé par "**"** est sélectionné, appuyez sur le bouton ENTER pour appliquer sa valeur ou afficher un autre écran permettant de définir d'autres paramètres.
- Lorsque le bouton MENU ne fonctionne pas. débrancher le câble d'alimentation du mur. Attendez environ 10 minutes, branchez le cordon d'alimentation et essayez à nouveau.
- Les menus et les écrans affichés dans ce manuel peuvent être différents de ceux de votre projecteur.

# **Menu IMAGE**

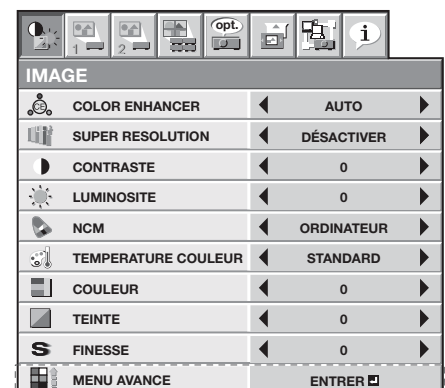

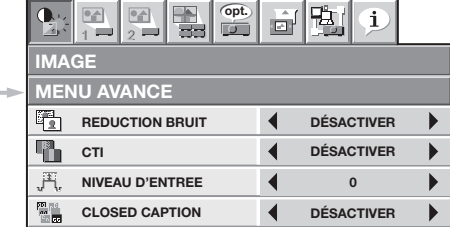

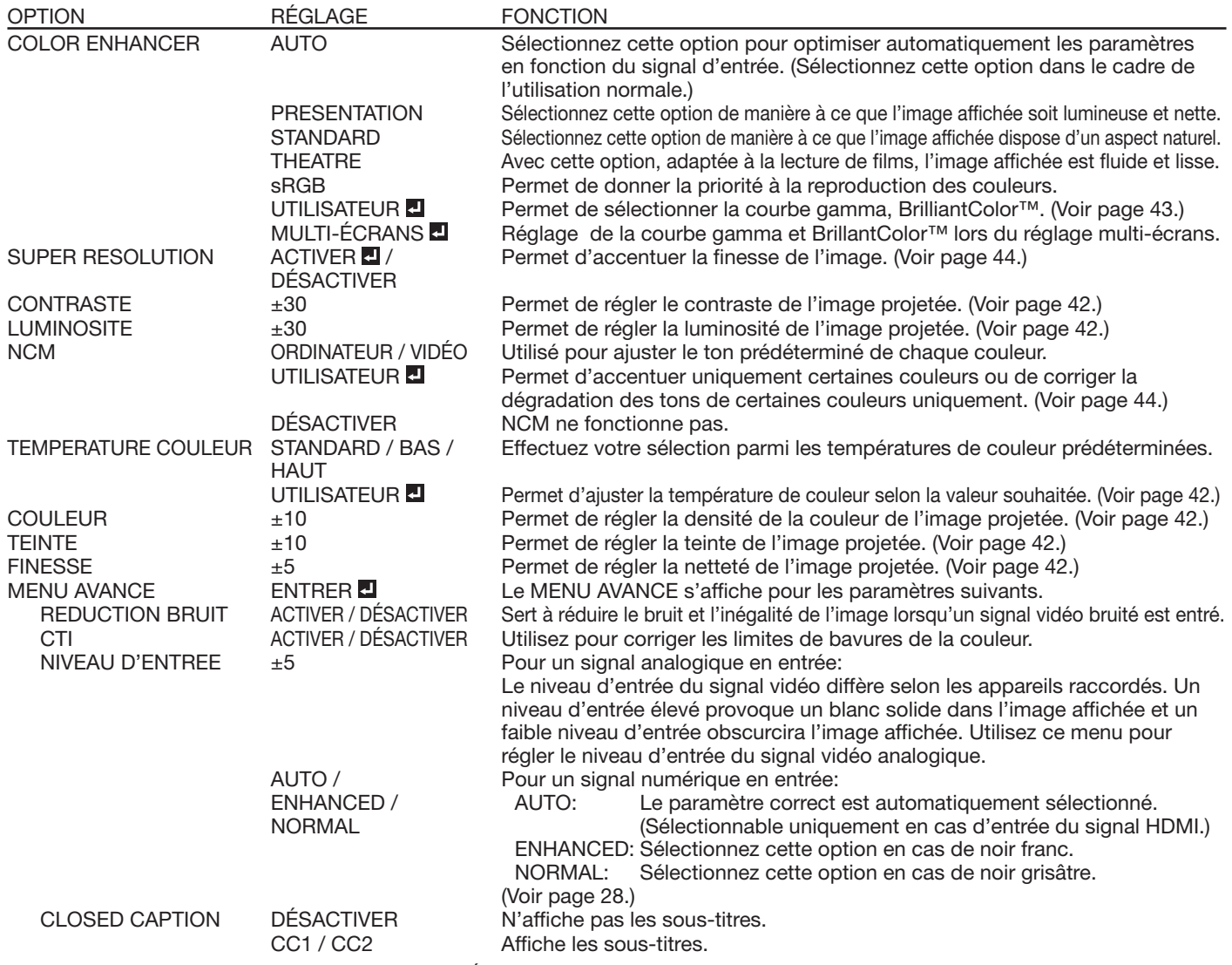

Il est uniquement possible de régler le MULTI-ÉCRANS du COLOR ENHANCER en réglant le FUSION DES BORDS du MULTI-ÉCRANS sur ACTIVER ou le CORR. DES COULEURS sur MANUEL ou MESURE. Dans ce cas, il n'est pas possible de régler autre chose que le MULTI-ÉCRANS.

Il est uniquement possible de le régler lorsque le MULTI-ÉCRANS de COLOR ENHANCER règle le FUSION DES BORDS sur ACTIVER ou le CORR. DES COULEURS sur MANUEL ou MESURE.

- Lorsque COLOR ENHANCER est défini sur sRGB, TEMPERATURE COULEUR, COULEUR, TEINTE et NCM ne peuvent pas être réglés.
- Il est possible que des perturbations de l'image affichée soient visibles lorsque le paramètre COLOR ENHANCER est modifié.
- Les effets de SUPER RESOLUTION réglé sur ACTIVER diffèrent selon le type d'image d'entrée ou la résolution.
- Lorsque COMPUTER1, COMPUTER2, DVI ou HDMI est sélectionné comme source d'entrée, COULEUR et TEINTE ne peut pas être réglé. L'option TEINTE est disponible uniquement avec une entrée de signal NTSC.
- Le paramètre NIVEAU D'ENTREE n'est pas disponible lorsque le signal numérique est alimenté depuis la borne YCBCR/YPBPR de l'appareil connecté.
- Les sous-titres ne sont pas affichés lorsque les informations du menu ou la sélection du signal d'entrée sont affichées sur l'écran. La fonction de sous-titres fermés affiche les informations texte incluses dans le signal NTSC qui est principalement utilisé pour la télédiffusion en Amérique du Nord.

# **Menu CONFIGURATION 1**

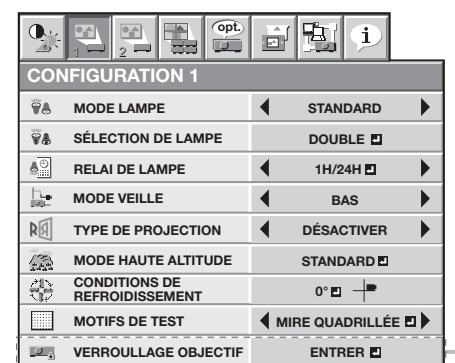

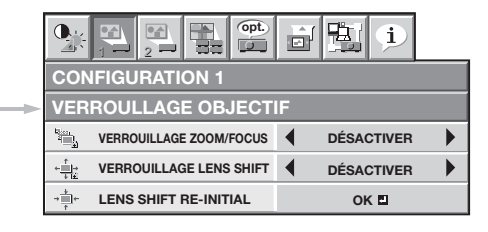

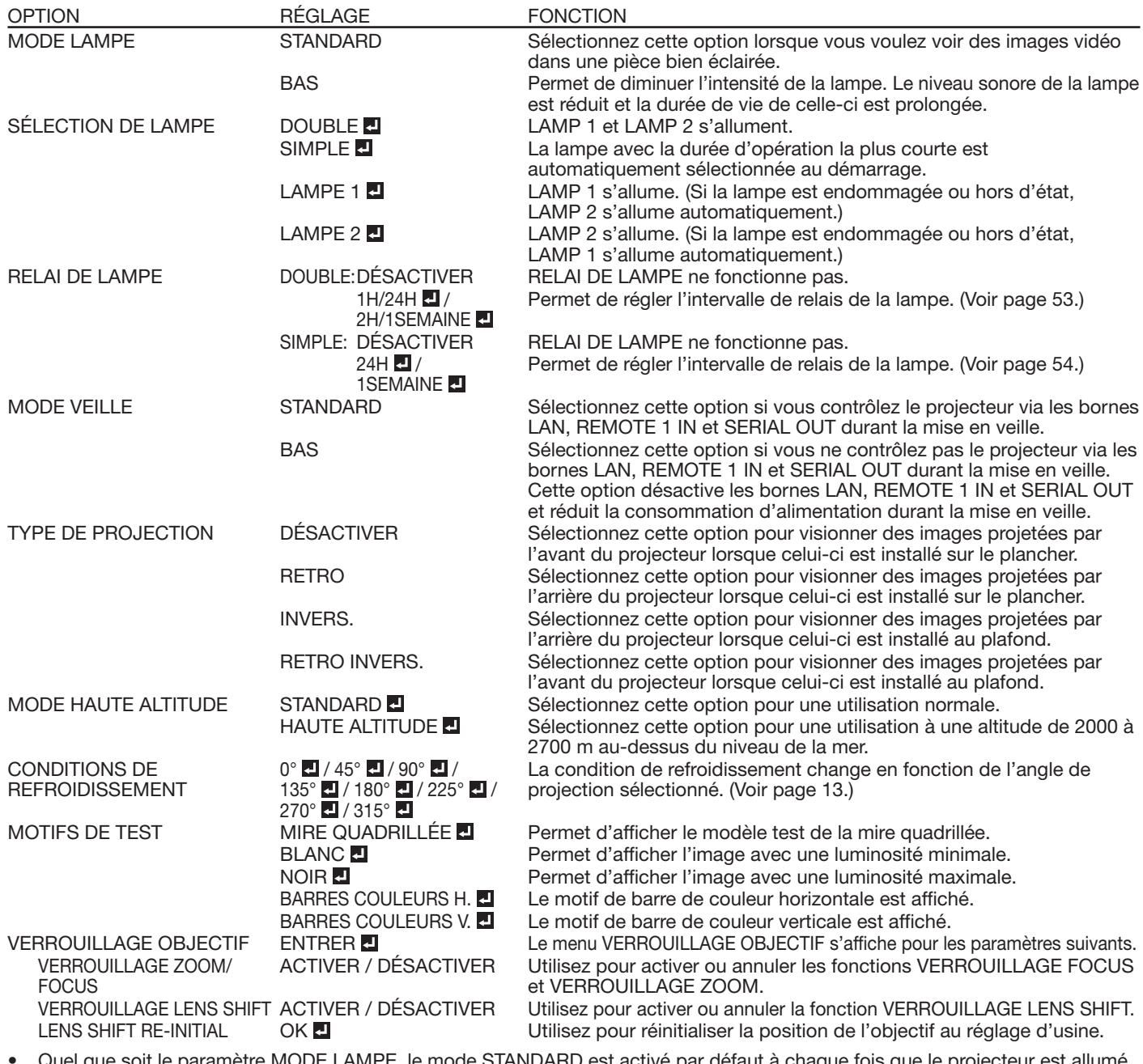

**Quel que soit le paramètre MODE LAMPE**, le mode STANDARD est activé par défaut à chaque fois que le projecteur est allumé. Lorsque MODE LAMPE a été réglé sur BAS, le mode de lampe change après environ une minute de STANDARD à BAS.

Lorsque vous changez de mode lampe, il se peut que l'image projetée tremble.

Le fait de modifier fréquemment le mode lampe risque de détériorer celle-ci.

Si vous utilisez le projecteur pour une longue durée, sélectionnez RELAI DE LAMPE.

Pour annuler l'exemple de test, appuyez sur n'importe quel touche de la télécommande autre que MOTIFS DE TEST.

• Lorsque l'icône  $\ddot{\theta}$  apparaît à l'extrémité droite de la barre des menus de la CONFIGURATION 1, cela signifie que la lampe est en cours de basculement. Lorsque l'icône s'affiche, il n'est pas possible de régler SÉLECTION DE LAMPE et RELAI DE LAMPE. • Pendant 1 minute, il ne sera pas possible d'éteindre l'appareil suivant le basculement sélection de lampe entre la nouvelle lampe et son allumage.

# **Menu CONFIGURATION 2**

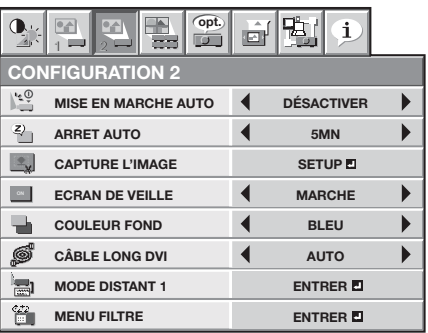

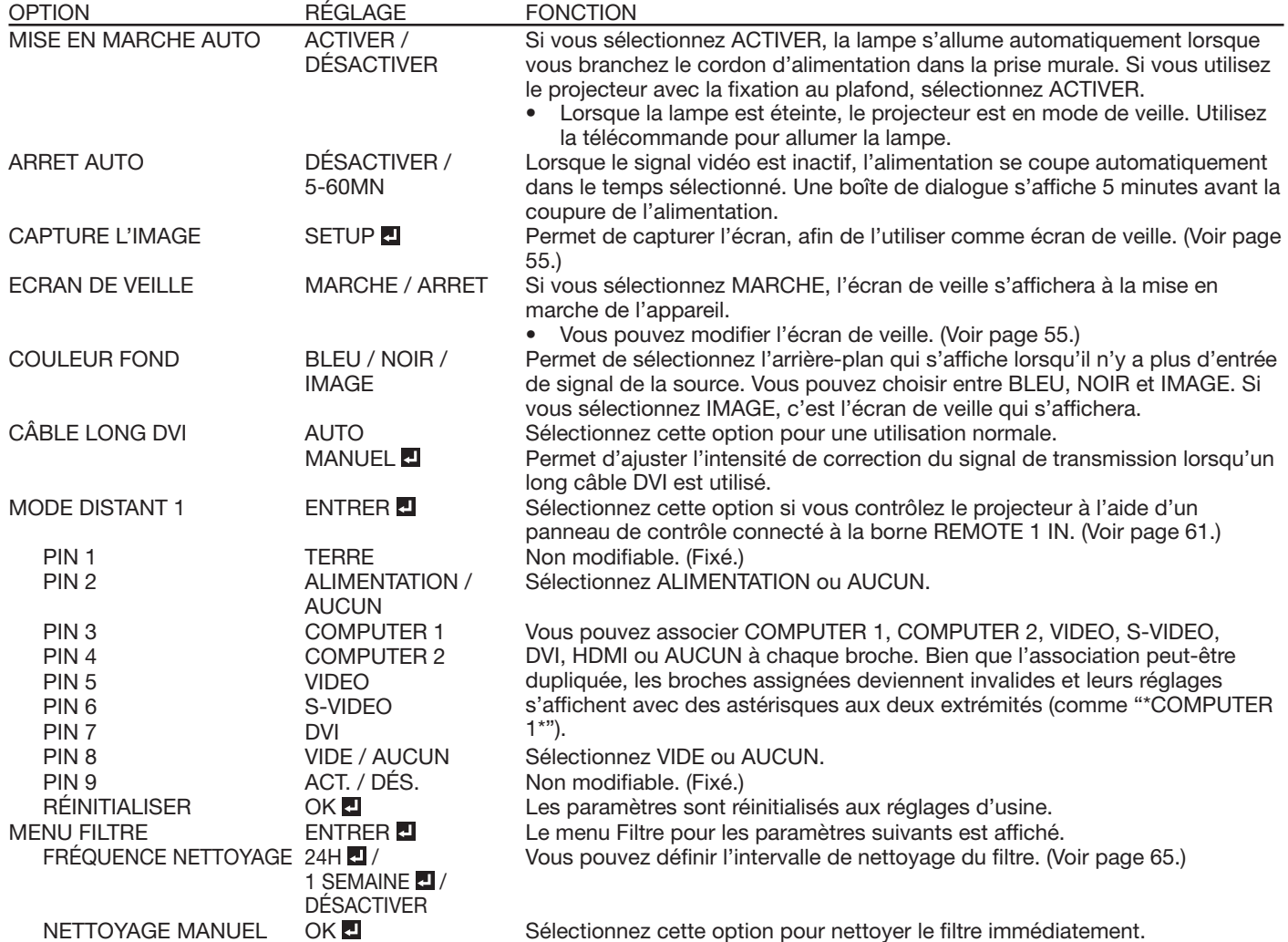

• Vous ne pourrez pas régler CAPTURE L'IMAGE et ECRAN DE VEILLE si la fonction MOT DE PASSE du menu OPTION a été réglée sur ECRAN DE VEILLE afin d'activer le verrouillage par mot de passe.

Si vous réglez l'option COULEUR FOND sur IMAGE et affichez l'écran de démarrage pour une longue durée, l'image rémanente peut rester sur l'écran.

Ne pas régler trop souvent l'objectif quand COULEUR FOND est réglé sur IMAGE.

• Il est impossible de sélectionner MODE DISTANT 1 lorsque le MODE VEILLE dans le menu CONFIGURATION 1 est BAS.

# **Menu MULTI-ÉCRANS**

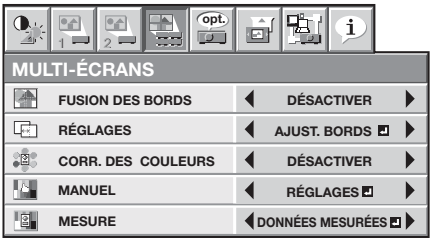

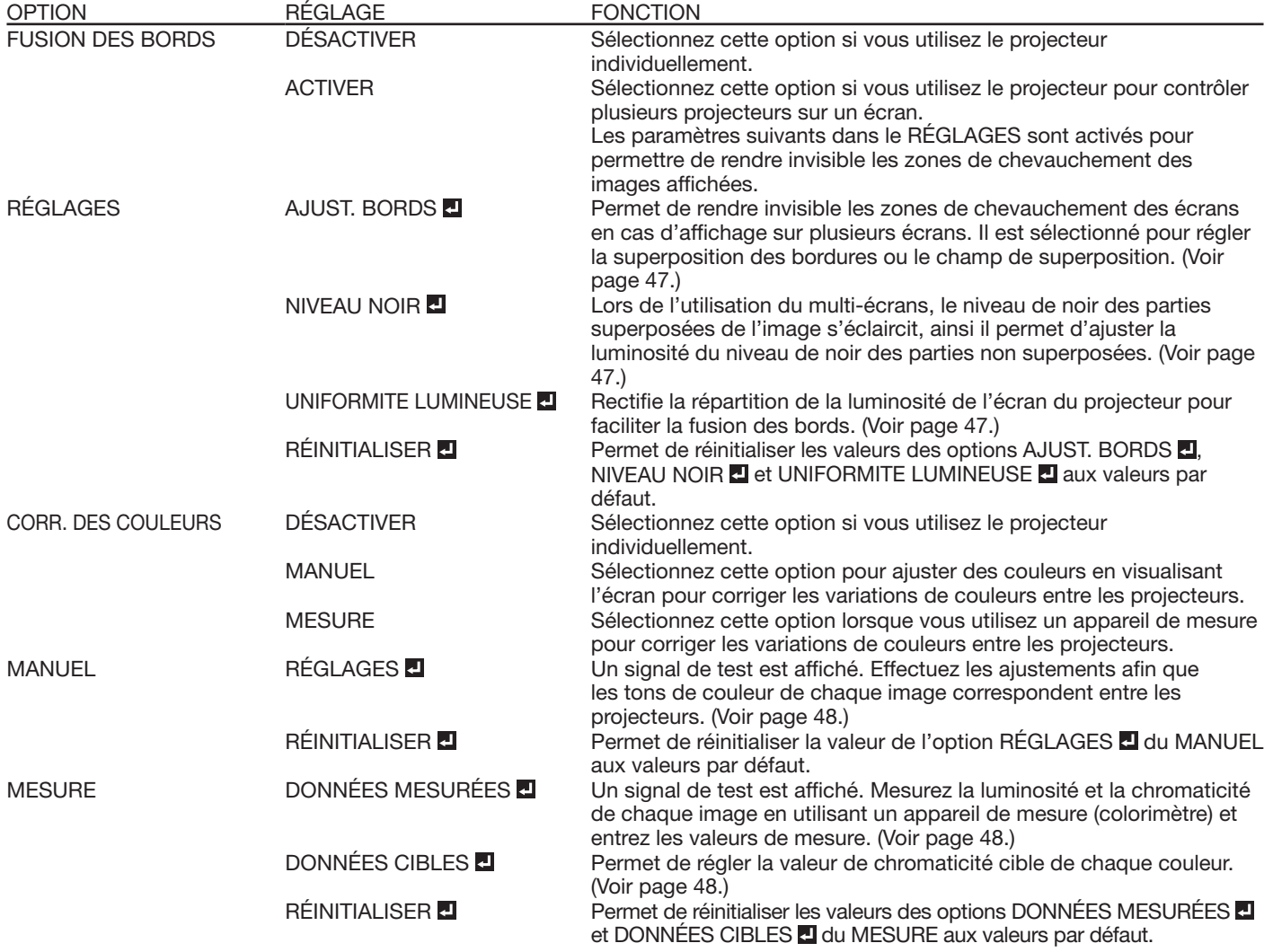

- Lorsque la FUSION DES BORDS est réglé sur ACTIVER ou que le CORR. DES COULEURS est réglé sur MANUEL ou sur MESURE, seul le MULTI-ÉCRANS du COLOR ENHANCER de IMAGE peut être réglé. Dans ce cas, il n'est pas possible de régler autre chose que MULTI-ÉCRANS.
- Utilisez un écran non directionnel lors de l'utilisation de la fonction fusion des bords. Les images superposées peuvent apparaître discontinues selon l'angle de vision avec un écran directionnel.
- La chromaticité validée dans DONNÉES CIBLES dans MESURE est une valeur approximative. Il faut l'ajuster en regardant l'écran dans le cas où elle ne s'accorde pas avec le projecteur d'à côté.
# **Menu OPTION**

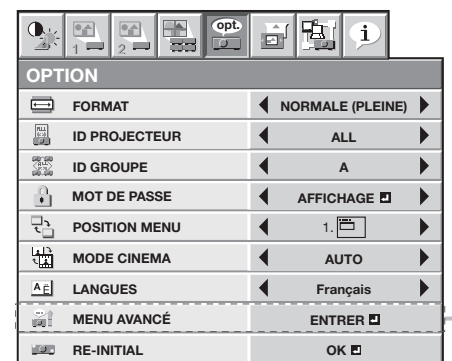

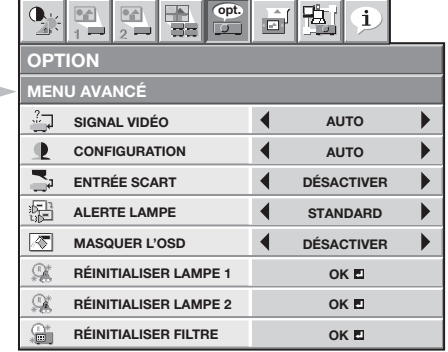

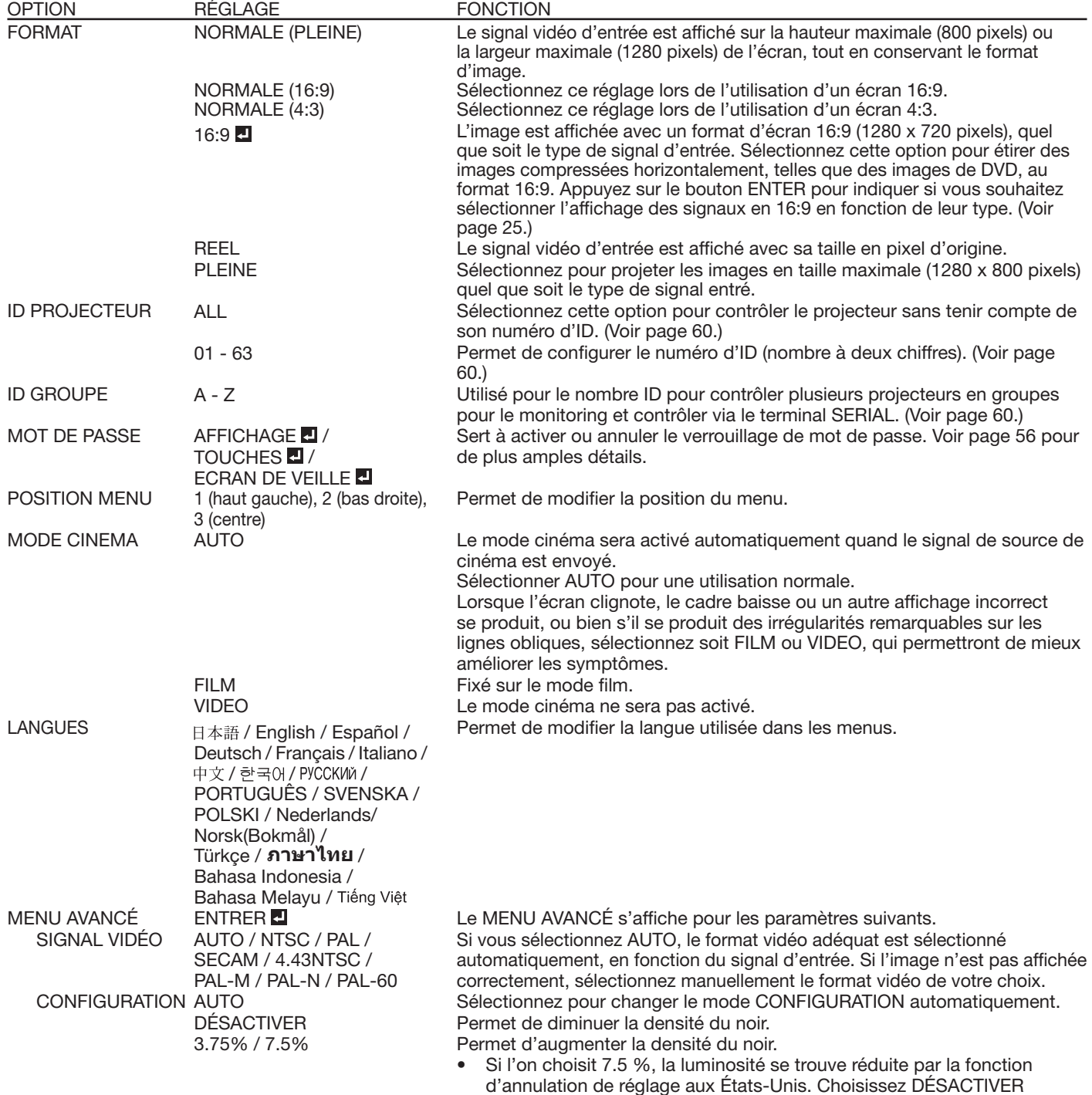

lorsque l'image est sombre.

#### **Menu OPTION (suite)**

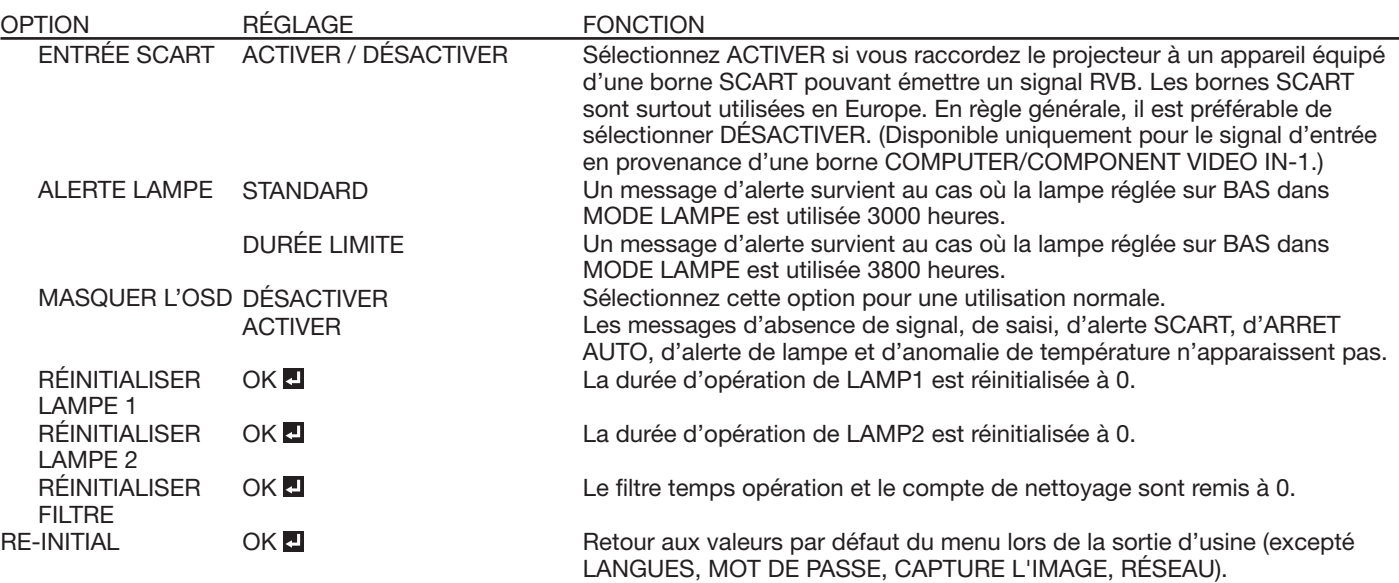

- MODE CINEMA peut uniquement être réglé lorsqu'un signal TV60, TV50, 480i, 576i ou 1080i est affiché.
- Si ENTRÉE SCART est sur ACTIVER, les signaux d'ordinateur normaux ne sont pas projetés.
- · Utilisez un câble 15 broches SCART-Mini D-SUB lors de la connexion de ce projecteur avec un appareil AV équipé d'un terminal SCART terminal.
- Certains appareils audiovisuels équipés de la borne SCART ne sont pas compatibles avec ce projecteur.
- Le RE-INITIAL prend un certain temps.
- Suite au basculement de la lampe et du mouvement de relai de lampe, il n'est pas possible de faire une RE-INITIAL pendant environ 2 minutes.

# **Menu REGLAGE SIGNAUX VIDEO**

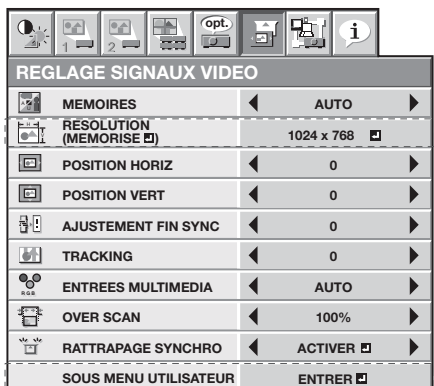

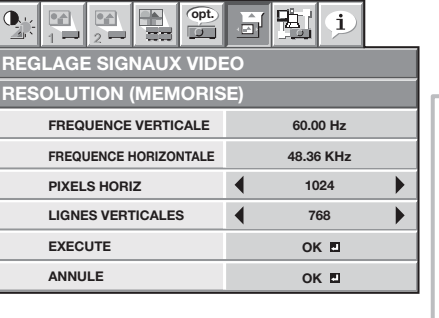

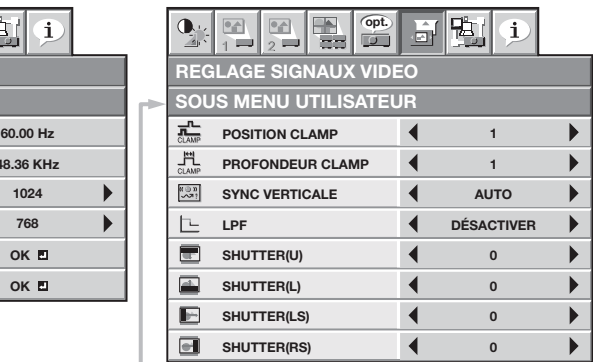

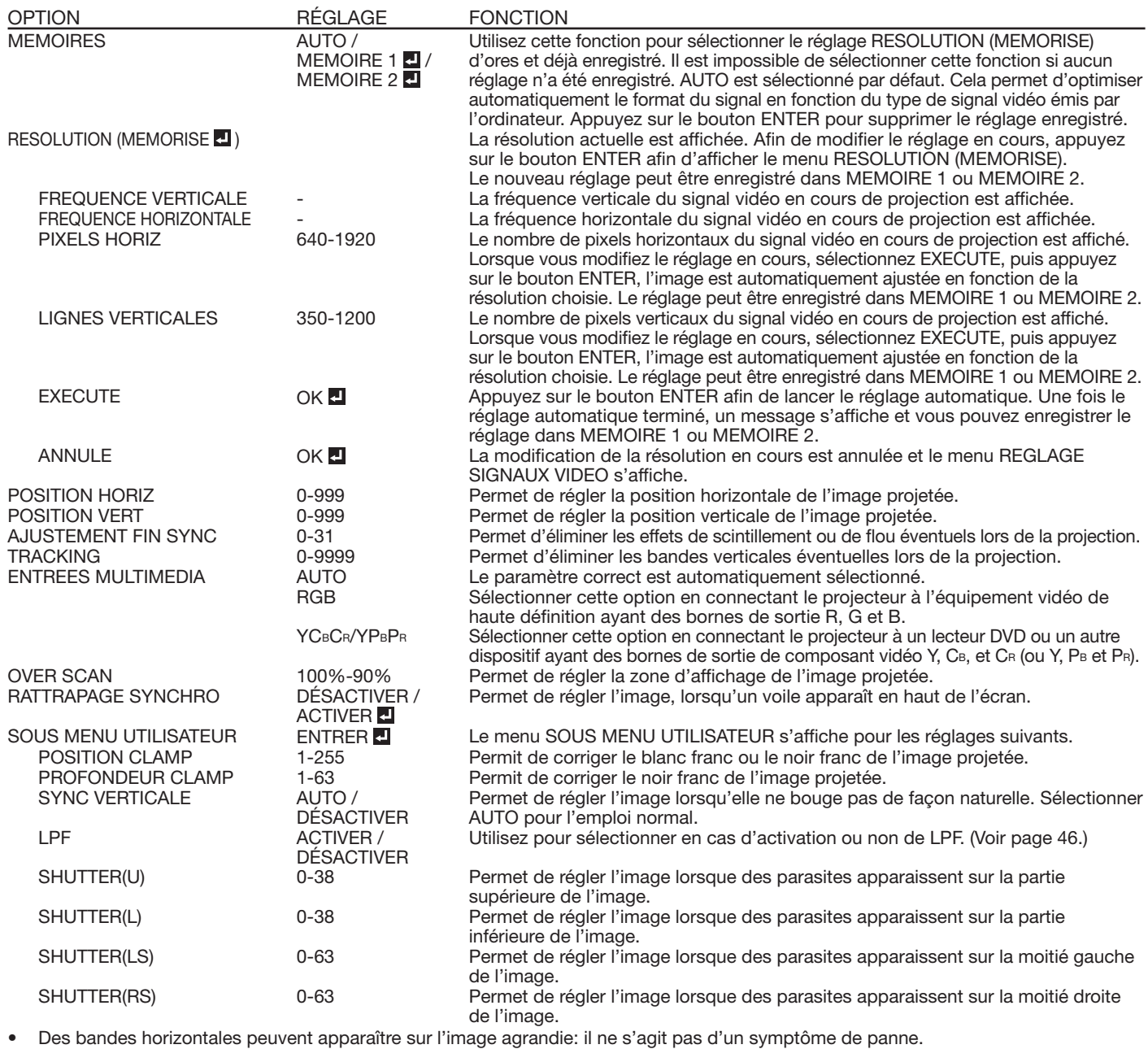

• Lorsque vous modifiez la position horizontale ou verticale de manière importante, un bruit peut se produire. • La plage de réglage de la position verticale varie en fonction du type du signal d'entrée. L'image peut demeurer dans la même position alors que vous modifiez la valeur de réglage: il ne s'agit pas d'un symptôme de panne.

SHUTTER ne fonctionnera pas correctement pendant le réglage de trapèze.

• Lorsque vous augmentez la valeur de réglage de OVER SCAN, du bruit peut apparaître sur l'écran.<br>• Voir les pages 45 et 46 pour la procédure de réglage détaillée.

Voir les pages 45 et 46 pour la procédure de réglage détaillée.

#### **Important:**

v Vous ne pouvez régler les menus IMAGE et REGLAGE SIGNAUX VIDEO que lorsque le signal est présent.

# **Menu RÉSEAU**

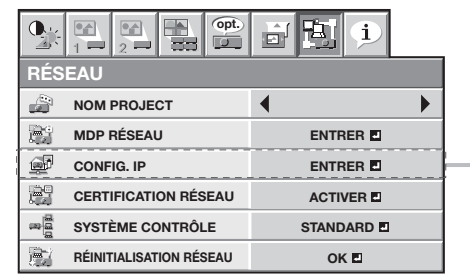

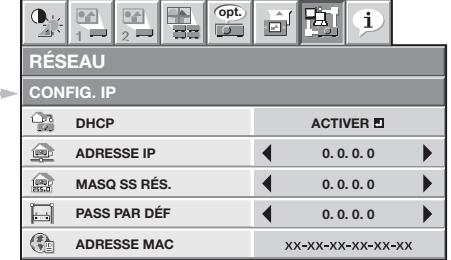

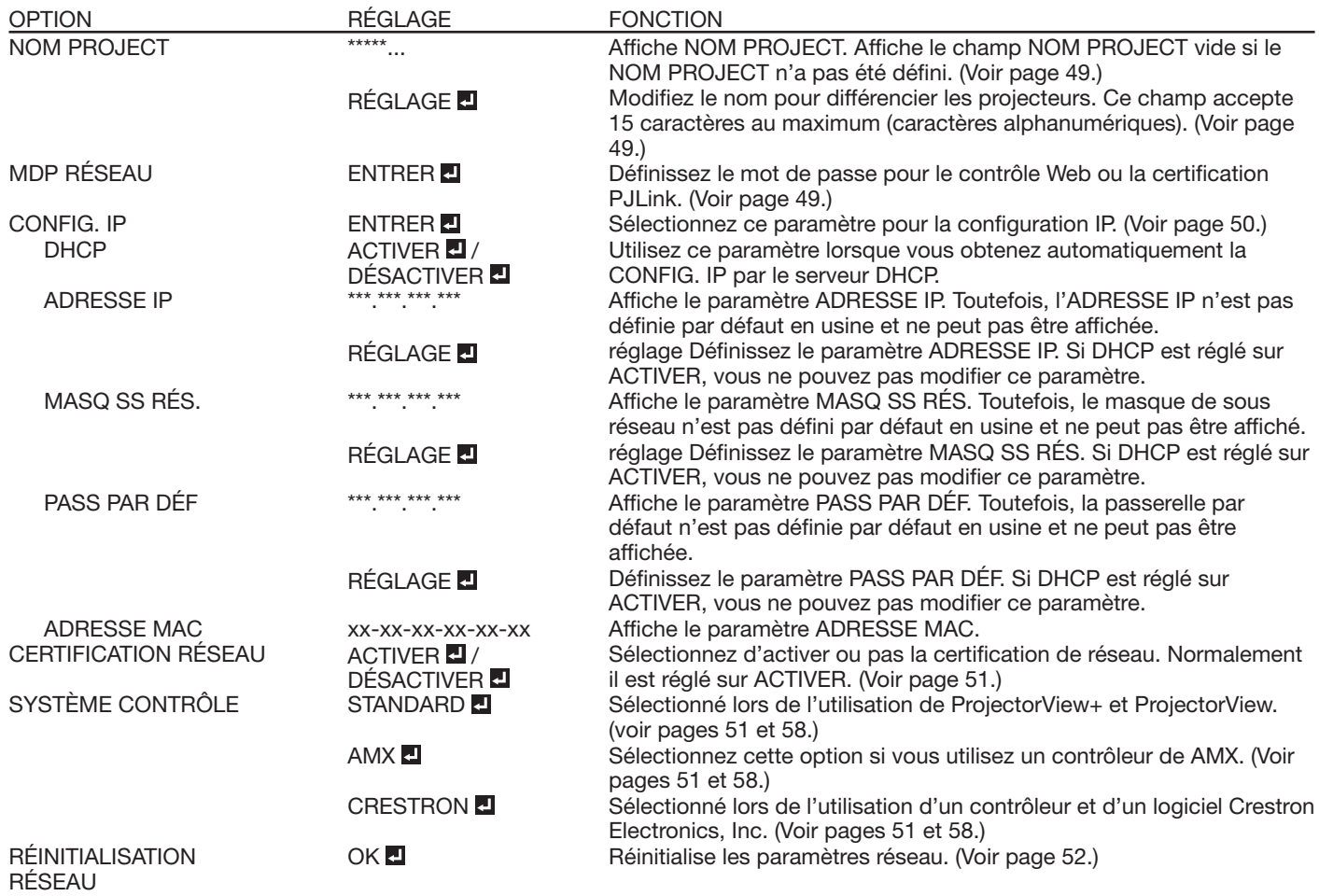

# **Menu INFORMATION**

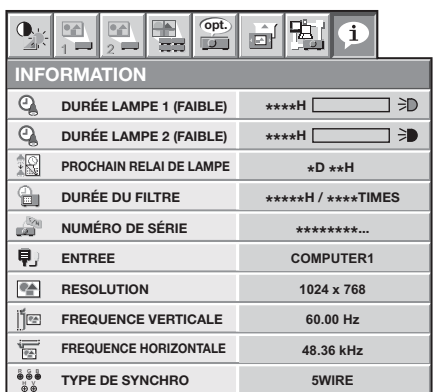

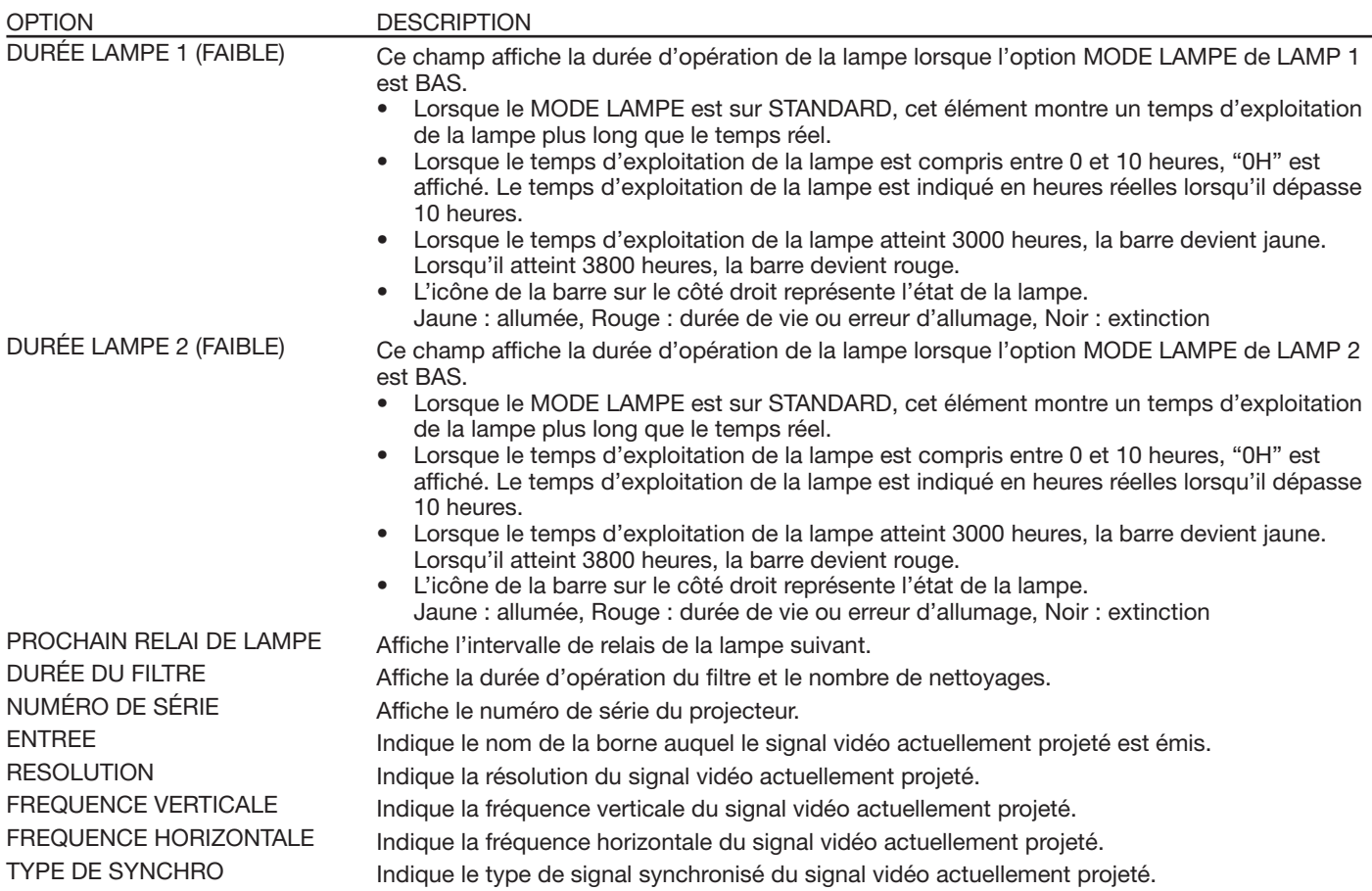

 $\bullet$  PROCHAIN RELAI DE LAMPE ne s'affiche pas lorsque le RELAI DE LAMPE du menu CONFIGURATION 1 est réglé sur DÉSACTIVER ou lorsque SÉLECTION DE LAMPE est réglé sur LAMPE 1 ou LAMPE 2.

# **Réglage de la luminosité (CONTRASTE et LUMINOSITE):**

Vous pouvez régler la luminosité de l'image à l'aide du menu.

(Voir page 32 pour le réglage par menu.)

- 1. Affichez le menu IMAGE.
- 2. Appuyez sur le bouton ▲ ou ▼ pour sélectionner CONTRASTE ou LUMINOSITE.
- *neper se sur le seuren* sur repearsements sourrances sur le seurent de la seurence.<br>3. Appuyez sur le bouton ◀ ou ▶ pour régler l'option sélectionnée.

## **Pour annuler le menu:**

4. Appuyez sur le bouton MENU.

### **CONTRASTE**

Permet de régler le contraste de l'image. Chaque fois que vous appuyez sur le bouton  $\blacktriangleright$ , la luminosité et la définition de l'image augmentent. Chaque fois que vous appuyez sur le bouton <, la luminosité et la définition de l'image diminuent.

## **LUMINOSITE**

Chaque fois que vous appuyez sur le bouton  $\blacktriangleright$ , la luminosité et la définition de l'image augmentent. Chaque fois que vous appuyez sur le bouton -, la luminosité et la définition de l'image diminuent.

# **Réglage de la couleur (COULEUR et TEINTE):**

Vous pouvez régler la couleur de l'image à l'aide du menu.

- (Voir page 32 pour le réglage par menu.)
- 1. Affichez le menu IMAGE.
- 2. Appuyez sur le bouton ▲ ou ▼ pour sélectionner COULEUR ou TEINTE.
	- COULEUR ou TEINTE n'est pas disponible lorsque COMPUTER1, COMPUTER2, DVI ou HDMI est sélectionné comme source d'entrée.
	- L'option TEINTE est disponible uniquement avec une entrée de signal NTSC.
- 3. Appuyez sur le bouton ou pour régler l'option sélectionnée.

#### **Pour annuler le menu:**

4. Appuyez sur le bouton MENU.

#### **COULEUR**

Permet de régler la densité de la couleur de l'image projetée. Chaque fois que vous appuyez sur le bouton  $\blacktriangleright$ , la couleur de l'image devient plus dense. Chaque fois que vous appuyez sur le bouton -, la couleur de l'image devient moins dense.

#### **TEINTE**

Permet de régler la teinte de l'image projetée. Chaque fois que vous appuyez sur le bouton  $\blacktriangleright$ , l'image devient plus verte. Chaque fois que vous appuyez sur le bouton <, l'image devient plus rouge.

# **Augmentation ou diminution de la netteté de l'image (FINESSE):**

Vous pouvez régler la netteté de l'image à l'aide du menu.

- (Voir page 32 pour le réglage par menu.)
- 1. Affichez le menu IMAGE.
- 2. Appuyez sur le bouton  $\triangle$  ou  $\nabla$  pour sélectionner FINESSE.
- er *n*epayez sur le seaten  $\blacksquare$  sur v pour sélectionner in tresser.<br>3. Appuyez sur le bouton ◀ ou ▶ pour régler l'option sélectionnée.

#### **Pour annuler le menu:**

4. Appuyez sur le bouton MENU.

# **Réglage de la tonalité du blanc (TEMPERATURE COULEUR):**

Vous pouvez sélectionner une température de couleur préréglée (tonalité du blanc) à l'aide du menu.

(Voir page 32 pour le réglage par menu.)

- 1. Affichez le menu IMAGE.
- 2. Appuyez sur le bouton ▲ ou ▼ pour sélectionner TEMPERATURE COULEUR.
- er *n*epayez sur le seaten  $\equiv$  ca γ pour sélectionner la température couleur souhaitée.<br>3. Appuyez sur le bouton ◀ ou ▶ pour sélectionner la température couleur souhaitée.

#### **Pour annuler le menu:**

4. Appuyez sur le bouton MENU.

# **Réglage de la tonalité du blanc (personnalisation de la température couleur):**

Pour personnaliser (et mémoriser) la température de couleur qui vous convient le mieux, procédez comme indiqué ci-après.

- (Voir page 32 pour le réglage par menu.)
- 1. Sélectionnez TEMPERATURE COULEUR dans le menu IMAGE.
- 1. Sciedionnez TEMI ETVNOTE SOSEEDT dans le mendiaminez.<br>2. Appuyez sur le bouton ◀ ou ▶ pour sélectionner UTILISATEUR ◘.
- 3. Appuyez sur le bouton ENTER.
- 4. Appuyez sur le bouton ▲ ou ▼ pour sélectionner le paramètre de votre choix.
- 4. Appuyez sur le bouton ▲ ou ▶ pour selectionner le paramètre de votre choix.
- 6. Pour obtenir des résultats de réglage optimaux, répétez les étapes 4 et 5.

# **Pour annuler le menu:**

7. Appuyez sur le bouton MENU.

# **Pour activer la température de couleur enregistrée:**

1. Défi nissez TEMPERATURE COULEUR sur UTILISATEUR **D** dans le menu IMAGE.

# **À propos de la chaleur chromatique**

La chaleur chromatique permet d'en montrer les différentes nuances. Un blanc dont la chaleur est basse est légèrement rougeâtre. Lorsque la chaleur chromatique augmente, le blanc devient bleuâtre. Par exemple, vous pouvez modifier la température de couleur à l'aide des procédures suivantes.

Pour augmenter la chaleur chromatique: Augmentez le CONTRASTE B (bleu) et diminuez le CONTRASTE R (rouge). Pour réduire la chaleur chromatique: Diminuez le CONTRASTE B (bleu) et augmentez le CONTRASTE R (rouge).

- Si vous régler toutes les options de CONTRASTE R, V et B sur des valeurs négatives, la luminosité originale de
- l'image ne peut pas être obtenue, même si vous maximisez CONTRASTE dans le menu IMAGE.

# **Color Enhancer**

Vous pouvez définir la balance personnalisée par l'utilisateur entre la luminosité et la teinte à l'aide de ce menu. (Voir page 32 pour le réglage par menu.)

# **Avec le menu IMAGE:**

- 1. Affichez le menu IMAGE.
- 2. Sélectionnez COLOR ENHANCER en appuyant sur le bouton  $\blacktriangle$  ou  $\nabla$ .
- 3. Sélectionnez UTILISATEUR **d** ou MULTI-ÉCRANS **d** en appuyant sur le  $\frac{1}{2}$ bouton  $\blacktriangleleft$  ou  $\blacktriangleright$ .

#### **Important:**

- Il est uniquement possible de régler le MULTI-ÉCRANS lorsque le FUSION DES BORDS du menu MULTI-ÉCRANS est sur ACTIVER ou le CORR. DES COULEURS sur MANUEL ou MESURE.
- 4. Appuyez sur le bouton ENTER.
- Le menu détaillé de color enhancer s'affiche.
- 5. Sélectionnez un paramètre à définir en appuyant sur le bouton  $\blacktriangle$  ou  $\nabla$ .

# **MODE GAMMA**

Utilisez ce paramètre pour optimiser le gamma.

Lorsque UTILISATEUR est sélectionné:

DYNAMIC ……Permet de sélectionner la visualisation des images en provenance d'un ordinateur.

NATUREL ……Permet de sélectionner la visualisation des images fournies par un dispositif vidéo.

DETAIL ………Permet de sélectionner la visualisation des images dont la luminosité doit être conservée relativement faible, comme les films et les spectacles musicaux.

Lorsque MULTI-ÉCRANS est sélectionné:

 $\bullet$  1.8/2.0/2.2  $\ldots$  la propriété des gammas est sélectionné à partir de 1.8, 2.0 et 2.2.

#### **BrilliantColor™**

Utilisez cet item pour rendre naturelles les couleurs à luminosité moyenne, comme le jaune et le ton de la peau. ouncez cer nem pour renarc natarence les coureurs a lammreenc meyenne, cernine le jaanc et le ten de la peaar<br>Appuyez sur le bouton ◀ pour diminuer la valeur et réduire l'effet. Appuyez sur le bouton ▶ pour augmenter la v et renforcer l'effet. (BrilliantColor™ ne fonctionne pas à la valeur 0.)

6. Sélectionnez une valeur de réglage en appuyant sur le bouton  $\blacktriangleleft$  ou  $\blacktriangleright$ .

Pour une reproduction des couleurs renforcée, réglez BrilliantColor™ à 0. La partie blanche de la roue des couleurs sera invalidée et vous pourrez reproduire des images réalistes.

#### **Important:**

Vous pouvez aussi régler Color Enhancer en appuyant sur le bouton CE de la télécommande.

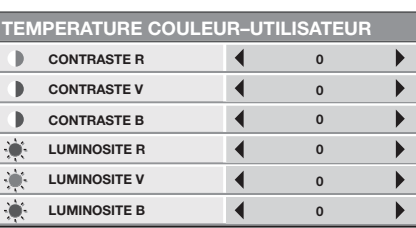

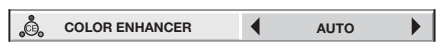

Lorsque UTILISATEUR est sélectionné:

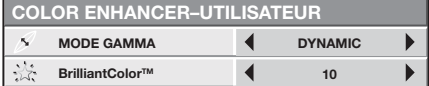

Lorsque MULTI-ÉCRANS est sélectionné:

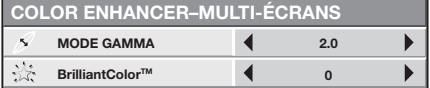

FR-44

# **Avec la télécommande:**

- 1. Appuyez sur le bouton CE de la télécommande.
- Une fenêtre avec réglage de rehaussement des couleurs apparaît en haut à droite de l'écran.
- 2. Appuyez sur le bouton ◀ ou ▶ pour sélectionner UTILISATEUR ◘ ou MULTI-ÉCRANS ◘.
- 3. Appuyez sur le bouton ENTER.
- 4. Appuyez sur le bouton ▲ ou ▼ pour sélectionner MODE GAMMA, BrilliantColor™.
- 5. Appuyez sur le bouton < ou ▶ pour régler le paramètre de votre choix.

# **Réglage de la finesse de l'image (SUPER RESOLUTION) :**

Vous pouvez ajuster la finesse de l'image à l'aide du menu. (Voir page 32 pour le réglage par menu.)

# **Avec le menu IMAGE:**

- 1. Affichez le menu IMAGE.
- 2. Appuyez sur le bouton ▲ ou ▼ pour sélectionner SUPER RESOLUTION.
- 3. Appuyez sur le bouton  $\blacktriangleleft$  ou  $\blacktriangleright$  pour sélectionner ACTIVER  $\blacksquare$ .
- 4. Appuyez sur le bouton ENTER.
- 5. Effectuez les ajustements avec le bouton  $\blacktriangleleft$  ou  $\blacktriangleright$ .

## **Important:**

- Lorsque vous effectuez un ajustement SUPER RESOLUTION, les couleurs du menu peuvent être brouillées, mais ce n'est pas une erreur.
- Vous pouvez aussi régler SUPER RESOLUTION en appuyant sur le bouton SUPER RESOLUTION de la télécommande.

## **Avec la télécommande:**

- 1. Appuyez sur le bouton SUPER RESOLUTION de la télécommande. Vous pouvez ajuster la tonalité de chaque couleur à l'aide du menu.
- 2. Appuyez sur le bouton ◀ ou ▶ pour sélectionner ACTIVER **...**
- 3. Appuyez sur le bouton ENTER.
- 4. Appuyez sur le bouton ◀ ou ▶ pour régler l'option sélectionnée.

# **Réglage de la tonalité de chaque couleur (NCM) :**

Vous pouvez ajuster la tonalité de chaque couleur à l'aide du menu. (Voir page 32 pour le réglage par menu.)

- 1. Affichez le menu IMAGE.
- 2. Appuyez sur le bouton  $\blacktriangle$  ou  $\nabla$  pour sélectionner NCM.
- 3. Appuyez sur le bouton ◀ ou ▶ pour sélectionner UTILISATEUR ◘.
- 4. Appuyez sur le bouton ENTER.
- 5. Sélectionnez une option avec le bouton  $\blacktriangle$  ou  $\nabla$ .
	- Si vous voulez ajuster la saturation de toutes les couleurs dans l'image, sélectionnez SATURATION.
	- Si vous voulez ajuster la balance de toutes les couleurs dans l'image, sélectionnez TEINTES RGB.
- 6. Appuyez sur le bouton < ou ▶ pour régler l'équilibre chromatique de la couleur sélectionnée.
- 7. Pour obtenir des résultats de réglage optimaux, répétez les étapes 5 et 6.
- Si le signal d'entrée est VIDEO ou ORDINATEUR, les options dans le menu NCM−UTILISATEUR sont automatiquement réglées aux valeurs prédéfinies. Vous pouvez changer ces valeurs manuellement.
- Pour annuler le menu NCM-UTILISATEUR, sélectionnez DÉSACTIVER à l'étape 2.
- Lorsque vous effectuez les ajustements NCM, les couleurs du menu changent. Ceci n'est pas un dysfonctionnement.

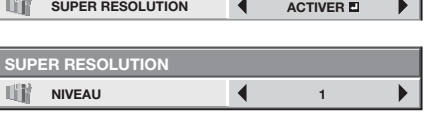

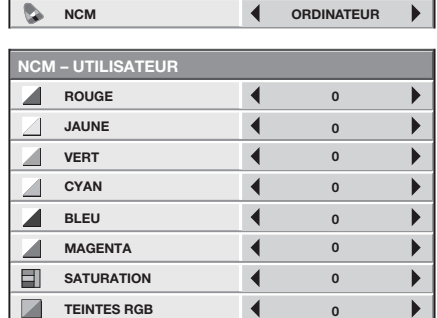

# **Comment régler l'image de l'ordinateur**

Ce projecteur sélectionne automatiquement un format de signal correct selon le type de signal vidéo fourni par l'ordinateur. Cependant, les signaux vidéo depuis l'ordinateur ne peuvent être projetés correctement selon les types d'ordinateur et d'images à projeter. Le cas échéant, procédez aux réglages en suivant le diagramme ci-dessous.

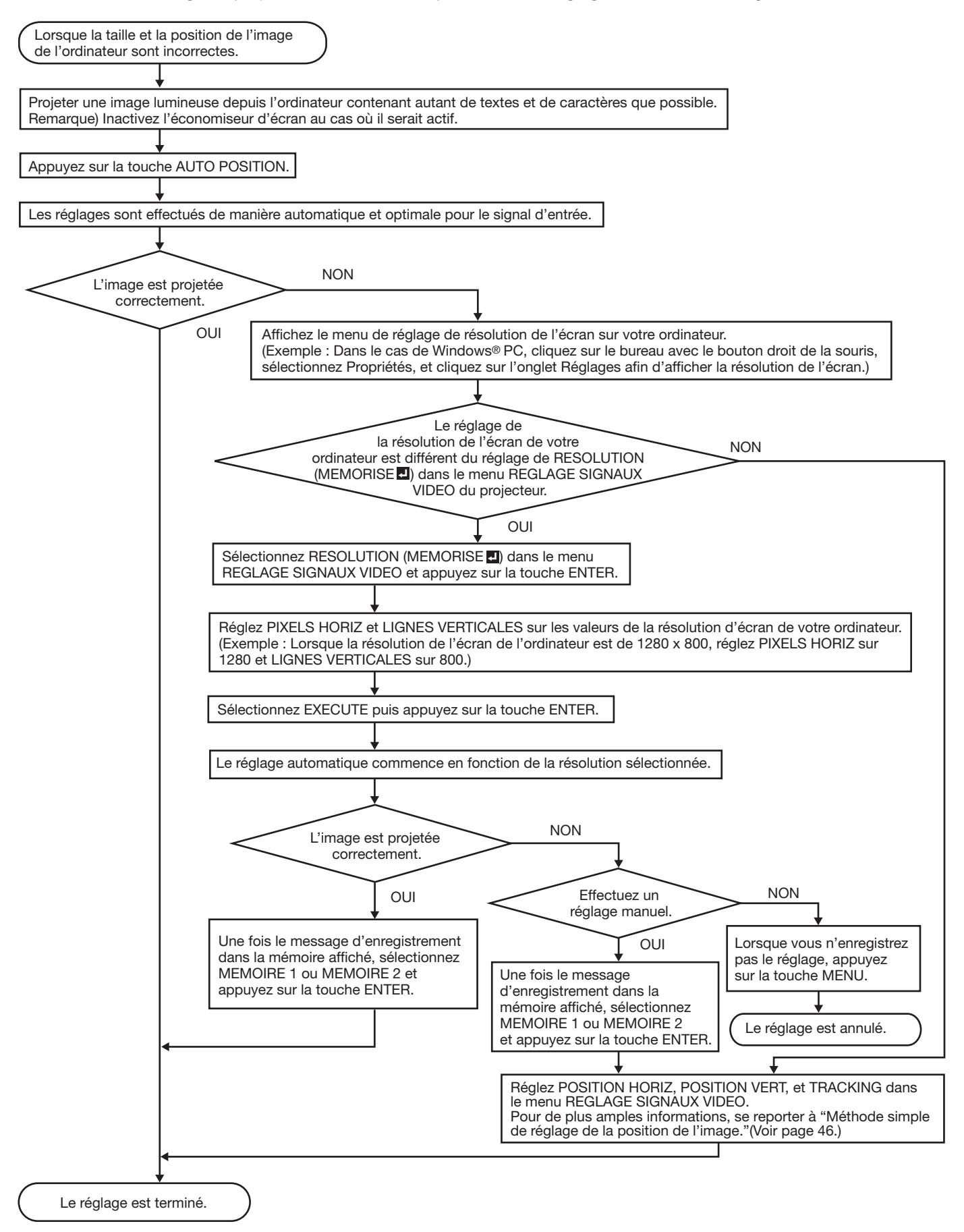

# **Réglage de l'image venant de l'ordinateur à l'aide du menu:**

Selon les symptômes, effectuez les opérations suivantes.

![](_page_45_Picture_201.jpeg)

1. Affichez le menu REGLAGE SIGNAUX VIDEO.

2. Pour sélectionner une option, appuyez sur le bouton  $\blacktriangle$  ou  $\nabla$ .

≃r i car colocitenner and option, appayez car le bouton  $\blacksquare$  car i literature.<br>3. Appuyez sur le bouton ◀ ou ▶ pour régler l'option sélectionnée.

#### **Pour annuler le menu:**

- 4. Appuyez sur le bouton MENU.
- En utilisation normale, ne modifiez pas les réglages du menu REGLAGE SIGNAUX VIDEO.

# **Méthode simple de réglage de la position de l'image**

#### **Réglage de la position horizontale:**

- 1. Alignez le bord gauche de l'image avec le côté gauche de l'écran en réglant POSITION HORIZ Puis, alignez le bord droit de l'image avec le côté droit de l'écran en réglant TRACKING.
- 2. Effectuez de nouveau l'étape 1 ci-dessus pour finaliser le réglage de la position horizontale.

#### **Réglage de la position verticale:**

3. Alignez le bord supérieur de l'image sur le bord supérieur de l'écran en réglant l'option POSITION VERT.

# **LPF (Filtre progressif)**

Vous pouvez activer le filtre LPF ou non.

Un traînage vertical ou horizontal peut apparaître sur l'image projetée, selon le type du lecteur DVD ou de la console de jeu utilisés. Dans ce cas, vous pouvez réduire ce traînage en validant LPF. Mais l'image projetée sera légèrement adoucie.

# **Réglage des images affichées sur plusieurs écrans**

Vous pouvez configurer un affichage sur plusieurs écrans avec plusieurs projecteurs.

Vous pouvez rendre invisible les joints des images affichées et ajuster leurs différences de luminosité et de couleurs.

### **Important:**

• En fonction des conditions d'installation, l'image projetée peut varier avec l'effet du vent. Dans ce cas, ouvrez l'espace entre les projecteurs pour que l'image ne varie pas (approximativement 70 cm ou plus).

# **Rendre les joints invisibles**

Vous pouvez rendre les joints des images affichées invisibles à l'aide des paramètres du menu. (Voir page 32 pour le réglage par menu.)

- 1. Affichez le menu MULTI-ÉCRANS.
- 2. Appuyez sur le bouton  $\triangle$  ou  $\nabla$  pour sélectionner FUSION DES BORDS.

**FUSION DES BORDS 4** DÉSACTIVER

- 3. Appuyez sur le bouton  $\blacktriangleleft$  ou  $\blacktriangleright$  pour sélectionner ACTIVER.
- 4. Appuyez sur le bouton  $\triangle$  ou  $\nabla$  pour sélectionner RÉGLAGES.

**RÉGLAGES 4** AJUST. BORDS

- 5. Appuyez sur le bouton  $\blacktriangleleft$  ou  $\blacktriangleright$  pour sélectionner AJUST. BORDS **...**
- 6. Appuyez sur le bouton ENTER.

![](_page_46_Picture_594.jpeg)

7. Sélectionnez une option avec les boutons  $\blacktriangle$  ou  $\nabla$ . **SÉLECTION BORDS**

 Sélectionnez le joint que vous voulez ajuster de HAUT, BAS, GAUCHE et DROIT.

#### **FUSION**

 Si vous sélectionnez ACTIVER, le joint sélectionné avec l'option SÉLECTION BORDS devient invisible.

#### **LARGEUR**

 Réglez la largeur de chevauchement du joint sélectionné avec l'option SÉLECTION BORDS. Lorsque HAUT ou BAS est sélectionné : 4 à 368 Lorsque GAUCHE ou DROIT est sélectionné : 4 à 496

#### **REPÈRE**

 Si vous sélectionnez ACTIVER, une marque permettant de repérer facilement le chevauchement du joint est affichée.

- ad joint est amones.<br>8. Sélectionnez une valeur avec les boutons ◀ ou ▶.
- Si nécessaire, répétez les étapes 7 et 8.
- 9. Appuyez une fois sur le bouton MENU.
- 0. Appuyez and lois sur le bouton MENO.<br>10. Appuyez sur le bouton ◀ ou ▶ pour sélectionner NIVEAU NOIR **...**

![](_page_46_Picture_595.jpeg)

11. Appuyez sur le bouton ENTER.

![](_page_46_Picture_596.jpeg)

- 12. Sélectionnez un paramètre à définir en appuyant sur le bouton  $\blacktriangle$  ou  $\nabla$ .
	- Ajustez le niveau du noir dans les zones autres que les zones de chevauchement.
	- Lorsque vous réglez ENTRELACÉ sur ACTIVER, vous pouvez ajuster ROUGE, VERT et BLEU simultanément. Si vous la réglez sur DÉSACTIVER, vous pouvez ajuster les valeurs ROUGE, VERT, et BLEU séparément.
- 13. Sélectionnez une valeur de réglage en appuyant sur  $\frac{1}{2}$ le bouton  $\blacktriangleleft$  ou  $\blacktriangleright$ .

Si nécessaire, répétez les étapes 12 et 13.

- 14. Appuyez une fois sur le bouton MENU.
- 15. Appuyez sur le bouton ◀ ou ▶ pour sélectionner UNIFORMITE LUMINEUSE **...** 
	- Lorsque FUSION DES BORDS est sur ACTIVER, la luminosité des images projetées s'effectue automatiquement.

![](_page_46_Figure_40.jpeg)

- 16. Appuyez sur le bouton ENTER.
	- La boîte de dialogue UNIFORMITE LUMINEUSE et la marque de position de correction sont affichées.

Boîte de dialogue UNIFORMITE LUMINEUSE

![](_page_46_Figure_44.jpeg)

Marque de position de correction

• Chaque fois que vous appuyez sur le bouton ENTER, la boîte de dialogue UNIFORMITE LUMINEUSE affiche alternativement POSITION et NIVEAU.

#### **POSITION**

![](_page_46_Picture_597.jpeg)

Appuyez sur les boutons  $\blacktriangle$ ,  $\nabla$ ,  $\blacktriangleleft$  ou  $\blacktriangleright$  pour déplacer la marque de position de correction.

#### **NIVEAU**

![](_page_46_Picture_598.jpeg)

Appuyez sur les boutons  $\triangle$  ou  $\triangleright$  pour ajuster le niveau de correction.

17. Fermez la boîte de dialogue UNIFORMITE LUMINEUSE.

Appuyez sur un bouton autre que les boutons  $\blacktriangle$ ,  $\nabla$ , - ppayse our antiboditor date que no soutiene =,

 La boîte de dialogue disparaît 10 secondes après sa dernière utilisation.

#### **Pour annuler le menu:**

18. Appuyez sur le bouton MENU.

# **Ajuster les variations de couleurs**

Vous pouvez ajuster les variations de couleurs dans les images affichées sur plusieurs projecteurs à l'aide des paramètres du menu.

(Voir page 32 pour le réglage par menu.)

# **Ajuster en visualisant l'écran**

1. Affichez le menu MULTI-ÉCRANS.

2. Appuyez sur le bouton  $\triangle$  ou  $\nabla$  pour sélectionner CORR. DES COULEURS.

**CORR. DES COULEURS 4** DÉSACTIVER **D** 

- 3. Appuyez sur le bouton < ou b pour sélectionner MANUEL.
- 4. Appuyez sur le bouton ▲ ou ▼ pour sélectionner MANUEL.

**MANUEL 4 RÉGLAGES** 

- 5. Appuyez sur le bouton  $\blacktriangleleft$  ou  $\blacktriangleright$  pour sélectionner RÉGLAGES<sup>ID</sup>.
- 6. Appuyez sur le bouton ENTER.

![](_page_47_Picture_641.jpeg)

- 7. Sélectionnez un paramètre à définir en appuyant sur le bouton  $\blacktriangle$  ou  $\nabla$ .
	- Sélectionnez la couleur à ajuster avec COULEUR.
	- Si vous réglez l'option MOTIFS AUTO sur ACTIVER, le motif de test de chaque couleur est affiché.
- 8. Sélectionnez une valeur de réglage en appuyant sur  $\frac{1}{2}$  bouton  $\blacktriangleleft$  ou  $\blacktriangleright$ .

Si nécessaire, répétez les étapes 7 et 8.

#### **Ajuster avec un colorimètre**

- 1. Affichez le menu MULTI-ÉCRANS.
- 2. Appuyez sur le bouton  $\triangle$  ou  $\nabla$  pour sélectionner CORR. DES COULEURS.

**CORR. DES COULEURS 4** DÉSACTIVER **D** 

3. Appuyez sur le bouton  $\blacktriangleleft$  ou  $\blacktriangleright$  pour sélectionner MESURE.

Réglez les coordonnées de la luminosité et la chromaticité mesurée :

4. Appuyez sur le bouton  $\triangle$  ou  $\nabla$  pour sélectionner MESURE.

**MESURE A** DONNÉES MESURÉES **D** 

- 5. Appuyez sur le bouton  $\blacktriangleleft$  ou  $\blacktriangleright$  pour sélectionner DONNÉES MESURÉES **EL**
- 6. Appuyez sur le bouton ENTER.

![](_page_47_Picture_642.jpeg)

- 7. Sélectionnez un paramètre à définir en appuyant sur le bouton  $\blacktriangle$  ou  $\nabla$ .
	- Sélectionnez la couleur à ajuster avec COULEUR.
- 8. Sélectionnez une valeur de réglage en appuyant sur  $\frac{1}{2}$ le bouton  $\blacktriangleleft$  ou  $\blacktriangleright$ .
	- Vous pouvez entrer la valeur en appuyant sur les boutons numériques (0 à 9) tout en maintenant enfoncé le bouton NUM sur la télécommande.

Si nécessaire, répétez les étapes 7 et 8.

#### **Important:**

Selon le taux fixé, il arrive que la coloration soit inconvenable. Réglez les dans un champ approprié.

Réglez les valeurs cible des coordonnées de luminosité et de chromaticité :

4. Appuyez sur le bouton  $\triangle$  ou  $\nabla$  pour sélectionner MESURE.

**MESURE ADONNÉES MESURÉES** 

- 5. Appuyez sur le bouton ◀ ou ▶ pour sélectionner DONNÉES CIBLES **EL**.
- 6. Appuyez sur le bouton ENTER.

![](_page_47_Picture_643.jpeg)

- 7. Sélectionnez un paramètre à définir en appuyant sur le bouton  $\blacktriangle$  ou  $\nabla$ .
	- Sélectionnez la couleur à ajuster avec COULEUR.
	- Si vous réglez l'option MOTIFS AUTO sur ACTIVER, le motif de test de chaque couleur est affiché.
- 8. Sélectionnez une valeur de réglage en appuyant sur  $\frac{1}{2}$ le bouton  $\blacktriangleleft$  ou  $\blacktriangleright$ .
	- Vous pouvez entrer la valeur en appuyant sur les boutons numériques (0 à 9) tout en maintenant enfoncé le bouton NUM sur la télécommande.

Si nécessaire, répétez les étapes 7 et 8.

#### **Important:**

Selon le taux fixé, il arrive que la coloration soit inconvenable. Réglez les dans un champ approprié.

# **Régler à nouveau les réglages**

- Vous pouvez réinitialiser les paramètres RÉGLAGES, MANUEL et MESURE aux valeurs d'usine par défaut.
- 1. Affichez le menu MULTI-ÉCRANS.
- 2. Appuyez sur le bouton  $\triangle$  ou  $\nabla$  pour sélectionner RÉGLAGES, MANUEL ou MESURE.
- 3. Appuyez sur le bouton ◀ ou ▶ pour sélectionner RÉINITIALISER **EL**
- 4. Appuyez sur le bouton ENTER.

# **Paramètres réseau**

Vous pouvez configurer le réseau du projecteur à l'aide du menu.

![](_page_48_Picture_726.jpeg)

# **Définition du nom du projecteur**

(Voir page 32 pour le réglage par menu.)

- 1. Affichez le menu RÉSEAU.
- 2. Appuyez sur le bouton ▲ ou ▼ pour sélectionner NOM PROJECT.

![](_page_48_Figure_7.jpeg)

- 3. Appuyez sur le bouton < ou b pour sélectionner RÉGIAGE **...**
- 4. Appuyez sur le bouton ENTER.
	- L'écran NOM PROJECTEUR apparaît.

![](_page_48_Picture_11.jpeg)

- 5. Appuyez sur les touches de direction pour déplacer le curseur, sélectionnez les caractères ou les symboles à saisir, puis appuyez sur la bouton ENTER.
	- Le nom du projecteur peut comporter jusqu'à 15 caractères alphanumériques (majuscules/ minuscules) ou symbol es.

![](_page_48_Picture_727.jpeg)

- boutons numériques (0 à 9) tout en maintenant enfoncé le bouton NUM sur la télécommande.
- 6. Lorsque vous sélectionnez OK, le réglage est terminé en enregistrant le nom. En revanche, si vous sélectionnez CANCEL (ANNULER), le réglage est terminé sans enregistrer le nom.
- L'écran revient sur le menu RÉSEAU après avoir sélectionné OK ou CANCEL.
- La prise en compte des nouveaux paramètres peut prendre quelques minutes.

# **Paramètres de mot de passe réseau**

- (Voir page 32 pour le réglage par menu.)
- 1. Affichez le menu RÉSEAU.
- 2. Appuyez sur le bouton  $\triangle$  ou  $\nabla$  pour sélectionner MDP RÉSEAU.

![](_page_48_Picture_728.jpeg)

- 3. Appuyez sur le bouton ENTER.
	- L'écran MOT DE PASSE RÉSEAU ACTUEL s'affiche.

![](_page_48_Figure_26.jpeg)

- 4. Appuyez sur les touches de direction pour déplacer le curseur, sélectionnez les caractères ou les symboles à saisir, puis appuyez sur la bouton ENTER.
	- Le mot de passe peut comporter jusqu'à 32 caractères alphanumériques (majuscules/ minuscules).

![](_page_48_Picture_729.jpeg)

- Vous pouvez entrer la valeur en appuyant sur les boutons numériques (0 à 9) tout en maintenant enfoncé le bouton NUM sur la télécommande.
- Le mot de passe par défaut est "admin".
- 5. Sélectionnez OK. L'écran NOUVEAU MOT DE PASSE RÉSEAU s'affiche si le mot de passe saisi est correct.
	- Si le mot de passe saisi est incorrect, l'écran MOT DE PASSE RÉSEAU ACTUEL s'affiche de nouveau.

![](_page_48_Figure_34.jpeg)

# **Paramètres réseau (suite)**

- 6. Renseignez les champs NOUVEAU MOT DE PASSE RÉSEAU et CONF. MOT DE PASSE RÉSEAU.
	- Le mot de passe peut comporter jusqu'à 32 caractères alphanumériques (majuscules/ minuscules).

![](_page_49_Picture_520.jpeg)

Touche →: Déplace le curseur d'entrée à droite de chaque caractère.

- Touche  $\hat{\psi}$ : Déplace la position du curseur d'entrée entre NOUVEAU MOT DE PASSE RÉSEAU et CONF. MOT DE PASSE RÉSEAU.
- Touche DEL: Supprime chaque caractère se trouvan à la position du curseur d'entrée.

Touche caps/CAPS: Alterne entre la forme MAJUSCULE ou minuscule d'un caractère alphabétique. Touche CLEAR: Supprime tous les caractères saisis.

- Vous pouvez entrer la valeur en appuyant sur les boutons numériques (0 à 9) tout en maintenant enfoncé le bouton NUM sur la télécommande.
- 7. Si les champs NOUVEAU MOT DE PASSE RÉSEAU et CONF. MOT DE PASSE RÉSEAU correspondent, le réglage est terminé après la modification du champ MDP RÉSEAU.
	- Une boîte de dialogue apparaît en pleine modification des réglages lorsque vous sélectionnez OK pour valider le contenu saisi. Lorsque celle-ci disparaît, l'écran revient sur le menu RÉSEAU.
	- Lorsque vous choisissez CANCEL sans modifier le contenu, l'écran revient sur le menu RÉSEAU.
	- Si le mot de passe saisi ne correspond pas, l'écran NOUVEAU MOT DE PASSE RÉSEAU apparaît de nouveau après l'affichage d'un message d'erreur dans une boîte de dialogue.
	- La prise en compte des nouveaux paramètres peut prendre quelques minutes.

# **Paramètres IP**

₫

(Voir page 32 pour le réglage par menu.)

- 1. Affichez le menu RÉSEAU.
- 2. Appuyez sur le bouton ▲ ou ▼ pour sélectionner CONFIG. IP.

![](_page_49_Picture_521.jpeg)

- 3. Appuyez sur le bouton ENTER.
	- Le menu CONFIG. IP apparaît.

![](_page_49_Picture_522.jpeg)

# **Définition ou effacement du paramètre DHCP**

- 1. Affichez le menu CONFIG. IP.
- 2. Appuyez sur le bouton ▲ ou ▼ pour sélectionner DHCP.

**DHCP ACTIVER** 

- 3. Appuyez sur le bouton ENTER.
	- Une boîte de dialoque de confirmation apparaît.

DHCP: OK : ENTER ANNULER : MENU **4** ACTIVER **□ ▶** 

- 4. Appuyez sur le bouton < ou > pour sélectionner ACTIVER **D** ou DÉSACTIVER **D**.
- 5. Appuyez sur le bouton ENTER.
	- Une boîte de dialoque de modification des réglages apparaît lorsque vous sélectionnez OK. Lorsque celle-ci disparaît, l'écran revient sur le menu RÉSEAU.
	- Pour annuler le réglage, appuyez sur le bouton MENU.
	- La prise en compte des nouveaux paramètres peut prendre quelques minutes.
	- Si DHCP est réglé sur ACTIVER, les paramètres ADRESSE IP, MASQ SS RÉS. et PASS PAR DÉF ne peuvent pas être définis. Si vous définissez ces paramètres, réglez DHCP sur DÉSACTIVER et définissez les paramètres IP comme décrit ci-après.

# **Paramètres d'adresse IP**

- 1. Affichez le menu CONFIG. IP.
- 2. Appuyez sur le bouton  $\triangle$  ou  $\nabla$  pour sélectionner ADRESSE IP.

**ADRESSE IP 4** 0.0.0.0  $\blacktriangleright$ 

- 3. Appuyez sur le bouton ◀ ou ▶ pour sélectionner RÉGLAGE **.**
- 4. Appuyez sur le bouton ENTER.
	- L'écran ADRESSE IP s'affiche.

![](_page_49_Figure_42.jpeg)

- 5. Appuyez sur les touches de direction pour déplacer le curseur, sélectionnez les valeurs numériques à saisir, puis appuyez sur la bouton ENTER.
	- Set the numeric value within the range from 0 to 255. However, set the numeric value for the final octet within the range from 1 to 254.

![](_page_49_Picture_523.jpeg)

Vous pouvez entrer la valeur en appuvant sur les boutons numériques (0 à 9) tout en maintenant enfoncé le bouton NUM sur la télécommande.

- 6. Lorsque vous sélectionnez OK, le réglage est terminé en enregistrant l'adresse IP. En revanche, si vous sélectionnez CANCEL (ANNULER), le réglage est terminé sans enregistrer l'adresse IP.
	- Si le contenu saisi est exact, une boîte de dialogue de modification des réglages apparaît. Lorsque celle-ci disparaît, l'écran revient sur le menu RÉSEAU. Si les données entrées ne sont pas correctes, le menu RÉSEAU va s'afficher après apparition d'un message d'erreur.
	- La prise en compte des nouveaux paramètres peut prendre quelques minutes.

# **Paramètres de masque de sous-réseau**

- 1. Affichez le menu CONFIG. IP.
- 2. Appuyez sur le bouton ▲ ou ▼ pour sélectionner MASQ SS RÉS.

![](_page_50_Picture_7.jpeg)

- 3. Appuyez sur le bouton < ou b pour sélectionner RÉGLAGE<sup>.</sup>
- 4. Appuyez sur le bouton ENTER.
- L'écran MASQUE SOUS RÉS. s'affiche.

![](_page_50_Picture_530.jpeg)

- 5. Entrez le masque de sous-réseau.
	- Reportez-vous à la section Paramètres d'adresse IP pour les détails concernant la saisie.
- 6. Lorsque vous sélectionnez OK, le réglage est terminé en enregistrant le masque de sous-réseau. En revanche, si vous sélectionnez CANCEL (ANNULER), le réglage est terminé sans enregistrer le masque de sous-réseau.
	- Si le contenu saisi est exact, une boîte de dialogue de modification des réglages apparaît. Lorsque celle-ci disparaît, l'écran revient sur le menu RÉSEAU. Si les données entrées ne sont pas correctes, le menu RÉSEAU va s'afficher après apparition d'un message d'erreur.
	- La prise en compte des nouveaux paramètres peut prendre quelques minutes.

# **Paramètres de passerelle par défaut**

- 1. Affichez le menu CONFIG. IP.
- 2. Appuyez sur le bouton  $\triangle$  ou  $\nabla$  pour sélectionner PASS PAR DÉF.

![](_page_50_Picture_20.jpeg)

- 3. Appuyez sur le bouton  $\blacktriangleleft$  ou  $\blacktriangleright$  pour sélectionner **RÉGLAGE**
- 4. Appuyez sur le bouton ENTER.
	- L'écran PASS. PAR DÉFAUT s'affiche.

![](_page_50_Figure_24.jpeg)

- 5. Saisissez la passerelle par défaut.
	- Reportez-vous à la section Paramètres d'adresse IP pour les détails concernant la saisie.
- 6. Lorsque vous sélectionnez OK, le réglage est terminé en enregistrant la passerelle par défaut. En revanche, si vous sélectionnez CANCEL (ANNULER), le réglage est terminé sans enregistrer la passerelle par défaut.
	- Si le contenu saisi est exact, une boîte de dialogue de modification des réglages apparaît. Lorsque celle-ci disparaît, l'écran revient sur le menu RÉSEAU. Si les données entrées ne sont pas correctes, le menu RÉSEAU va s'afficher après apparition d'un message d'erreur.
	- La prise en compte des nouveaux paramètres peut prendre quelques minutes.

# **Activation/désactivation de la certification de réseau**

Vous pouvez sélectionner pour certifier ou non la communication réseau en utilisant le mot de passe réseau.

• Pour plus de détails, veuillez contacter votre revendeur.

(Voir page 32 pour le réglage par menu.)

- 1. Affichez le menu RÉSEAU.
- 2. Appuyez sur le bouton  $\triangle$  ou  $\nabla$  pour sélectionner CERTIFICATION RÉSEAU.

**CERTIFICATION RÉSEAU ACTIVER** 

- 3. Appuyez sur le bouton ENTER.
	- Une boîte de dialoque de confirmation apparaît.

CERTIFICATION RESEAU : 4 ACTIVER OK : ENTER ANNULER : MENU

- 4. Appuyez sur le bouton < ou > pour sélectionner ACTIVER **D** ou DÉSACTIVER **D**.
- 5. Appuyez sur le bouton ENTER.
	- Pour annuler le réglage, appuyez sur le bouton MENU.
	- La prise en compte des nouveaux paramètres peut prendre quelques minutes.

# **Réglage du système contrôle**

Le réglage du système de contrôle.

(Voir page 32 pour le réglage par menu.)

- 1. Affichez le menu RÉSEAU.
- 2. Appuyez sur le bouton ▲ ou ▼ pour sélectionner SYSTÈME CONTRÔLE.

**SYSTÈME CONTRÔLE STANDARD**  $_{\infty}$  in

3. Appuyez sur le bouton ENTER.

![](_page_50_Picture_51.jpeg)

4. Appuyez sur le bouton < ou b pour sélectionner STANDARD **. AMX & ou CRESTRON .** 

# **STANDARD**

Sélectionné lorsque ProjectorView Global+ ou ProjectorView est utilisé.

## **AMX**

 Sélectionné lorsqu'un contrôleur de AMX est utilisé (voir page 58).

## **CRESTRON**

 Sélectionné lorsqu'un contrôleur et un logiciel de Crestron Electronics, Inc. est utilisé (voir page 58).

## **Important:**

- PJLink™ fonctionne quel que soit le réglage du SYSTÈME CONTRÔLE.
- 5. Appuyez sur le bouton ENTER.

# **Initialisation des paramètres réseau**

(Voir page 32 pour le réglage par menu.)

- 1. Affichez le menu RÉSEAU.
- 2. Appuyez sur le bouton ▲ ou ▼ pour sélectionner RÉINITIALISATION RÉSEAU.

**RÉINITIALISATION RÉSEAU OK** 違う

- 3. Appuyez sur le bouton ENTER.
	- Une boîte de dialogue de confirmation apparaît.
- 4. Si vous appuyez de nouveau sur le bouton ENTER, les paramètres réseau peuvent être initialisés.
	- La prise en compte des nouveaux paramètres peut prendre quelques minutes.

# **Comment utiliser la fonction Réseau**

Lorsque vous connectez un ordinateur et un projecteur par le biais d'un réseau local (LAN), configurez les deux adresses IP dans le même groupe réseau.

 Si l'ordinateur et le projecteur appartiennent à deux groupes réseau différents, veillez à utiliser un routeur. Pour la configuration du routeur, adressez-vous à l'administrateur réseau.

- Définissez la CONFIG. IP correctement. Si les paramètres sont incorrects, il est possible que la communication ne soit pas disponible. Pour plus d'informations à ce sujet, consultez l'administrateur réseau.
- Selon les paramètres du mode de veille du projecteur, il est possible que la fonction LAN ne soit pas disponible. Pour plus d'informations sur le mode de veille, reportez-vous à la page 34.

## **Glossaire**

Pour plus d'informations sur le glossaire ci-dessous, reportez-vous au manuel technique disponible dans le commerce.

![](_page_51_Picture_294.jpeg)

# **Relais de la lampe**

La fonction relai de lampe permet de projeter successivement les images. La fonction relai de lampe met la lampe automatiquement en veille ou la fait basculer. relai de lampe peut être réglé à partir de la sélection de SÉLECTION DE LAMPE dans le menu CONFIGURATION 1 sur DOUBLE ou SIMPLE.

# **Réglage de l'intervalle de relais de la lampe**

# **Si SÉLECTION DE LAMPE est réglé sur DOUBLE :**

Il est possible de mettre en veille automatiquement 1 des lampes.

(Voir page 32 pour le réglage par menu.)

- 1. Affichez le menu CONFIGURATION 1.
- 2. Appuyez sur le bouton  $\triangle$  ou  $\nabla$  pour sélectionner SÉLECTION DE LAMPE.

![](_page_52_Figure_8.jpeg)

- 3. Appuyez sur le bouton ENTER.
- er reperse sur le souten ≡en ≡en.<br>4. Appuyez sur le bouton ◀ ou ▶ pour sélectionner DOUBLE<sub>E</sub>.

![](_page_52_Picture_11.jpeg)

- 5. Appuyez sur le bouton ENTER.
- 6. Appuyez sur le bouton  $\triangle$  ou  $\nabla$  pour sélectionner RELAI DE LAMPE.

**RELAI DE LAMPE 4** 1H/24H **D**  $\blacktriangleright$ 

- 7. Appuyez sur le bouton < ou 
interval pour sélectionner 1H/24H  $\blacksquare$  ou 2H/1 SEMAINE  $\blacksquare$ .
	- **1H/24H** ..... Il est possible de sélectionner quelle lampe on va utiliser pendant 1 journée. Durant la projection continue, la LAMP 1 ou LAMP 2 est automatiquement éteinte 1 heure dans une période de 24 heures. Une fois l'intervalle réglé, les lampes sont éteintes pour 1 heure alternativement à l'intervalle spécifié. 1 2 3 4 5 6 7 8 (jours) Lorsque l'alimentation est sur ON ou sur le menu des réglages

![](_page_52_Picture_528.jpeg)

# **2H/1 SEMAINE**

 ......................Durant la projection continue, la LAMP 1 ou LAMP 2 est automatiquement éteinte 2 heures par semaine.

Une fois l'intervalle réglé, les lampes sont éteintes pour 2 heures alternativement à l'intervalle spécifié.

![](_page_52_Figure_21.jpeg)

![](_page_52_Figure_22.jpeg)

- 8. Appuyez sur le bouton ENTER.
	- Si vous sélectionnez 1H/24H **D**ou 2H/1 SEMAINE **D**, la case pour régler l'intervalle de relais de la lampe est affichée.
	- Lorsque le projecteur est éteint. les réglages sont remis à zéro et il reprend depuis le début les opérations à partir du moment de la mise en route ou du menu des réglages comme sur l'étape précédente.

# **1H/24H**

![](_page_52_Figure_27.jpeg)

# **2H/1 SEMAINE**

![](_page_52_Figure_29.jpeg)

9. Déplacez le curseur à l'aide des boutons de direction pour sélectionner le chiffre que vous voulez entrer, puis appuyez sur le bouton ENTER.

![](_page_52_Picture_529.jpeg)

- Vous pouvez entrer la valeur en appuvant sur les boutons numériques (0 à 9) tout en maintenant enfoncé le bouton NUM sur la télécommande.
- Un message d'erreur apparaît au centre de l'écran dans les cas suivants:
	- ∙ La valeur a été effacée avec les touches DEL ou CLEAR et elle est vide.
	- ∙ La valeur entrée est en dehors de la plage de paramètres.
		- 1H/24H ................. 24H ou plus

2H/1 SEMAINE  $\blacksquare$  .. 6D 23H ou plus

- ∙ La valeur de chaque élément est en dehors de la plage de paramètres.
	- D .... 7 ou plus (2H/1 SEMAINE **U** uniquement) H .... 24 ou plus
- 10. En sélectionnant OK, l'intervalle de basculement de lampe est sauvegardé et le réglage est donc terminé. Cependant, en sélectionnant CANCEL, le réglage est terminé sans sauvegarder.
	- L'écran revient sur le menu RELAI DE LAMPE après avoir sélectionné OK ou CANCEL.
	- Le contenu des réglages s'affiche dans PROCHAIN RELAI DE LAMPE du menu INFORMATION.

## **Important:**

- Les périodes de fonctionnement peuvent subir des variations du fait d'un décalage de l'horloge après une utilisation continue.
- SÉLECTION DE LAMPE, RELAI DE LAMPE ne peuvent être modifiés juste après avoir mis l'alimentation, pendant le mouvement de la lampe et de la lampe relai.
- La durée de vie de la lampe raccourcit si elle est utilisée en continuité sans être éteinte 1 fois pas semaine.
- Lors d'une utilisation continue de l'appareil, réglez le sur RELAI DE LAMPE.
- La luminosité et la teinte des couleurs varie lors du changement de la lampe.

# **Si SÉLECTION DE LAMPE est réglé sur SIMPLE :**

Il est possible d'utiliser les lampes de façon alternative automatiquement.

(Voir page 32 pour le réglage par menu.)

- 1. Affichez le menu CONFIGURATION 1.
- 2. Appuyez sur le bouton  $\triangle$  ou  $\nabla$  pour sélectionner SÉLECTION DE LAMPE.

**<sup>1</sup> <sup>2</sup> SÉLECTION DE LAMPE DOUBLE**

- 3. Appuyez sur le bouton ENTER.
- er *n*epayez sur le seaten Errien.<br>4. Appuyez sur le bouton ◀ ou ▶ pour sélectionner  $SIMPLE$  .

**SÉLECTION DE LAMP <sup>1</sup> <sup>2</sup> SÉLECTION DE LAMPE SIMPLE**

- 5. Appuyez sur le bouton ENTER.
- 6. Appuyez sur le bouton  $\triangle$  ou  $\nabla$  pour sélectionner RELAI DE LAMPE.

**RELAI DE LAMPE** 4 24H **D** 

7. Appuyez sur le bouton < ou b pour sélectionner  $24H$  **D** ou 1 SEMAINE **D**.

![](_page_53_Figure_20.jpeg)

1 **SEMAINE <b>E**... Les lampes sont commutées chaque semaine.

![](_page_53_Figure_22.jpeg)

- 8. Appuyez sur le bouton ENTER.
	- Si vous sélectionnez 24H **D**ou 1 SEMAINE **D**, la case pour régler l'intervalle de relais de la lampe est affichée.

24H 四

![](_page_53_Figure_26.jpeg)

# **1 SEMAINE**

![](_page_53_Picture_28.jpeg)

- 9. Déplacez le curseur à l'aide des boutons de direction pour sélectionner le chiffre que vous voulez entrer, puis appuyez sur le bouton ENTER.
	- Intervalle maximum 24H **D** ................. 24H (24 heures) 1 SEMAINE **.....** 7D 00H (7 jours et 00 heures) Touche ←: Déplace le curseur d'entrée à gauche de chaque caractère. Touche →: Déplace le curseur d'entrée à droite de chaque caractère. Touche DEL: Supprime chaque caractère se trouvan à la position du curseur d'entrée. Touche CLEAR: Supprime tous les caractères saisis.
	- Vous pouvez entrer la valeur en appuyant sur les boutons numériques (0 à 9) tout en maintenant enfoncé le bouton NUM sur la télécommande.
	- Un message d'erreur apparaît au centre de l'écran dans les cas suivants:
		- ∙ La valeur a été effacée avec les touches DEL ou CLEAR et elle est vide.
		- ∙ La valeur entrée est en dehors de la plage de paramètres.
			- 24H **......................** 25H ou plus
			- 1 SEMAINE **D** .... 7D 01H ou plus
		- ∙ La valeur de chaque élément est en dehors de la plage de paramètres.
			- D .... 8 ou plus (1 SEMAINE **U** uniquement) H .... 25 ou plus
- 10. En sélectionnant OK, l'intervalle de basculement de lampe est sauvegardé et le réglage est donc terminé. Cependant, en sélectionnant CANCEL, le réglage est terminé sans sauvegarder.
	- L'écran revient sur le menu RELAI DE LAMPE après avoir sélectionné OK ou CANCEL.
	- Le contenu des réglages s'affiche dans PROCHAIN RELAI DE LAMPE du menu INFORMATION.

#### **Important:**

- Les périodes de fonctionnement peuvent subir des variations du fait d'un décalage de l'horloge après une utilisation continue.
- SÉLECTION DE LAMPE, RELAI DE LAMPE ne peuvent être modifiés juste après avoir mis l'alimentation, pendant le mouvement de la lampe et de la lampe relai.
- La durée de vie de la lampe raccourcit si elle est utilisée en continuité sans être éteinte 1 fois pas semaine.
- Lors d'une utilisation continue de l'appareil, réglez le sur RELAI DE LAMPE.
- La luminosité et la teinte des couleurs varie lors du changement de la lampe.

# **Modification de l'image affichée au démarrage**

Vous pouvez afficher l'image de votre choix sur l'écran de démarrage (ou écran de veille). À l'aide du menu, vous pouvez choisir l'image à afficher comme arrièreplan lorsqu'un signal vidéo n'est pas présent.

## **Important:**

- Vous ne pourrez pas régler CAPTURE L'IMAGE si la fonction MOT DE PASSE du menu OPTION a été réglée sur ECRAN DE VEILLE afin d'activer le verrouillage par mot de passe.
- Vous ne pouvez pas activer CAPTURE L'IMAGE lorsque l'entrée est réglée sur le signal vidéo composant.

# **Procédure de réglage**

(Voir page 32 pour le réglage par menu.)

- 1. Appuyez sur le bouton COMPUTER pour sélectionner l'image envoyée sur la borne COMPUTER/COMPONENT VIDEO IN.
- 2. Affichez l'image de votre choix.
- 3. Affichez le menu CONFIGURATION 2.
- 4. Sélectionnez CAPTURE L'IMAGE en appuyant sur le bouton  $\blacktriangle$  ou  $\nabla$ .
- 5. Appuyez sur le bouton ENTER.
- Le menu de réglage s'affiche.

![](_page_54_Picture_444.jpeg)

# **Réglage de la couleur de l'arrière-plan**

(Réglez la couleur de l'arrière-plan uniquement lorsque vous réglez la taille de l'image sur x1 ou x2.)

- 6. Sélectionnez COULEUR FOND en appuyant sur le bouton  $\blacktriangle$  ou  $\nabla$ .
- 7. Sélectionnez la couleur de votre choix pour l'arrière-plan (GRIS, ROUGE, VERT, BLEU, NOIR, BLANC, ROUGE50%, VERT50% ou BLEU50%) en  $\sum$  ....,  $\sum$  outor  $\sum$ ,  $\sum$  ........

# **Réglage de la taille de l'image**

- 8. Sélectionnez TAILLE en appuyant sur le bouton ▲  $ou$   $\nabla$ .
- 9. Sélectionnez x1, x2 ou PLEINE en appuyant sur le  $\frac{1}{2}$ bouton  $\blacktriangleleft$  ou  $\blacktriangleright$ .

![](_page_54_Picture_22.jpeg)

# **Capture de l'image**

10. Sélectionnez CAPTURE en appuyant sur le bouton  $\blacktriangle$  ou  $\nabla$ .

- 11. Appuyez sur le bouton ENTER.
	- Un cadre rouge apparaît. (La taille du cadre rouge est de 640 x 374 pixels.)
	- Les images sont intégrées jusque dans le cadre rouge le plus à l'extérieur.
	- REAL s'affiche automatiquement.

![](_page_54_Figure_29.jpeg)

- 12.Réglez la taille de l'image à capturer de façon à ce qu'elle tienne dans le cadre rouge.
	- Appuyez sur le bouton  $\blacktriangle, \blacktriangledown, \blacktriangle$  ou  $\blacktriangleright$  pour déplacer le cadre rouge.
	- Vous ne pouvez pas déplacer le cadre rouge à l'extérieur de l'écran.
	- Appuyez sur le bouton MENU pour annuler la procédure.

![](_page_54_Picture_34.jpeg)

13. Appuyez deux fois sur le bouton ENTER.

• La capture de l'image démarre.

![](_page_54_Figure_37.jpeg)

Une fois la capture d'image terminée, l'image capturée s'affiche pendant 1 seconde.

#### **Important:**

- Une fois le nouvel écran de démarrage installé, vous ne pourrez pas restaurer l'écran de démarrage d'origine. (Même si vous sélectionnez RE-INITIAL dans le menu OPTION, l'écran par défaut installé en usine ne sera plus disponible.) Pour changer à nouveau l'écran de démarrage, capturez une autre image.
- L'image capturée s'affiche lorsque vous redémarrez l'appareil. Si l'image capturée ne s'affiche pas, vérifiez dans le menu CONFIGURATION 2 si le réglage ECRAN DE VEILLE n'est pas sur ARRET. (Voir page 35.)
- Si aucun signal n'est recu et que le paramètre COULEUR FOND du menu CONFIGURATION 2 est réglé sur IMAGE, l'image capturée s'affichera.
- Lorsqu'un signal vidéo n'est pas présent, le projecteur prend un certain temps pour afficher l'image capturée.
- Certaines images ne peuvent pas être capturées correctement en raison de leur type de signal.

# **Verrouillage par mot de passe**

Ce projecteur est équipé d'une fonction de verrouillage par mot de passe conçue pour protéger l'appareil contre les utilisations incorrectes par des enfants et pour empêcher l'utilisation par d'autres personnes que les utilisateurs spécifiés. La fonction de verrouillage par mot de passe propose les 3 modes suivants:

- AFFICHAGE................. Lorsque le projecteur est allumé, l'écran de démarrage (ou écran de veille) apparaît et reste à l'écran jusqu'à ce que le mot de passe soit entré. Une fois le mot de passe entré, l'écran de démarrage passe à l'écran de fonctionnement normal.
- TOUCHES ................... Tous les boutons du projecteur à l'exception du bouton POWER sont désactivées. (Les boutons de la télécommande sont activées.) Vous pouvez utiliser ce mode comme mesure de prévention, afin d'éviter que l'appareil soit utilisé par des enfants ou par toute autre personne n'étant pas censée l'utiliser.
- ECRAN DE VEILLE .... Les fonctions CAPTURE L'IMAGE et ECRAN DE VEILLE du menu CONFIGURATION 2 ne sont pas disponibles. ECRAN DE VEILLE est mis automatiquement à MARCHE.

## **Pour activer la fonction de verrouillage par mot de passe:**

- 1. Affichez le menu OPTION.
- 2. Appuyez sur le bouton  $\triangle$  ou  $\nabla$  pour sélectionner MOT DE PASSE.
- 3. Appuyez sur le bouton  $\blacktriangleleft$  ou  $\blacktriangleright$  pour passer successivement aux modes AFFICAHAGE **...** TOUCHES **E** et ECRAN DE VEILLE **E**.
	- Si le mot de passe a déjà été activé, le mode ne pourra pas être changé. Dans ce cas, appuyez sur le bouton ENTER pour annuler le verrouillage par mot de passe et essayez à nouveau.
- 4. Appuyez sur le bouton ENTER.
	- L'écran de réglage du verrouillage par mot de passe apparaît.

![](_page_55_Figure_13.jpeg)

- 5. Appuyez sur le bouton ENTER.
	- L'écran permettant d'entrer un mot de passe apparaît.

![](_page_55_Picture_502.jpeg)

6. Entrez le mot de passe de 4 à 8 chiffres à l'aide  $\frac{1}{100}$  des boutons  $\blacktriangle$ ,  $\blacktriangleright$ ,  $\nabla$  et  $\blacktriangleleft$  sur la télécommande comme montré ci-dessous.

```
(A=1, \blacktriangleright =2, \blacktriangleright =3, \blacktriangleleft =4)
```
- Vous pouvez entrer la valeur en appuyant sur les boutons numériques (1 à 4) tout en maintenant enfoncé le bouton NUM sur la télécommande.
- 7. Appuyez sur le bouton ENTER.
	- Pour annuler la procédure, appuyez sur le bouton MENU.
- 8. Entrez à nouveau le mot de passe pour le confirmer, en répétant ces mêmes étapes.
- 9. Appuyez sur le bouton ENTER.
	- Si le mot de passe ne correspond pas, un message d'erreur s'affiche.
	- Pour annuler la procédure, appuyez sur le bouton MENU.

# **Pour annuler la fonction de verrouillage par mot de passe:**

- 1. Affichez le menu OPTION.
- 2. Appuyez sur le bouton  $\triangle$  ou  $\nabla$  pour sélectionner MOT DE PASSE.
- 3. Appuyez sur le bouton ENTER.
	- L'écran d'annulation du verrouillage par mot de passe apparaît.

![](_page_55_Figure_31.jpeg)

- 4. Appuyez sur le bouton ENTER.
	- L'écran permettant d'entrer le mot de passe apparaît.

![](_page_55_Picture_34.jpeg)

5. Entrez le mot de passe de 4 à 8 chiffres à l'aide  $\frac{1}{100}$  des boutons  $\blacktriangle$ ,  $\blacktriangleright$ ,  $\nabla$  et  $\blacktriangleleft$  sur la télécommande comme montré ci-dessous.

# $(A=1, \blacktriangleright =2, \blacktriangleright =3, \blacktriangleleft =4)$

- Vous pouvez entrer la valeur en appuyant sur les boutons numériques (1 à 4) tout en maintenant enfoncé le bouton NUM sur la télécommande.
- 6. Appuyez sur le bouton ENTER.
	- Si vous avez entré un mot de passe incorrect. Si le mot de passe ne correspond pas, un message d'erreur s'affiche.
	- Pour annuler la procédure, appuvez sur le bouton MENU.

# **Important:**

Désactivez le mot de passe en appuyant simultanément sur les boutons MENU et ENTER du projecteur.

# **Division**

Vous pouvez diviser l'écran en deux et afficher l'image d'un ordinateur sur l'écran gauche et une image vidéo sur l'écran droit.

![](_page_56_Picture_3.jpeg)

Écran de gauche Écran droit

# **Pour utiliser le mode division:**

- 1. Appuyez sur la bouton SPLIT de la télécommande.
	- L'écran est divisé en deux et les écrans de gauche et de droite affichent les images suivantes:
		- Écran de gauche: Affiche l'image de la

dernière source d'entrée sélectionnée COMPUTER1, COMPUTER2, DVI, ou HDMI

- Écran droit: Affiche l'image de la dernière source d'entrée sélectionnée, VIDEO ou S-VIDEO
- Lorsque vous appuyez à nouveau sur la touche SPLIT, l'écran reprend le format normal.
- De même, lorsque vous appuyez sur la touche MENU ou que vous changez la source d'entrée, l'écran s'affiche dans le mode normal.
- Dans le mode division, la configuration de la qualité des images de la source d'entrée dans le mode normal qui s'afficheront sur l'écran gauche se réfléchiront sur la totalité de l'écran.
- Lorsqu'il n'y a aucun signal d'entrée, un écran bleu s'affiche.
- Lorsque vous introduisez un signal qui s'entrecroise sur l'écran gauche, l'image affichée peut bouger légèrement de haut en bas, mais il ne s'agit pas d'une dysfonction.
- Lorsque des signaux vidéo de 60 Hz et de 50 Hz sont projetés en même temps, les images en mouvement peuvent de ne pas s'afficher correctement. Dans ce cas, réglez l'option SYNC VERTICALE du paramètre SOUS MENU UTILISATEUR du menu REGLAGE SIGNAUX VIDEO sur DÉSACTIVER pour l'écran de gauche. (Voir page 39.)
- Lorsque COULEUR FOND du menu CONFIGURATION 2 est réglé sur IMAGE, vous ne pouvez utiliser le mode division que lorsqu'un signal vidéo est émis.

## **Pour changer la source d'entrée de l'écran de gauche ou de droite:**

- Pour changer la source d'entrée de l'écran de gauche, e sur suanger la seures de surres de l'estancies.<br>appuyez sur la touche ◀ de la télécommande.
- Pour changer la source d'entrée de l'écran de droite, appuyez sur la touche  $\blacktriangleright$  de la télécommande.

# **Agrandissement de l'image affichée**

En appuyant sur le bouton MAGNIFY de la télécommande, vous pouvez augmenter la taille de l'image, afin d'en étudier les détails.

Si l'image est projetée à partir de la source d'entrée COMPUTER1, COMPUTER2, DVI ou HDMI, vous pouvez agrandir l'image.

![](_page_56_Figure_24.jpeg)

Image grossie

# **Pour utiliser le mode ZOOM IMAGE:**

- 1. Appuyez sur le bouton MAGNIFY de la télécommande.
	- Vous pouvez sélectionner la zone à agrandir en appuyant sur le bouton  $\blacktriangle$ ,  $\nabla$ ,  $\blacktriangleleft$  ou  $\blacktriangleright$  de la télécommande.
	- Vous pouvez changer le taux d'agrandissement de la zone sélectionnée en appuyant sur le bouton  $+$  ou  $-$ .
- 2. Appuyez à nouveau sur le bouton MAGNIFY pour quitter le mode ZOOM IMAGE.
	- L'écran normal apparaît.

# **Important:**

- Le mode ZOOM IMAGE ne fonctionne pas avec certains signaux d'entrée. Pour plus de détails, voir page 73.
- Dans le mode ZOOM IMAGE vous ne pouvez pas afficher le menu MULTI-ÉCRANS et REGLAGE SIGNAUX VIDEO.

# **Freeze**

## **Pour arrêter momentanément l'image (ou pour afficher une image fixe):**

Appuyez sur le bouton FREEZE de la télécommande.

L'image s'immobilisera momentanément.

# **Pour remettre l'image en mouvement:**

Appuyez à nouveau sur le bouton FREEZE de la télécommande.

# **Important:**

• Ne pas afficher une image immobile pendant une durée prolongée, car les images rémanentes peuvent persister sur l'écran.

# **Supervision et contrôle par ordinateur**

Vous pouvez superviser et contrôler le fonctionnement du projecteur à l'aide d'un ordinateur personnel via un réseau LAN.

# **Principales fonctions**

## **ProjectorView Global+**

Contrôle de groupe de projecteurs / Logiciel de supervision d'application

- Commande par lot d'un projecteur autonome/de plusieurs projecteurs
- Fonction de programmation pour la mise en marche/l'arrêt chaque jour de la semaine
- Vérification de chaque état du projecteur et détection de vol
- Réglage de la CONFIG. IP du projecteur
- Démarrage de l'outil de contrôle/surveillance (ProjectorView) à partir du navigateur Web
- Activation de Visual PA2 pour afficher les caractères spécifiés sur l'écran du projecteur
- La fonction Text Speech du projecteur pour lire à haute voix les messages affichés dans la fenêtre Visual PA2

## **ProjectorView**

L'outil de contrôle/supervision (ProjectorView) à l'aide du navigateur Internet

## **AMX Device discovery**

Le système contrôleur d'AMX permet d'observer et de contrôler le projecteur.

## **Crestron RoomView Connected™**

Le projecteur est monitoré et contrôlé par le système de contrôle et le logiciel de Crestron Electronics, Inc.

#### **PJLink™**

Ce projecteur prend en charge le protocole de contrôle standard PJLink™. Vous pouvez contrôler et surveiller le fonctionnement de projecteurs de différents modèles et de différents fabricants à l'aide de la même application.

#### **Sur le ProjectorView Global+**

Pour plus de détails, reportez-vous au "User Manual for LAN Control Utility" contenu dans le CD-ROM.

#### **Sur AMX Device Discovery**

• AMX propose une technologie pour faciliter l'assemblage du système contrôleur AMX et des appareils qui lui sont dédiés. Il est nécessaire de régler le SYSTÈME CONTRÔLE du RÉSEAU menu pour l'utiliser (voir pages 40 et 51). Pour les détails, reportez-vous au site WEB d'AMX. URL http://www.amx.com/

#### **Sur Crestron RoomView Connected™**

Crestron Electronics, Inc. propose une technologie pour faciliter l'assemblage du système contrôleur Crestron et des appareils qui lui sont dédiés. Il est nécessaire de régler le SYSTÈME CONTRÔLE du RÉSEAU menu pour l'utiliser (voir pages 40 et 51). Pour les détails, reportez-vous au site WEB de Crestron Electronics, Inc. URL http://www.crestron.com URL http://www.crestron.com/getroomview/

#### **Important:**

- Lorsque vous réglez le SYSTÈME CONTRÔLE de CRESTRON dans le menu RÉSEAU, le contrôle web de Crestron est activé. A ce moment là, il sera nécessaire d'installer Adobe Flash Player. Téléchargez Adobe Flash Player à partir du site web Adobe Systems Incorporated.
- Lorsque vous réglez le SYSTÈME CONTRÔLE de CRESTRON dans le menu RÉSEAU, vous ne pouvez pas utiliser le contrôle via ProjectorView Global+ qui est un logiciel fourni avec le projecteur.

#### **À propos de PJLink™**

- Si vous souhaitez utiliser la fonction PJLink™. vous devez disposer du logiciel d'application PJLink™.
- Pour utiliser cette fonction, réglez la certification réseau correctement et selon le réglage de l'application réseau utilisée (Voir page 51).
- Pour les spécifications de PJLink<sup>TM</sup>, accédez au site Web de Japan Business Machine and Information System Industries Association (JBMIA). (http://pjlink.jbmia.or.jp/english)
- Ce projecteur est entièrement conforme aux spécifications de JBMIA PJLink™ Classe 1. Il supporte toutes les commandes définies par PJLink<sup>™</sup> Classe 1, et sa conformité avec les spécifications standard PJLink™ Version 1.0 a été vérifiée.

#### **Important:**

- Reportez-vous à la page suivante concernant les commandes pour PJLink™.
- Le contrôle pourrait ne pas être effectué correctement ou les données moniteur pourraient ne pas être obtenues correctement dans les conditions suivantes :
	- ∙ Pendant l'attente
	- ∙ Pendant le réglage de zoom/mise au point
	- ∙ Pendant le réglage de décalage de l'objectif
	- ∙ Pendant la commutation de la source d'entrée
	- ∙ Pendant l'exécution du positionnement automatique
	- ∙ Lors de BLANK
	- ∙ Pendant le traitement d'une commande
	- ∙ Quand l'écran d'accueil apparaît après la mise sous tension
- Lors de l'ajustement zoom/focus, ajustement de la lentille, BLANK, etc…Cela peut prendre environ 5 secondes avant de recevoir une réponse à la commande.
- Utilisez 1 contrôleur pour contrôler/surveiller 1 projecteur.
- Consultez le mode d'emploi de l'application PJLink™ que vous utilisez sur la manière de contrôler/surveiller à l'aide de PJLink™.
- Lorsque vous commandez l'état de fonctionnement du projecteur en utilisant cette fonction par l'émission de commandes d'interrogation successives, émettez une commande d'interrogation après avoir reçu la réponse à la commande d'interrogation précédente depuis le projecteur.

# **Connexion**

Concernant les détails de la connexion, voir "Utilitaire de contrôle LAN Manuel d'utilisation" dans le CD-ROM.

**Lorsque MODE VEILLE du menu CONFIGURATION 1 du projecteur est réglé sur BAS, le réseau local est désactivé. Pour activer le réseau local, réglez MODE VEILLE sur STANDARD. (Voir page 34.)** 

Configurez les réglages initiaux dans un premier temps.

lls sont accessibles à partir du menu principal (voir pages 49 à 52) ou de ProjectorView Global+.

Pour plus de détails sur ProjectorView Global+, reportez-vous au "Utilitaire de contrôle LAN Manuel d'utilisation" contenu dans le CD-ROM.

# **Utilisation des modes d'emploi**

Le "Manuel utilisateur de l'utilitaire de contrôle LAN" sont disponibles en format PDF sur ce CD-ROM.

Ouverture du Manuel:

- 1. Charger le CD-ROM dans le lecteur de CD-ROM.
- 2. Ouvrir le CD-ROM "PROJECTOR".
- 3. Double-cliquer sur "MANUAL\_LAN.HTML" à l'intérieur du CD-ROM. Une liste de choix de langue pour le mode d'emploi d'affichera.
- 4. Déplacer le pointeur de la souris sur la langue désirée et cliquer.

# **Commandes compatibles PJLink™**

Le tableau ci-dessous répertorie les commandes de contrôle du projecteur à l'aide du protocole PJLink™.

![](_page_58_Picture_262.jpeg)

• Ce projecteur est entièrement conforme aux spécifications de JBMIA PJLink™ Classe 1. Il supporte toutes les commandes définies par PJLink™ Classe 1, et sa conformité avec les spécifications standard PJLink™ Version 1.0 a été vérifiée.

# **Contrôle d'utilisation avec la borne SERIAL**

Avec la borne SERIAL, vous pouvez contrôler plusieurs projecteurs collectivement ou individuellement.

• Pour plus de détails, veuillez contacter votre revendeur.

![](_page_59_Figure_4.jpeg)

Consultez également les manuels d'utilisation des périphériques que vous connectez.

# **Connexion**

- Assurez-vous que le projecteur et l'ordinateur sont éteints.
- 1. Connectez une extrémité d'un câble RS-232C à la borne SERIAL IN du projecteur à connecter à l'ordinateur.
- 2. Connectez l'autre extrémité du câble RS-232C au port série de l'ordinateur.
- 3. Connectez une extrémité d'un câble RS-232C à la borne SERIAL OUT du projecteur qui est connecté à l'ordinateur.
- 4. Connectez l'autre extrémité du câble RS-232C à la borne SERIAL IN sur le deuxième projecteur.
- Pour le deuxième et d'autres projecteurs : utilisez des câbles RS-232C pour connecter les bornes SERIAL OUT et SERIAL IN.

# **Important:**

Dans un système utilisant un diviseur série, ne connectez pas les projecteurs comme ci-dessus.

Pour contrôler les projecteurs collectivement ou individuellement, il est nécessaire de leur assigner des ID PROJECTEUR ou des ID GROUPE.

# **Réglage des ID PROJECTEUR**

Vous pouvez contrôler plusieurs projecteurs individuellement.

Les ID PROJECTEUR doivent être des nombres à deux chiffres de "01" à "63", ou "ALL". Vous ne pouvez pas utiliser d'autres nombres.

- Le ID PROJECTEUR par défaut est ALL.
- En assignant le même ID PROJECTEUR à plusieurs projecteurs, vous pouvez monitoring et contrôler ces projecteurs collectivement.

(Voir page 32 pour le réglage par menu.)

- 1. Affichez le menu OPTION.
- 2. Appuyez sur le bouton  $\triangle$  ou  $\nabla$  pour sélectionner ID PROJECTEUR.

```
ID PROJECTEUR 4 ALL
                                \mathbf{F}
```
3. Réglez le ID PROJECTEUR en appuyant sur la  $\frac{1}{2}$  touche  $\blacktriangleleft$  ou  $\blacktriangleright$ .

# **Important:**

- Pour contrôler les projecteurs individuellement, assignez des ID PROJECTEUR différents à chaque projecteur.
- En assignant ALL, vous pouvez contrôler les projecteurs quels que soient leurs numéros d'ID.

# **Réglages des ID GROUPE**

En divisant les projecteurs dans des groupes, vous pouvez les contrôler collectivement par groupes. Les ID GROUPE doivent être de A à Z. Il est possible de créer un maximum de 26 groupes.

Le ID GROUPE par défaut est A.

(Voir page 32 pour le réglage par menu.)

- 1. Affichez le menu OPTION.
- 2. Appuyez sur le bouton ▲ ou ▼ pour sélectionner ID GROUPE.

**ID GROUPE A**  $\mathbf{F}$ 

3. Réglez le ID GROUPE en appuyant sur la touche  $ou$  $\blacktriangleright$ .

# **Important:**

- Si vous voulez contrôler les projecteurs par groupes, réglez un différent ID GROUPE.
- Pour plus de détails, veuillez contacter votre revendeur.

# **Contrôle via un panneau de contrôle, etc.**

Si le projecteur est installé dans un endroit en dehors de la plage des signaux de la télécommande, vous pouvez le contrôler à l'aide d'un panneau de contrôle ou d'un autre périphérique connecté à la borne REMOTE 1 IN.

![](_page_60_Figure_3.jpeg)

# **Fonctions de contrôle**

- Passer entre la télécommande et le contrôle externe
- Commuter les signaux d'entrée
- Allumer et éteindre le projecteur
- Activer BLANK et désactiver BLANK

## **Important:**

• Pour contrôler le projecteur à l'aide d'un panneau de contrôle, réglez l'option MODE VEILLE dans le menu CONFIGURATION 1 sur STANDARD. Si le réglage est BAS, vous ne pouvez pas contrôler le projecteur.

# **Connexion**

Assurez-vous que le projecteur et le panneau de contrôle sont éteints.

![](_page_60_Figure_13.jpeg)

- 1. Connectez une extrémité d'un câble RS-232C à la borne REMOTE 1 IN du projecteur.
- 2. Connectez l'autre extrémité du câble RS-232C au panneau de contrôle.

# **Fonction des broches (défauts)**

REMOTE 1 IN (D-SUB 9-broches)

![](_page_60_Picture_373.jpeg)

Vous pouvez changer les fonctions des broches PIN 2 à PIN 8 avec l'option MODE DISTANT 1 dans le menu CONFIGURATION 2. Voir page 35.

## **Important:**

Pour réinitialiser les fonctions des broches aux valeurs par défaut, réglez l'option MODE DISTANT 1 dans le menu CONFIGURATION 2 sur RÉINITIALISER.

## **Contrôle des contacts**

En raccourcissant PIN n°1 et PIN n°9, il est possible de contrôler à partir du tableau de bord.

- Si vous court-circuitez les broches 1 et 9, les fonctions suivantes peuvent être utilisées :
	- POWER et BLANK sur la télécommande et le projecteur
	- ∙ Les commandes RS-232C et les fonctions réseau correspondant aux fonctions mentionnées ci-dessus
	- ∙ MODE DISTANT 1, MISE EN MARCHE AUTO et ARRET AUTO dans le menu CONFIGURATION 2.
	- ∙ MODE VEILLE dans le menu CONFIGURATION 1.

# **Contrôle des signaux d'entrée**

En raccourcissant l'un des PIN entre n°3 à n°7, il est possible de permuter de tableau de bord.

- En raccourcissant l'un des PIN entre n°3 à n°7, il n'est plus possible d'utiliser les fonctions cidessous.
	- POWER, BLANK, COMPUTER 1, COMPUTER 2, VIDEO, S-VIDEO, DVI, et HDMI sur la télécommande et le projecteur
	- ∙ Les commandes RS-232C et les fonctions réseau correspondant aux fonctions mentionnées ci-dessus

# **Contrôle POWER**

En raccourcissant PIN n°2 ou en l'ouvrant, il est possible de mettre l'appareil sur ON / OFF à l'aide du tableau de bord.

#### **Contrôle BLANK**

En raccourcissant PIN n°8 ou en l'ouvrant, il est possible de mettre le BLANK sur ON / OFF à l'aide du tableau de bord.

# **Remplacement de la lampe**

Ce projecteur est équipé de 2 lampes de projection. Cette lampe est un consommable. Elle peut brûler ou perdre de sa luminosité en cours d'utilisation. Dans ce cas, remplacez-la par une lampe neuve dès que possible. Utilisez uniquement une lampe neuve vendue séparément et spécifiquement destinée au ce projecteur. Pour plus d'informations, consultez votre revendeur.

## Lampe de rechange VLT-XD8000LP

### **Avertissement:**

- Ne faites pas tomber les vis de fixation de la lampe dans le projecteur. N'introduisez aucun objet métallique ou inflammable dans le projecteur. La présence d'un corps étranger à l'intérieur du projecteur pendant son fonctionnement présente un risque d'incendie ou d'électrocution. Si vous ne pouvez pas retirer le corps étranger vous-même, contactez votre revendeur.
- Fixez correctement la lampe. Si celle-ci n'est pas correctement installée, elle ne s'allumera pas. Une mauvaise installation présente également un risque d'incendie.
- Ne secouez pas la lampe extraite ou ne la placez pas devant votre visage. Vous pourriez vous blessez aux yeux avec des fragments de verre volants ou tombants.
- Ne remplacez pas la lampe immédiatement après utilisation, car son boîtier est très chaud. Vous risqueriez de vous brûler. Mettez l'équipement hors tension à l'aide du bouton POWER. Après l'extinction de la lampe, attendez environ deux minutes que les ventilateurs d'entrée et de sortie d'air du refroidissement de la lampe s'arrêtent. Puis coupez l'interrupteur principal et débranchez le cordon d'alimentation, et attendez au moins 1 heure pour permettre à la lampe de refroidir suffi samment pour être touchée.
- Ne touchez pas la lampe directement. Elle pourrait se briser et vous risqueriez de vous blesser ou de vous brûler.

# **Intervalle de remplacement de la lampe**

L'intervalle de remplacement de la lampe recommandé est d'environ 4000 heures<sup>\*1 \*2</sup> d'utilisation consécutive. L'intervalle varie en fonction de l'environnement de fonctionnement et peut être plus court que 4000 heures\*1 \*2. Une diminution de la luminescence et/ou de la luminosité des couleurs indique que la lampe doit être remplacée. Lorsque la durée d'utilisation de la lampe dépasse 3000 heures<sup>\*1</sup>, le voyant clignotera du vert au rouge (lorsque la lampe est allumée; si elle n'est pas allumée, le voyant s'allumera en rouge) et le message de remplacement de la lampe apparaîtra à l'écran pendant une minute chaque fois que la lampe sera allumée. Après avoir utilisé la lampe pendant environ 3800 heures<sup>\*1</sup>, le message de remplacement (REMPLACEMENT DE LA LAMPE) apparaîtra ensuite à l'écran pendant une minute, toutes les 20 heures\*1. **Lorsque la durée d'utilisation de la lampe dépasse 4000 heures\*1 \*2, le projecteur s'éteint automatiquement.**

- \*1: Lorsque MODE LAMPE du menu CONFIGURATION 1 est réglé sur BAS. Lorsque le réglage est sur STANDARD, cette durée est raccourcie.
- \*2: Lorsque MODE LAMPE est réglé sur STANDARD, cette durée est raccourcie à 2000 heures.

# **Attention:**

La lampe ne doit être démontée que pour être remplacée. Une dépose inutile risque de la casser.

- Ce projecteur utilise une lampe au mercure haute pression comme source lumineuse. En cas de choc, de rayure ou de détérioration pendant son fonctionnement, celle-ci risque d'exploser ou de ne plus fonctionner. Le délai avant l'explosion ou la panne définitive varie considérablement d'une lampe à l'autre et selon les conditions d'utilisation. Par conséquent, la lampe risque d'exploser très rapidement après le démarrage.
- Le risque d'explosion augmente si vous utilisez la lampe au-delà de sa période de remplacement. Lorsque le message de remplacement de la lampe apparaît, remplacez-la immédiatement par une lampe neuve, même si elle s'allume toujours normalement.
- En cas d'explosion de la lampe au mercure haute pression, des éclats de verre s'éparpillent à l'intérieur et à l'extérieur du boîtier et le gaz contenu dans la lampe se diffuse à l'intérieur et à l'extérieur du projecteur. Le gaz de la lampe contient du mercure. Ne l'inhalez pas et évitez tout contact avec vos yeux ou votre bouche. Si vous le respirez ou qu'il pénètre dans votre oeil ou votre bouche, consultez immédiatement un médecin.
- Si la lampe au mercure à haute pression explose, des éclats de verre peuvent se trouver éparpillés à l'intérieur du projecteur. Demandez à votre revendeur de remplacer la lampe et de contrôler l'intérieur du projecteur. Lorsque vous nettoyez ou remplacez la lampe vous-même, veillez à tenir le bras de la lampe. Vous pourriez vous blesser avec les éclats de verre.
- Lorsque vous retirez la lampe du projecteur monté au plafond, utilisez le plateau de remplacement de la lampe livré avec le projecteur ou la lampe en option afin d'empêcher toute dispersion de fragments de verre.
- Assurez-vous d'utiliser la lampe exclusive de ce projecteur, VLT-XD8000LP. L'utilisation d'autres lampes peut entraîner un dysfonctionnement du projecteur.

# **Avant de changer la lampe**

1. Vérifiez que soit LAMP 1 ou LAMP2 brille ou clignote.

![](_page_61_Figure_23.jpeg)

Voyant LAMP 2 Voyant LAMP 1

- Reportez-vous aux page 71 sur l'affichage de l'indicateur lorsqu'il est nécessaire de changer la lampe
- Suivez les indications ci-dessous pour changer une lampe qui brille ou clignote.
- Si les deux indicateurs brilles/clignotes, procéder au changement en même temps.

# **Remplacement de la lampe:**

- 1. Éteindre l'interrupteur principal et débrancher le courant.
- 2. Dévissez les deux vis (a) du couvercle de la lampe à l'aide d'un tournevis Philips et retirez le couvercle (b).

![](_page_61_Figure_31.jpeg)

3. Dévissez les trois vis (c) du boîtier de la lampe à l'aide d'un tournevis Philips.

![](_page_62_Figure_2.jpeg)

- 4. Soulevez la poignée.
- 5. Extrayez le boîtier de la lampe par sa poignée, tout en tenant fermement le projecteur.

![](_page_62_Picture_5.jpeg)

- Sortez doucement le boîtier de la lampe du projecteur. Si vous le sortez trop rapidement, la lampe risque de se briser et de projeter des éclats de verre.
- Ne renversez aucun liquide sur le boîtier de la lampe que vous avez sorti et tenez-le éloigné des objets inflammables et des enfants, afin d'éviter tout risque de blessure ou d'incendie.
- 6. Fixez soigneusement un nouveau boîtier de lampe dans le projecteur, en veillant à respecter le sens d'installation.

![](_page_62_Picture_9.jpeg)

- 7. Remettez la poignée dans sa position d'origine. · Vérifiez si la poignée est bien verrouillée.
- 8. Vissez fermement les trois vis (c) du nouveau boîtier de la lampe à l'aide d'un tournevis Philips.

![](_page_62_Figure_12.jpeg)

- Assurez-vous que les vis sont serrées fermement.
- 9. Replacez le couvercle de la lampe (b) sur le projecteur et vissez fermement les deux vis (a) du couvercle à l'aide d'un tournevis Philips.

![](_page_62_Picture_15.jpeg)

• Lorsque le couvercle de la lampe est retiré, il n'est pas possible de mettre l'alimentation en route.

**Réinitialisation de la durée d'opération de la lampe Remettez impérativement à niveau le temps d'utilisation de la lampe changée.**

Vous pouvez réinitialiser la durée d'opération de la lampe à l'aide du menu.

- (Voir page 32 pour le réglage par menu.)
- 10. Branchez le cordon d'alimentation dans une prise murale et enclenchez l'interrupteur principal.
- 11. Appuvez sur le bouton POWER.
- 12. Affichez le menu OPTION.
- 13. Appuyez sur le bouton  $\triangle$  ou  $\nabla$  pour sélectionner MENU AVANCÉ.

![](_page_62_Picture_24.jpeg)

- 14. Appuyez sur le bouton ENTER.
- 15. Appuyez sur le bouton  $\triangle$  ou  $\nabla$  pour sélectionner RÉINITIALISER LAMPE 1 ou RÉINITIALISER LAMPE 2.

![](_page_62_Picture_370.jpeg)

16. Appuyez sur le bouton ENTER. • La boîte de dialoque de confirmation apparaît.

![](_page_62_Picture_29.jpeg)

- 17. Appuyez sur la touche ENTER et redémarrez.
	- Appuvez sur la touche MENU en cas de non redémarrage.

#### **Important:**

- Lorsque le voyant LAMP s'allume pour sortir, cela signifie que le compteur de durée d'utilisation de la lampe a été correctement remis à zéro.
- Lorsque la durée d'opération des deux lampes a dépassé 4000 heures\*, vous pouvez utiliser le projecteur 3 minutes seulement après l'avoir allumé. Pendant ce temps, effectuez les étapes 12 à 17 pour réinitialiser la durée d'opération des lampes.
- Si le couvercle de la lampe n'a pas été fixé correctement, le projecteur ne s'allumera pas.
- N'oubliez pas de remettre le compteur de durée d'utilisation de la lampe à zéro chaque fois que vous remplacez la lampe.
- Remettez le compteur de durée d'utilisation de la lampe à zéro uniquement lorsque vous remplacez la lampe.
- La lampe est fragile. Si elle se casse, veillez à ne pas vous couper avec les éclats de verre.
- Lorsque MODE LAMPE est réglé sur STANDARD, cette durée est raccourcie à 2000 heures.

#### **Attention:**

Ce projecteur utilise une lampe qui contient du mercure. L'élimination de la lampe ou du projecteur avec la lampe peut être soumise à législation pour des raisons environnementales.

# **Lorsque vous retirez la lampe du projecteur monté au plafond**

Lorsque vous retirez la lampe du projecteur monté au plafond, utilisez le plateau de remplacement de la lampe livré avec le projecteur ou la lampe en option afin d'empêcher toute dispersion de fragments de verre.

- Montez le plateau de remplacement de la lampe selon la procédure indiquée dessus.
- 1. Suivez les étapes 1 à 4 à la pages 62 et 63.
- 2. Attachez le plateau de remplacement de la lampe au projecteur comme indiqué sur le dessin.
- 3. Fixez le plateau de remplacement de la lampe au projecteur en utilisant le ruban livré avec le plateau.
- 4. Maintenez le projecteur et retirez le boîtier de la lampe à remplacer par sa poignée.
	- Tenir fermement le support de remplacement de la lampe afin d'éviter que des débris de verre ne tombent à terre.
	- Ne posez pas la lampe directement sur le plateau de remplacement de la lampe car il pourrait tomber.
- 5. Détachez le plateau de remplacement de la lampe en même temps que la lampe que vous retirez.
- 6. Suivez les étapes 6 à 17 à la page 63.

#### **Important:**

Lorsque le projecteur est réglé dans des angles différents, remplacez la lampe en vous rapportant à "Remplacement de la lampe".

# **Entretien**

#### **Avertissement:**

• N'utilisez pas de solvents inflammables (benzène, diluant etc.) et d'aérosols inflammables lors du nettoyage du corps du projecteur et de l'objectif. Les substances inflammables risquent de s'enflammer et de causer un incendie ou une panne lorsque la lampe est allumée.

#### **Attention:**

N'oubliez pas d'éteindre la lampe et de débrancher le cordon d'alimentation de la prise secteur avant toute opération d'entretien sur le projecteur.

# **Nettoyage du projecteur et des trous de ventilation**

Utilisez un chiffon doux pour nettoyer le projecteur et les grilles de ventilation. Lorsque les grilles sont sales, nettoyez-les avec un chiffon doux imbibé d'un détergent doux dilué et séchez-les ensuite avec un chiffon sec. • Nettoyez fréquemment l'intérieur du couvercle de la terminale, car la poussière peu s'y accumuler.

- Pour éviter que la surface du projecteur ne déteigne ou ne se détériore:
- Ne vaporisez pas de l'insecticide sur le projecteur ou à l'intérieur de celui-ci.
- N'utilisez pas de l'essence ou du diluant pour le nettoyer.
- Ne laissez pas des matériaux en caoutchouc ou en plastique entrer en contact avec le projecteur.

# **Nettoyage de l'objectif**

Utilisez une brosse spéciale pour les objectifs ou un chiffon spécial imbibé d'un produit destiné au nettoyage des objectifs. La surface de l'objectif est fragile. Utilisez uniquement du matériel de nettoyage d'objectif recommandé et non-abrasif. Ne touchez pas l'objectif avec vos doigts.

![](_page_63_Picture_28.jpeg)

Ruban

![](_page_63_Picture_29.jpeg)

![](_page_63_Picture_30.jpeg)

# **Filtre à nettoyage automatique**

Ce projecteur est équipé d'un filtre à nettoyage automatique. Le nettoyage du filtre est effectué automatiquement.

- Lorsque l'alimentation du projecteur est sur on, le filtre est nettoyé après que le temps désigné soit écoulé.
- Lorsque la durée d'opération du projecteur depuis le dernier nettoyage automatique du filtre dépasse l'intervalle spécifié, le filtre est automatiquement nettoyé quand vous allumez le projecteur en appuyant sur le bouton POWER.

## **Important:**

Lorsque la durée d'opération du projecteur a dépassé l'intervalle spécifié et vous utilisez le projecteur continuellement pour 24 heures, le nettoyage automatique du filtre est effectué pendant l'opération du projecteur.

# **Réglage de l'intervalle de nettoyage**

Vous pouvez configurer l'intervalle de nettoyage automatique du filtre à l'aide du menu. (Voir page 32 pour le réglage par menu.)

- 1. Affichez le menu CONFIGURATION 2.
- 2. Appuyez sur le bouton ▲ ou ▼ pour sélectionner MENU FILTRE.

#### **MENU FILTRE ENTRER**

- 3. Appuyez sur le bouton ENTER.
- 4. Appuyez sur le bouton ▲ ou ▼ pour sélectionner FRÉQUENCE NETTOYAGE.

**FRÉQUENCE NETTOYAGE 1 SEMAINE**  $\blacktriangleright$ 

5. Appuyez sur le bouton ◀ ou ▶ sélectionner 24H ou 1 SEMAINE  $\Box$ .

24H **..............**Le filtre est nettoyé environ tous les 24 heures.

1 SEMAINE **.**Le filtre est nettoyé environ tous les 168 heures.

- 6. Appuyez sur le bouton ENTER.
	- Lorsque vous sélectionnez 24H **D** ou 1 SEMAINE **...** la boîte de dialogue pour configurer l'intervalle de nettoyage est affichée.

# 24H**<sub>口</sub>**

![](_page_64_Figure_20.jpeg)

# **1 SEMAINE**

![](_page_64_Picture_415.jpeg)

- 7. Déplacez le curseur à l'aide des boutons de direction pour sélectionner le chiffre que vous voulez entrer, puis appuyez sur le bouton ENTER.
	- Intervalle maximum 24H **..............** 24H (environ 24 heures) 1 SEMAINE **..** 7D 00H (environ 168 heures) Touche ←: Déplace le curseur d'entrée à gauche de chaque caractère. Touche →: Déplace le curseur d'entrée à droite de chaque caractère. Touche DEL: Supprime chaque caractère se trouvan à la position du curseur d'entrée. Touche CLEAR: Supprime tous les caractères saisis.
	- Vous pouvez entrer la valeur en appuyant sur les boutons numériques (0 à 9) tout en maintenant enfoncé le bouton NUM sur la télécommande.
	- Un message d'erreur apparaît au centre de l'écran pendant 3 secondes dans les cas suivants :
		- ∙ La valeur a été effacée avec les touches DEL ou CLEAR et elle est vide.
		- ∙ La valeur entrée est en dehors de la plage de paramètres.
			- 24H **2** ................. 25H ou plus
			- 1 SEMAINE **...** 7D 01H ou plus
		- ∙ La valeur de chaque élément est en dehors de la plage de paramètres.
			- D ...... 8 ou plus (1 SEMAINE **U** uniquement) H ...... 25 ou plus
- 8. Choisissez OK réglez le la période et terminez ou bien choisissez CANCEL et terminez sans sauvegarder les réglages.
	- Choisir OK ou CANCEL pour revenir au menu FRÉQUENCE NETTOYAGE.

# **Comment nettoyer le filtre à nettoyage automatique**

Vérifiez la poussière qui s'est accumulée dans le volet de vérification de poussière du filtre. Si la poussière s'est accumulée, procédez en suivant les indications ci-dessous.

Avant de nettoyer le filtre, assurez-vous d'éteindre le projecteur et de débrancher le cordon d'alimentation de la prise murale.

Lorsque la boîte à poussière du filtre de nettoyage automatique est pleine de poussière, ses capacités de nettoyage diminuent.

 En cas d'utilisation du projecteur dans cet état, le filtre sera couvert de poussière et la température augmentera anormalement à l'intérieur du produit, ce qui endommagerait les parties internes et les composants, affectant la durée de vie du projecteur et causer des pannes.

- Si la température dans le projecteur est trop élevée, le projecteur peut s'éteindre automatiquement et passer en mode veille, avec les lampes éteintes, pour protéger les composants internes.
- 1. Dévissez la vis (a) du couvercle du filtre à l'aide d'un tournevis Philips et retirez le couvercle (b).

![](_page_65_Picture_8.jpeg)

Volet de vérification de poussière

![](_page_65_Figure_10.jpeg)

2. Retirez le filtre à nettoyage automatique.

![](_page_65_Picture_12.jpeg)

- 3. Retirez la boîte à la poussière du filtre et éliminez la poussière.
	- Aspirez les saletés et la poussière du filtre automatique de nettoyage et du projecteur en utilisant un aspirateur.

![](_page_65_Figure_15.jpeg)

![](_page_65_Picture_16.jpeg)

![](_page_65_Picture_17.jpeg)

5. Replacez le filtre à nettoyage automatique dans le projecteur.

![](_page_65_Picture_19.jpeg)

6. Replacez le couvercle du filtre (b) sur le projecteur et vissez fermement la vis (a) du couvercle à l'aide d'un tournevis Philips.

![](_page_65_Figure_21.jpeg)

# **Dépannage**

Avant d'envoyer le projecteur en réparation, consultez les informa ci-dessous. Si les symptômes persistent, n'utilisez plus le projecteur, débranchez la prise électrique et contactez votre revendeur.

# **Aucune image ne s'affiche à l'écran.**

![](_page_66_Picture_320.jpeg)

![](_page_67_Picture_272.jpeg)

# **Aucune image ne s'affiche à l'écran. (suite)**

#### **Les images ne s'affichent pas correctement.**

![](_page_67_Picture_273.jpeg)

![](_page_68_Picture_262.jpeg)

## **Autres**

![](_page_68_Picture_263.jpeg)

# **Dépannage (suite)**

## **Autres (suite)**

![](_page_69_Picture_98.jpeg)

### **Si le problème ci-dessous survient après le remplacement de la lampe, vérifiez d'abord le point suivant.**

![](_page_69_Picture_99.jpeg)

# **Verrou Kensington**

Ce projecteur est équipé d'un connecteur de verrouillage standard Kensington qui peut être utilisé avec le système de sécurité Kensington MicroSaver. Pour obtenir des informations sur la façon dont vous pouvez l'utiliser afin de protéger votre projecteur, reportez-vous aux informations fournies avec le système Kensington. Veuillez contacter Kensington Technology Group à l'adresse ci-dessous. Kensington Technology Group

2855 Campus Drive

San Mateo, CA 94403, États-Unis

Téléphone: +1- (650)572-2700 Fax: +1- (650)572-9675

# **Voyants**

Ce projecteur a 5 voyants indiquant les conditions d'opération.

Vous trouverez ci-dessous des solutions à vos éventuels problèmes. Si ces problèmes persistent, éteignez le projecteur et consultez votre revendeur.

![](_page_70_Figure_3.jpeg)

## POWER, STATUS, et FILTER : La condition actuelle est indiquée.

![](_page_70_Picture_386.jpeg)

\*1: État de chacun ou des deux indicateurs.

\*2: Vous pouvez la remplacer avec une roue de couleurs vendue séparément. (Voir page 72.)

## LAMP 1, LAMP 2 : La condition de chaque lampe est indiquée.

![](_page_70_Picture_387.jpeg)

\*3: Lorsque MODE LAMPE du menu CONFIGURATION 1 est réglé sur BAS. Lorsqu'il est réglé sur STANDARD, la durée est réduite. \*4: Lorsque MODE LAMPE est réglé sur STANDARD, la durée est réduite à 2000 heures.

# **Spécifications**

Les spécifications et l'aspect extérieur du projecteur sont susceptibles de modifications sans préavis.

![](_page_71_Picture_237.jpeg)

# **Pièces de rechange (en option/non fournie)**

Lampe de rechange: VLT-XD8000LP

Option objectifs: OL-XD2000SZ\*3, OL-XD2000LZ\*3, OL-XD2000TZ, OL-XD8000UZ, OL-XD2000FR Roue de couleurs en option: CW-FC2

\*1: Pour le WD8200U uniquement. En ce qui concerne le WD8200LU, veuillez vous reporter à la page 75.

\*2: Pour le WD8200U uniquement.

Le poids de WD8200LU est calculé après soustraction du poids de la lentille de WD8200U des valeurs ci-dessus.

\*3: Pour le WD8200U uniquement.

#### **Important:**

• Demandez l'aide d'un spécialiste formé pour monter ou remplacer l'option objectif ou la roue de couleur en option. Pour plus d'informations, contactez votre revendeur.
## **Spécifications des signaux RVB pour chaque mode Ordinateur du projecteur**

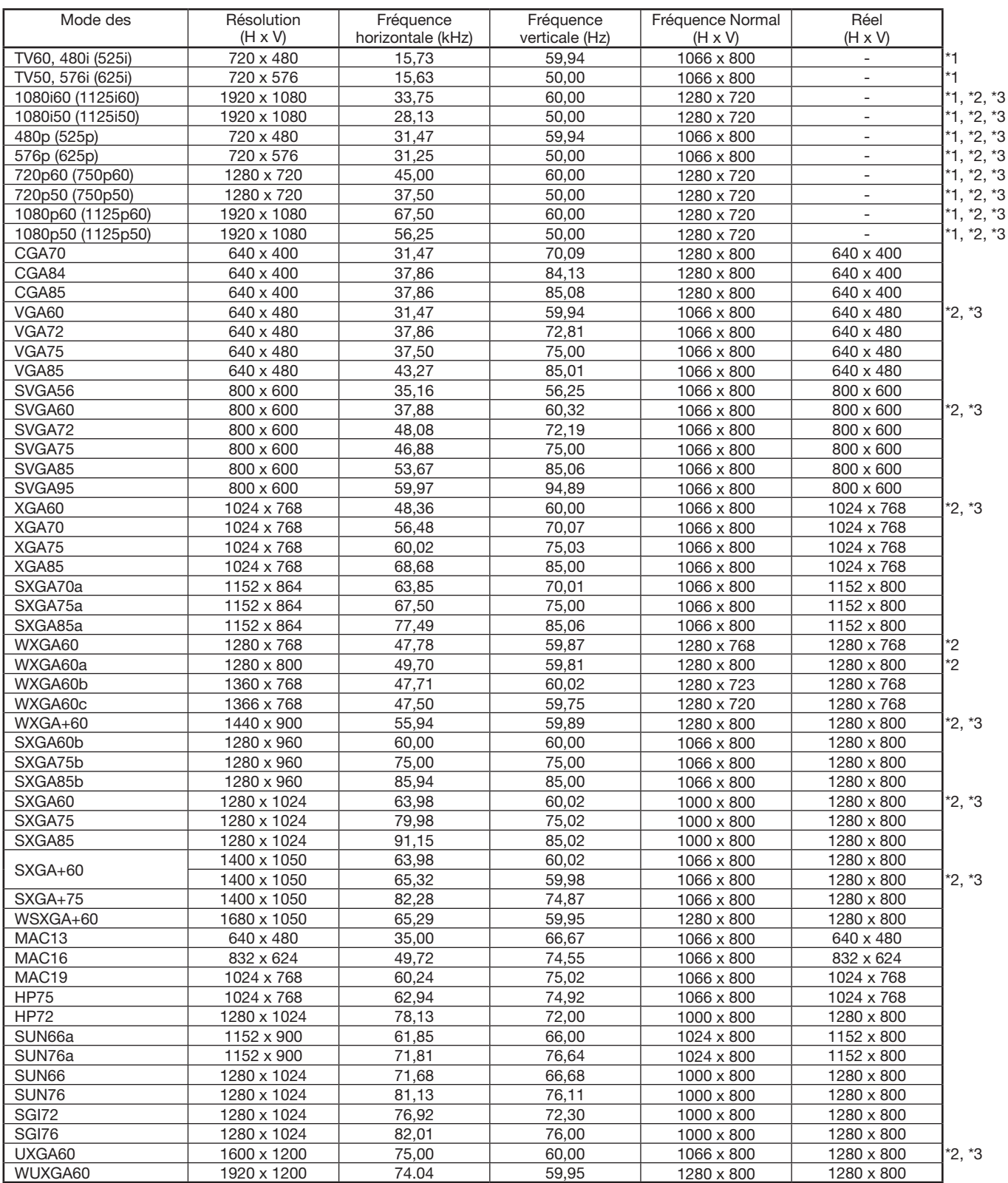

\*1: Le mode DIVISION, le mode ZOOM IMAGE et CAPTURE L'IMAGE du menu CONFIGURATION 2 ne fonctionnent pas avec ces signaux.

\*2: La borne COMPUTER/COMPONENT VIDEO DVI-D IN (HDCP) est disponible pour ces signaux.

\*3: La borne HDMI IN est disponible pour ces signaux.

## **Spécifications des signaux RVB pour chaque mode Ordinateur du projecteur (suite)**

## **Important:**

- Certains ordinateurs ne sont pas compatibles avec ce projecteur.
- La résolution maximale du projecteur est de 1280 x 800 pixels. Il se peut que les images ayant des résolutions supérieures à 1280 x 800 ne s'affichent pas correctement.
- Les images avec un signal SYNC sur V (Vert) risquent de trembler.
- Les images avec un signal SYNC sur V (Vert) risquent d'avoir une teinte verdâtre.
- Si la résolution et la fréquence de votre ordinateur ne figurent pas sur le tableau, cherchez une résolution et une fréquence compatibles en changeant la résolution de votre ordinateur.
- TV60 et TV50 correspondent respectivement à 480i et 576i. Lorsque ces signaux sont fournis à la borne VIDEO IN ou S-VIDEO IN, le mode du signal indiqué est TV60 ou TV50. S'ils sont fournis aux bornes COMPUTER/COMPONENT VIDEO IN, le mode du signal indiqué est 480i ou 576i.
- Ce projecteur ne supporte pas les signaux 480p de dispositifs vidéo à 5 lignes (R, V, B, H, V) ou à 4 lignes (R, V, B, CS\*).
	- \* : Synchro Composite

## **Mode REEL**

Lorsque du moirage ou des lignes d'épaisseur inégale apparaissent sur l'image projetée, il est possible d'améliorer cette dernière en l'affichant dans sont format original (mode REEL). Pour afficher l'image en mode REEL, réglez FORMAT dans le menu OPTION sur REEL. (Voir page 32 pour le réglage de menu.)

- Concernant les signaux qui sont plus grands que la résolution du panneau, seule leur partie centrale est affichée en mode REEL. La zone qui dépasse la résolution du panneau n'est pas affichée.
- Dans le mode REEL, les images sont encadrées en noir lorsque la résolution de l´image est inférieure à celle du panneau de résolution.
- En mode REEL, il se peut que certains signaux soient affichés avec un cadre noir même s'ils ont une résolution supérieure à celle du panneau.

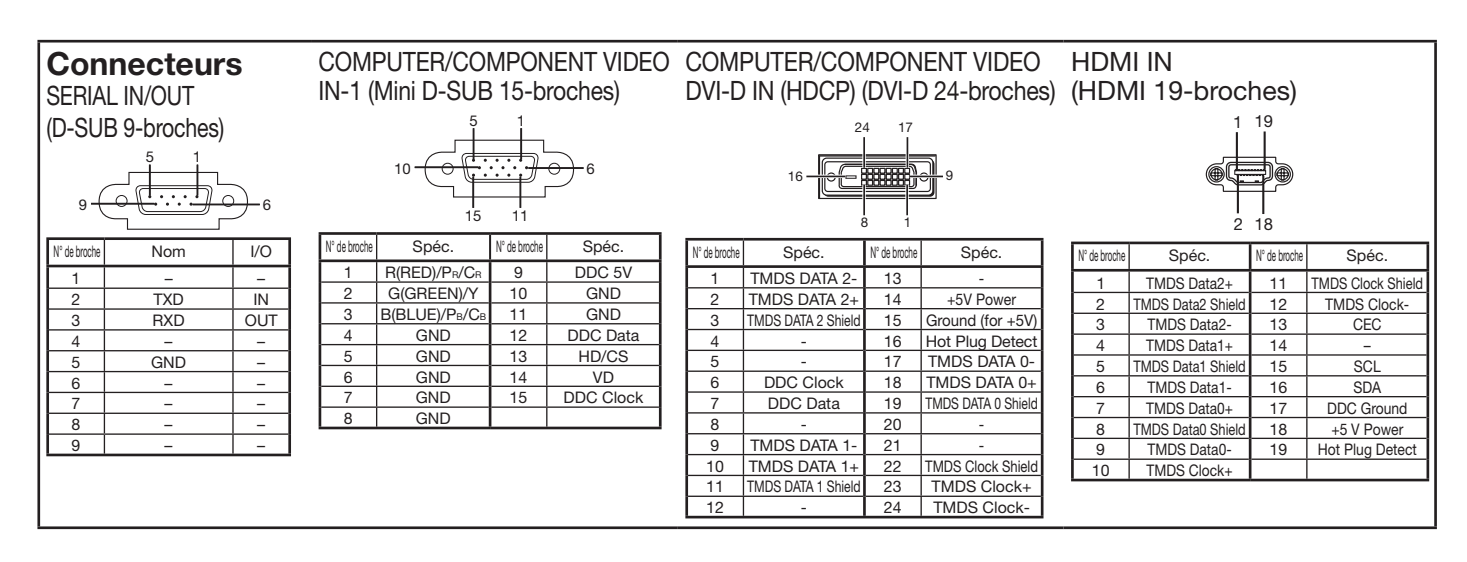

# **Schéma d'encombrement (unité: mm)**

## **Sans capuchon de prise Avec capuchon de prise**

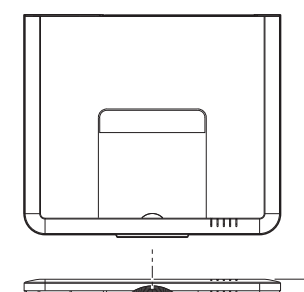

490

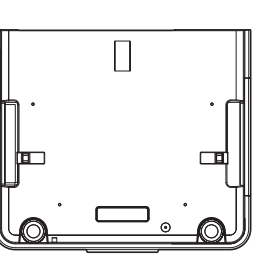

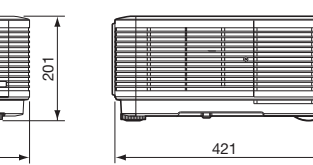

\*: Défauts usine

119\*

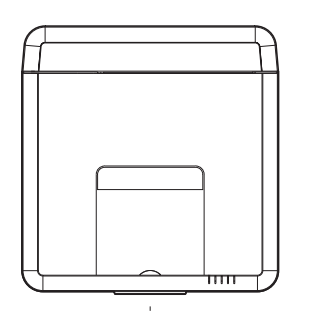

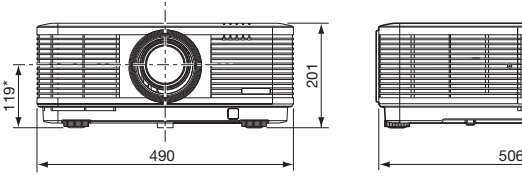

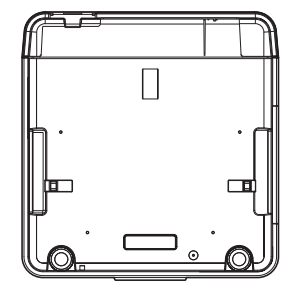

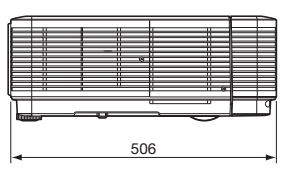

# **Spécification de l'objectif fourni (pour le WD8200LU)**

**Avec lentille zoom de projection télé (OL-XD2000TZ)**

 $F2.2 - 2.7$ Distance focale  $f = 40.7 - 65.1$  mm Zoom/mise au point Fonctionnement électrique

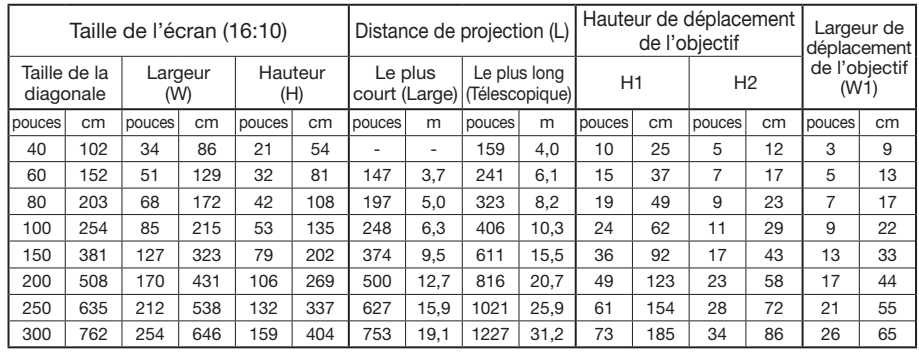

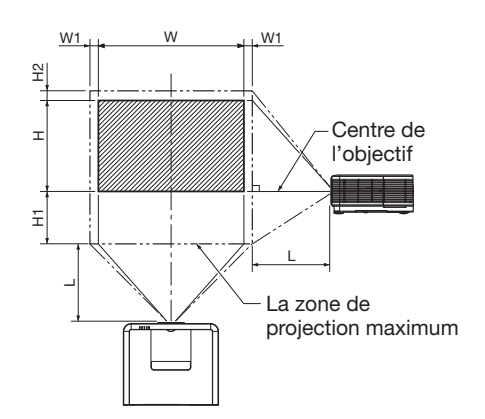

• Les chiffres indiqués ci-dessus peuvent être légèrement différents par rapport aux mesures réelles.

# **Avec lentille zoom de projection ultra télé (OL-XD8000UZ)**

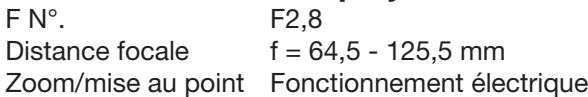

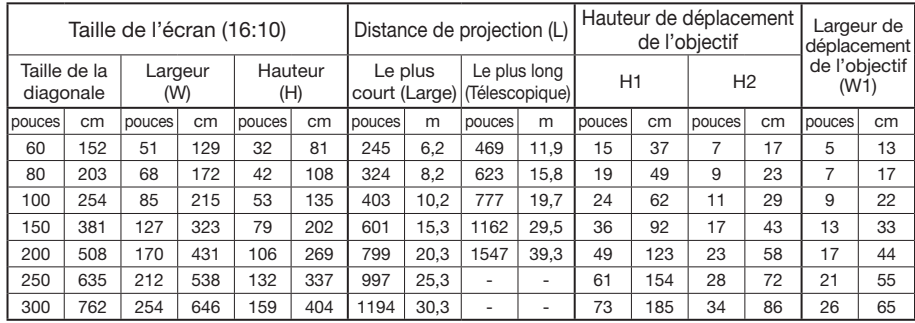

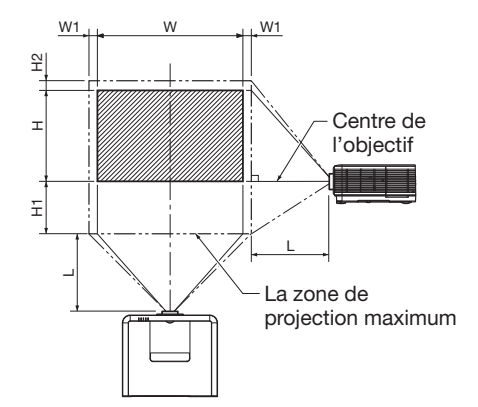

• Les chiffres indiqués ci-dessus peuvent être légèrement différents par rapport aux mesures réelles.

# **Avec lentille de rétroprojection courte distance (OL-XD2000FR)**

F No. F2,4 Distance focale  $f = 11,5 \text{ mm}$ Mise au point Fonctionnement électrique

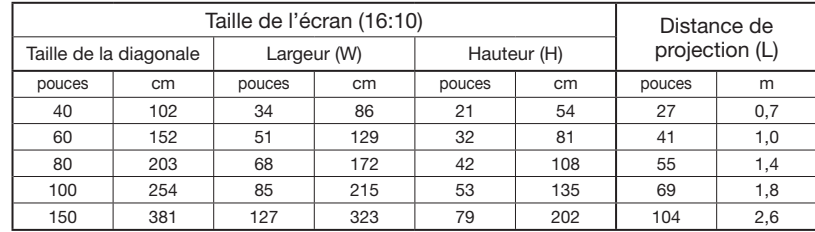

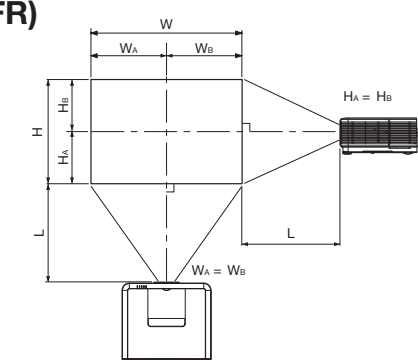

• Les chiffres indiqués ci-dessus peuvent être légèrement différents par rapport aux mesures réelles.

- L'angle de réglage pour la correction trapézoïdale avec cet objectif est différent de celui de l'objectif WD8200U.
- En ce qui concerne le réglage keystone avec l'objectif, le format d'écran peut ne pas être atteint.
- Le changement de lentille n'est pas disponible pour le OL-XD2000FR (horizontale et verticale sont définies à 1:1).
- La portée modifiable de la lentille montre les distances de la position par défaut du réglage d'usine.

# MITSUBISHI ELECTRIC CORPORATION<br>1 Zusho Baba, Nagaokakyo-City, Kyoto Japan